# **NCH Programvara WavePad Ljudredigerare**

Den här användarhandboken har skapats för användning med

WavePad Ljudredigerare Version 18.xx

©NCH Programvara

### **Teknisk support**

Om du har svårt att använda WavePad Ljudredigerare läs det aktuella ämnet innan du begär support. Om problemet inte omfattas av den här användarhandboken vänligen se den aktuella WavePad Ljudredigerare Online Teknisk support på www.nch.com.au/wavepad/sv/support.html

Om det inte löser ditt problem kan du kontakta oss med hjälp av de tekniska supportkontakterna som anges på den sidan.

## **Förslag på programvara**

Om du har några förslag på förbättringar av WavePad Ljudredigerareeller förslag på annan relaterad programvara som du kan behöva, posta den på vår förslagssida på www.nch.com.au.

Många av våra mjukvaruprojekt har genomförts efter förslag från användare som du. Du får en gratis uppgradering om vi följer ditt förslag.

# **WavePad Ljudredigerare** Innehållet

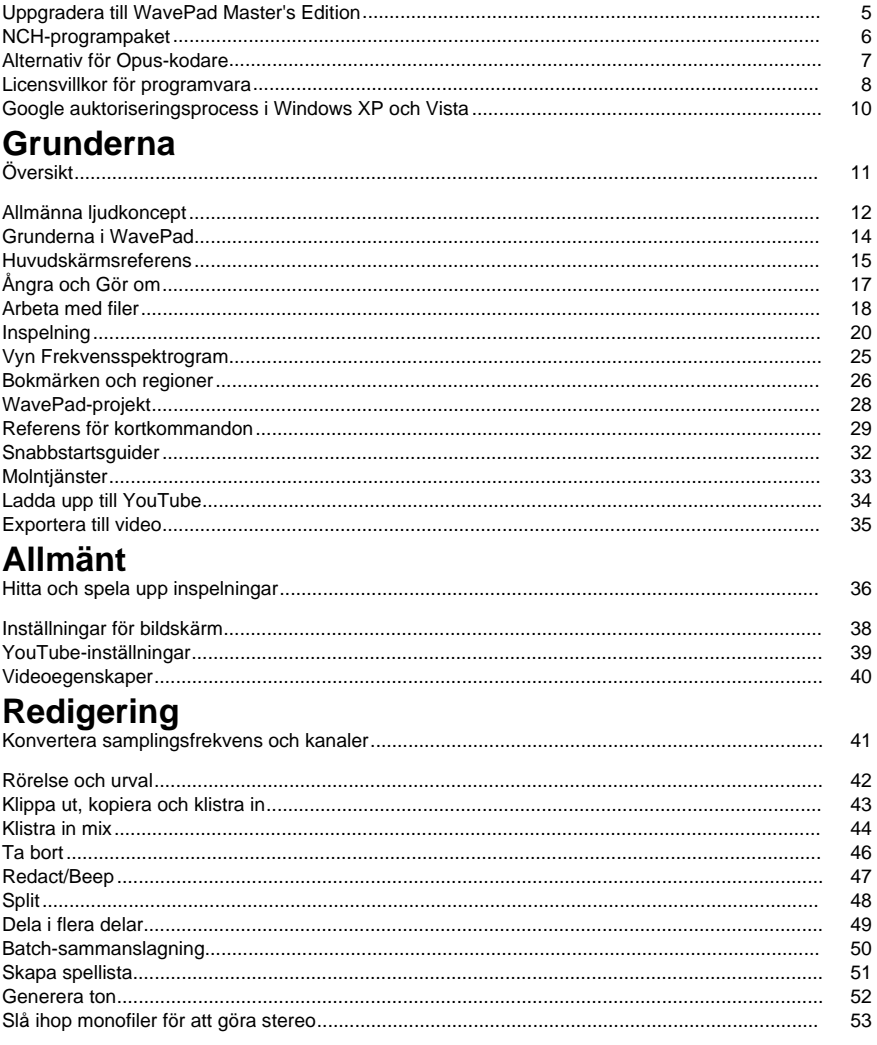

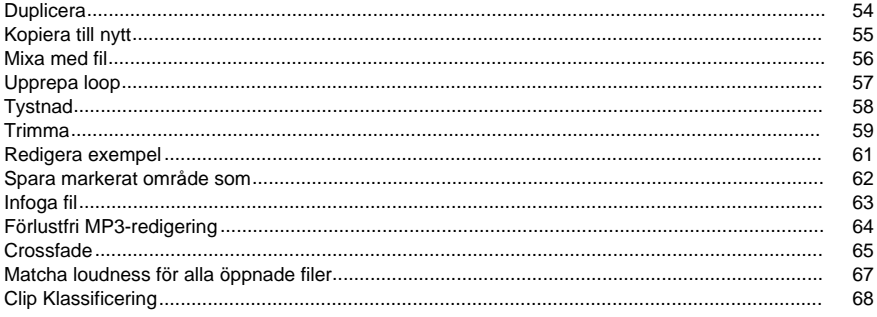

# **Effekter**

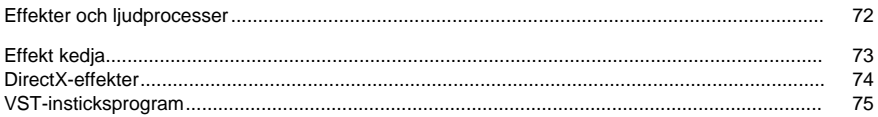

# Mediefiler och annat innehåll

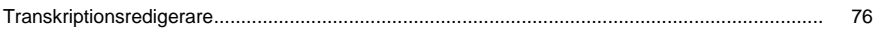

# **Effekter**

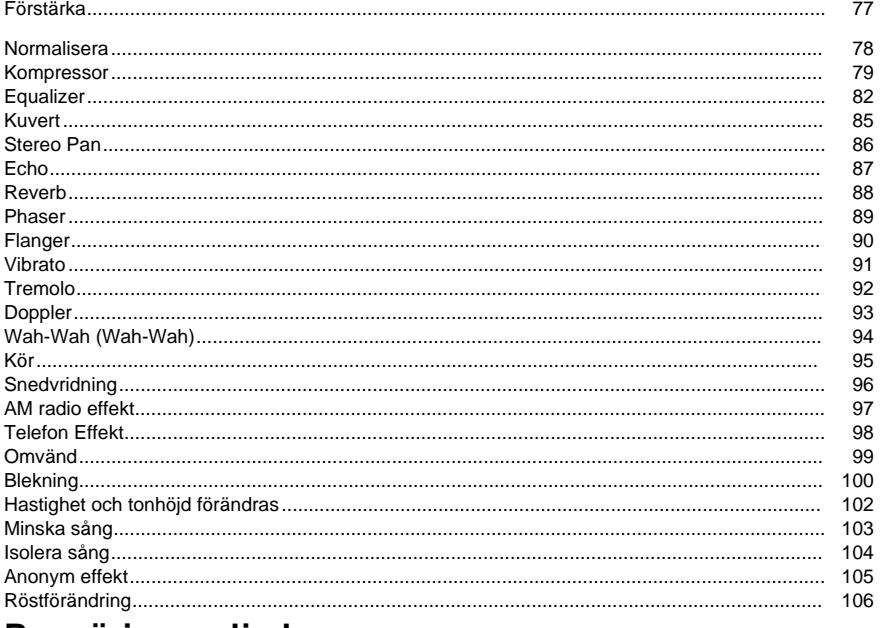

# Rengöring av ljud

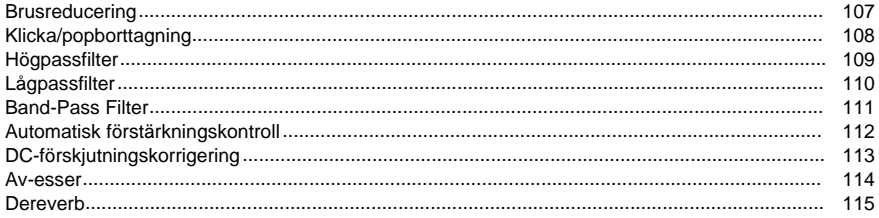

# Verktva

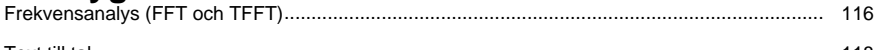

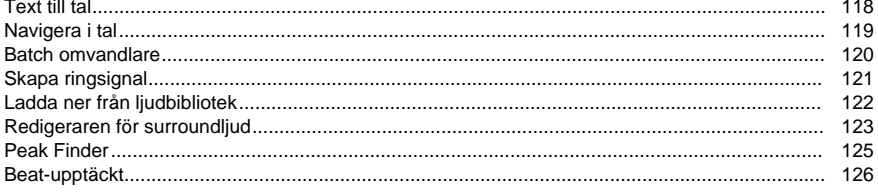

# Options

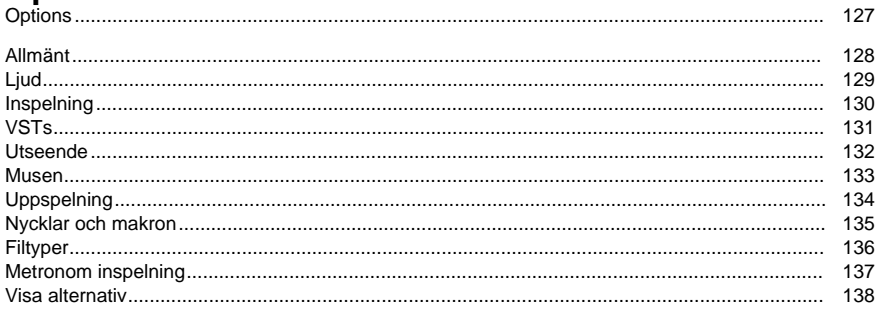

# **Utdataformat**

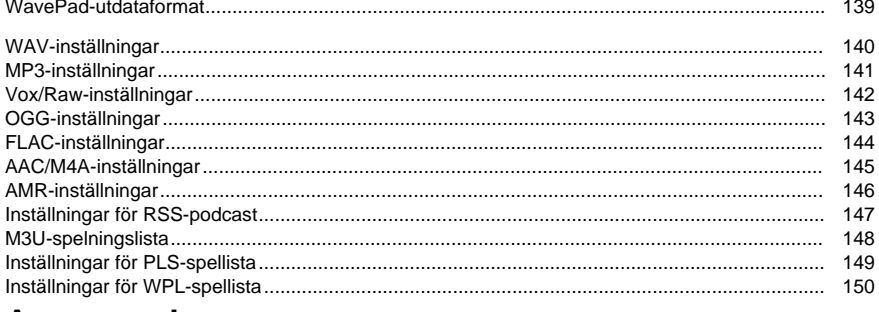

# Avancerad

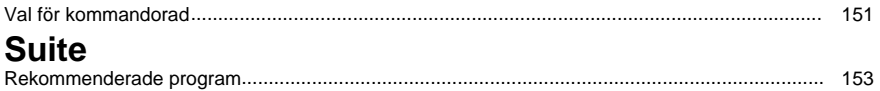

# **Felsökning**

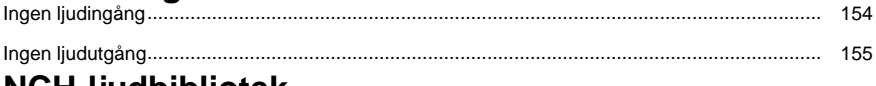

# **NCH-IJUADIDIIOTEK**

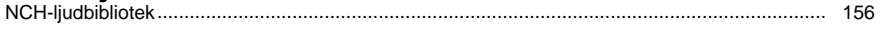

# **Skärmreferenser**

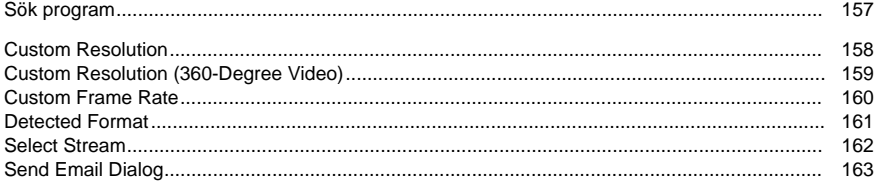

# Andra länkar

Rekommenderad maskinvaraRekommenderade mikrofonerRekommenderade hörlurar

Rekommenderade högtalare Rekommenderade ljudenheterMPC-inställningar Inställningar för APE SPX-inställningar

# **Uppgradera till WavePad Master's Edition**

Ett antal professionella verktyg för WavePad är endast tillgängliga om du har köpt en uppgradering till WavePad Master's Edition.

Om du vill visa priser och köpa en uppgradering till WavePad Master's Edition kan du öppna https://secure.nch.com.au/cgi-bin/register.exe?software=wavepad.

När du har köpt och aktiverat din licens får du en registrering med ditt namn och kontaktuppgifter. Använd menyn Arkiv -> Registrera Master's Edition Upgrade och ange detaljerna exakt som de visas i registreringen.

# **NCH-programpaket**

Detta är ett användbart sätt att bläddra i all programvara som finns tillgänglig från NCH Software

Du kan se en uppsättning produkter efter typ som Ljud, Video och så vidare och visa produkten. Därifrån kan du prova produkten och det kommer att ladda ner och installera det för dig att rättegången. Om du redan har installerat produkten kan du klicka på "Kör den nu" och programmet kommer att startas åt dig.

Det finns också en lista över funktioner för produkter i kategorin. Klicka på en funktion, till exempel "Redigera en videofil", för att installera en produkt med den möjligheten.

#### **Sök**

Sök på vår hemsida efter produkter som matchar alla sökord du skriver.

#### **Visa mer av vår mjukvara**

Bläddra på vår hemsida för mer programvara.

#### **Prenumerera på vårt nyhetsbrev**

Du kan prenumerera på vårt nyhetsbrev för meddelanden om nya utgåvor och rabatter. Du kan avsluta prenumerationen när som helst.

#### **Se de senaste rabatterna för köp**

Se de senaste rabatterna vi erbjuder för att köpa våra produkter.

## **Alternativ för Opus-kodare**

Koda ljud till Opus-formatet.

#### **Bithastighet**

Målbitrat i kbit/sek (6-256 per kanal) I VBR-läge anger detta den genomsnittliga hastigheten för en stor och varierad samling av ljud. I CVBR- och Hard-CBR-läge anger den specifika utdatabithastigheten. Standard för =44,1 kHz ingång är 64kbps per mono ström, 96kbps per kopplat par.

#### **Använda standardbitratkodning**

I standardläge väljer kodaren bithastighet automatiskt. För =44,1 kHz är ingången 64kb per monoström, 96kbps per kopplat par.

#### **Använda variabel bithastighetskodning**

I VBR-läge bitrate kan gå upp och ner fritt beroende på innehållet för att uppnå mer konsekvent kvalitet.

#### **Använda begränsad variabel bitrate-kodning**

Utdata till en viss bithastighet. Detta läge är analogt med CBR i AAC/MP3-kodare och hanterat läge i vorbiskodare. Detta ger mindre jämn kvalitet än VBR-läge men konsekvent bithastighet.

#### **Använd hård konstant bithastighetskodning**

Med hård-cbr varje ram kommer att vara exakt samma storlek, liknande hur tal codecs fungerar. Detta ger lägre övergripande kvalitet men är användbart där bithastighetsändringar kan läcka data i krypterade kanaler eller på synkrona transporter.

#### **Ner mix (Ingen)**

Inte ner blanda, hålla kanalerna samma som källa.

#### **Downmix till mono**

Tvinga till Downmix till mono.

#### **Downmix till stereo**

Downmix till stereo om ingångskanalerna 2.

# **Licensvillkor för programvara**

Vårt mål är att varje användare ska ha en lyckad upplevelse med vår programvara. Vi erbjuder dig det på grundval av att du accepterar vårt licensavtal för slutanvändare (EULA).

LICENSAVTAL FÖR SLUTANVÄNDARE AV PROGRAMVARA (EULA)

Detta licensavtal begränsar vårt ansvar och styrs av ett skiljedomsavtal och ett platsavtal. Läs nedan då dessa villkor påverkar dina rättigheter.

1. Upphovsrätten i denna programvara och alla visuella arbeten eller ljudarbeten som distribueras med programvaran tillhör NCH Software och andra som anges i rutan Om. Alla rättigheter är reserverade. Installation av denna programvara och alla program som levereras med eller installeras på begäran av denna programvara, inklusive genvägar och start-menyn mappar, är licensierad endast i enlighet med dessa villkor. Dessa upphovsrätter gäller inte för något kreativt arbete som du, användaren utför.

2. Genom att installera, använda eller distribuera programvaran godkänner du, för din egen räkning och för din arbetsgivares eller huvudmans räkning dessa villkor. Om du inte godkänner något av dessa villkor får du inte använda, kopiera, överföra, distribuera eller installera den här programvaran - returnera den till inköpsstället inom 14 dagar för att få full återbetalning.

3. Denna programvara, och alla medföljande filer, data och material, distribueras "i befintligt skick" och utan garantier av något slag, vare sig uttryckliga eller underförstådda utom vad som krävs enligt lag. Om du tänker förlita dig på denna programvara för kritiska ändamål måste du testa den fullt ut innan du använder den, installera redundanta system och själv anta eventuella risker.

4. Vi ansvarar inte för förlust som uppstår till följd av användningen av denna programvara, inklusive, men inte begränsat till, någon speciell, tillfällig eller följdförlust. Alla anspråk på oss är begränsad till att få full återbetalning för det belopp du betalat för programvaran.

5. Du får inte använda denna programvara under några omständigheter där det finns någon risk för att fel på denna programvara kan resultera i en fysisk skada eller förlust av liv. Du får inte använda den här programvaran om du inte säkerhetskopierar datorn regelbundet, inte har antivirusprogram och brandväggsprogram installerade på datorn eller håller känsliga data okrypterade på datorn. Du samtycker till att frita oss från alla anspråk som rör sådan användning.

6. Du kan kopiera eller distribuera installationsfilen för denna programvara i sin fullständiga oförändrade form, men du får under inga omständigheter distribuera något programs registreringskod för något av våra program utan skriftligt tillstånd. I händelse av att du distribuerar en registreringskod för programvara är du skyldig att betala hela inköpspriset för varje plats där obehörig användning inträffar.

7. Användning av data som samlas in av programvaran omfattas av Sekretesspolicyn för NCH-programvara som möjliggör automatisk anonymiserad insamling av användningsstatistik under begränsade omständigheter.

8. Lagval. Om du är bosatt i USA, är din affärsrelation med NCH Software, Inc, ett amerikanskt företag, och detta avtal regleras av lagar och domstolar i staten Colorado. Om du bor någonstans i världen utanför USA, är din affärsrelation med NCH Software Pty Ltd, ett australiskt företag, och detta avtal regleras av lagar och domstolar i Australian Capital Territory. Sådana domstolar har fortsatt och exklusiv behörighet över alla tvister mellan dig och oss, oavsett typ av tvist.

9. Gäller endast amerikanska kunder: Skiljedomsavtal och avstående från grupptalan: Om du är bosatt i USA, samtycker NCH Software och du till att medla alla tvister och anspråk mellan oss i enlighet med reglerna och processen som anges i den engelska versionen av dessa villkor här: www.nch.com.au/general/legal.html. LÄS DESSA VILLKOR NOGGRANT. DET KAN PÅVERKA DINA RÄTTIGHETER. I dessa termer, KOMMER DU OCH NCH överens om att var och en får ställa fordringar mot varandra ENDAST I DIN ELLER DESS INDIVIDUELLA KAPACITET, OCH INTE SOM MÅLSÄGARE ELLER KLASSMEDLEM I EN PÅSTÅD KLASS ELLER REPRESENTATIVT FÖRFARANDE.

### **Google auktoriseringsprocess i Windows XP och Vista**

Extra steg krävs för att ge WavePad behörighet att ladda upp till Google Drive och/eller YouTube när du kör på Windows XP eller Windows Vista:

- 1. Klicka**Tillåta...** i {Auktorisering} **Tillstånd**Dialogrutan.
- 2. På webbsidan som öppnas loggar du in på ditt Google-konto om det behövs.
- 3. Bekräfta att du godkänner WavePad för åtkomst till de begärda funktionerna.
- 4. Kopiera**Auktoriseringskod**tillhandahålls av Google och klistra in den i**Bekräfta auktorisering** dialogruta i WavePad.
- 5. Klicka**Redo**för att bekräfta att auktoriseringen är klar.

# **Grunderna - Översikt**

WavePad är ett ljudredigerarprogram för Windows, Mac OS X, iOS och Android. Det låter dig spela in och redigera röst och andra ljudinspelningar. Du kan klippa ut, kopiera och klistra in delar av inspelningen och vid behov lägga till effekter som eko, förstärkning och brusreducering.

WavePad är utformad för att vara mycket enkel och intuitiv att använda. Inom några minuter kommer du att kunna öppna eller spela in en fil och redigera den. Men om du tar dig tid att utforska de andra funktionerna hittar du många kraftfulla verktyg utformade med den professionella ljudteknikern i åtanke.

WavePad Basic Edition är gratis, men vi hoppas att du överväger att uppgradera till WavePad Master's Edition. Med Master's Edition har du en uppsättning funktioner designade med proffsen i åtanke. Information om hur du visar priser eller köper WavePad Master's Edition finns https://secure.nch.com.au/cgi-bin/register.exe?software=wavepad .

#### **Funktioner**

- Stöder ett antal filformat inklusive wav (flera codecs), mp3, flac, ogg, vox, gsm, äkta ljud och många fler.
- Ett brett utbud av redigeringsfunktioner, inklusive Klipp ut, Kopiera, Klistra in, Ta bort, Infoga, Tystnad, Automatisk trimning och andra.
- Effekter inklusive Amplify, Normalize, Equalizer, Kuvert, Reverb, Echo, Brusreducering, Provfrekvens konvertering och mycket mer.
- En frekvensspektrogramvy med frekvensbaserad redigering.
- Ljudeffekt och musikbibliotek med 1 000 gratis ljudklipp ingår.
- Surroundljudredigeraren för att producera surroundljudljud.
- Stöder samplingshastigheter från 6000 till 192000Hz, stereo eller mono, 8, 16, 24 eller 32 bitar.
- Möjlighet att arbeta med flera filer samtidigt.
- Inkluderar en CD ripper för att ladda ljud di[rekt från en CD-ROM.](http://www.nch.com.au/action/index.html)
- Spelaren innehåller Scrub / Cue kontroll för exakt redigering.
- Recorder stöder paus, omtagning, automatisk trimning och röstaktiverad inspelning.
- Stöd MDI (Multiple Document Interface), vilket gör att visa flera filer alla på en skärm.
- Stöd för MME-, DirectSound- och ASIO-uppspelning.
- Stöd för MME- och ASIO-inspelning.
- Fullt stöd för VST plugins.

#### **Systemkrav**

Windows XP/Vista/7/8/10/11

WavePad är bara en del av NCH Software svit av ljud, video och affärsprogram. Om du inte redan har gjort det, besök www.nch.com.au för att ladda ner många andra relaterade program.

# **Grunderna - Allmänna ljudkoncept**

Detta är en allmän introduktion till viktiga ljudkoncept för dem som inte har arbetat med ljud tidigare. Om du klassificerar dig själv som en "audiofil", eller om du har någon annan tidigare erfarenhet av att lära sig om ljud, kan du hoppa över den här sidan.

#### **Ljud**

Utgångspunkten för allt WavePad gör är ljud. Ljudet vibrerar luft färdas mycket snabbt som en våg. Den skapas av ett vibrerande föremål (t.ex. våra stämband, en gitarrsträng eller en högtalare) och kan detekteras av ett öra eller en mikrofon. En mikrofon omvandlar dessa vibrationer till omväxlande elektronisk spänning som datorns ljudkort kan förvandlas till de data som används av WavePad.

#### **Frekvens**

Ett sätt att analysera ljud är genom att titta på den hastighet den vibrerar när den färdas genom luften. Antalet gånger denna vibration inträffar per sekund kallas "frekvens" av ljudet, och mäts i Hertz (Hz) eller kiloHertz (kHz).

Det är ganska ofta så att ljud inte kommer att bestå av en enda våg vibrerar på en viss frekvens genom luften, ofta kommer de att innehålla flera vågor vibrerar vid olika hastigheter och olika volymnivåer. WavePad innehåller ett par verktyg som gör att du kan se denna effekt för dig själv, se Frekvensanalys (FFT och TFFT) för ytterligare information.

Det mänskliga örat sägs kunna höra ljud från ca 20Hz (20 vibrationer per sekund) upp till 20.000Hz (20.000 vibrationer per sekund). I verkligheten hör de flesta av oss bara till ca 15.000Hz, men ljudentusiaster hävdar ofta att de kan höra ljud upp till 20.000Hz märket. Frekvenserna för en persons röst kan variera mellan 300Hz och 3000Hz.

#### **Loudness, Volym, Amplitud, Nivå och Förstärkning**

Termerna loudness, volym, amplitud och nivå betyder ungefär samma sak. Ju mer volym ett ljud får desto mer kraft har använts för att skapa den och ju högre det låter.

När du justerar volymnivån för ett ljud (till exempel när du använder Amplify-effekten av WavePad) betyder värdet "Gain" mängden ökning eller minskning av nivån. Det här värdet kan representeras i procent eller i en skala som kallas skalan "decibel" eller "dB" (läs vidare!).

Det mänskliga örat kan höra ett anmärkningsvärt brett spektrum av ljud från mycket låg till mycket hög effekt. Örat uppfattar inte maktskillnader i direkt proportion till makt utan på ett logaritmiskt sätt. För att närmare matcha hur vi hör ljudtekniker med ljudstyrka använder de decibelskalan (dB). För att ge dig en känsla för hur detta fungerar, minska volymen på ett ljud med 6dB innebär att du släpper amplituden med 1 / 2 eller effekten av 1 / 4. Omvänt motsvarar en 6dB-ökning av nivån en fördubbling av amplituden. En 20dB droppe betyder 1/10 av amplituden (eller 1/100 av kraften). Den minsta enheten av loudness förändring en person kommer att märka är runt + / - 3dB.

#### **Ljudinspelning och datorer**

För att lagra och återge ljud på datorn omvandlas ljudsignalen från mikrofonen av ljudkortet till en serie siffror i snabb följd. Du kan tänka på dessa siffror som representerar trycket på ytan av mikrofonen vid olika tidpunkter över tiden. Den här processen för att konvertera ljud till en serie som ett tal kallas "sampling".

#### **Exempelhastighet**

Samplingsfrekvensen är det antal gånger som amplituden konverteras till ett tal per sekund. Vid inspelning av CD-kvalitet lagrar datorn till exempel 44100 nummer per sekund per sekund som representerar amplituden vid den specifika tidpunkten.

Det kan visas att den största möjliga frekvens som kan bäras i ett provat ljud är exakt hälften av provhastigheten. I verkligheten är det lite mindre. Så till exempel, en inspelning som gjorts med en 44100 samplingsfrekvens kommer att bära frekvenser upp till 20000Hz.

En snabbguide till exempelfrekvens följer:

- 6000 Mycket låg kvalitet röst
- 8000 Telefonkvalitet röst
- 11025 Rimlig kvalitet röst t.ex.
- 22050 God kvalitet röst, Rimlig kvalitet musik t.ex.
- 44100 CD-kvalitet.

Högre urval priser inklusive 48000, 88200, 96000 och även 192000 används ibland men många ljudtekniker påpekar att de inte erbjuder någon verklig hörbar kvalitetsförbättring (bortsett från att lägga till lite mer redundans till systemet).

**Tips:** Spela alltid in och arbeta med ljud i provhastigheten som du kommer att använda i slutändan, för varje gång du konverterar förlorar du lite kvalitet. Till exempel - om du gör en CD använda 44100. Om det är för telefonbruk 8000.

#### **Kanaler Stereo / Mono**

Flera "kanaler" av ljud kan spelas in samtidigt. Oftast är "Stereo" inspelning två kanaler (vänster och höger) med vilka våra två öron ger oss en känsla av ljud riktning och utrymme. Inspelning med bara en kanal kallas "Mono" inspelning.

**Tips:** Om du spelar in röst, se till att spela in i mono-läge. Om du spelar in musik med flera instrument använder du stereoläge.

#### **8/16/24/32 bitar**

Du kanske har sett termer som "8 bitar" eller "16 bitar" när du tittar på ljudfiler men är inte säker på vad de betyder. Antalet bitar, som i samplingsfrekvensen, är en indikator på ljudets kvalitet eller upplösning i filen. Ju fler bitar desto bättre upplösning. WavePad använder 32 bitar internt för optimal ljudkvalitet. Men 16 bitar är oftast mer än tillräckligt för att spara.

#### **Komprimering och codec-koder för ljudfiler**

Ett av problemen med högkvalitativt ljud är att du kan sluta med mycket stora ljudfiler. För att undvika detta kan du använda det som kallas "komprimering" för att minska storleken på dina filer. De system som används för att implementera komprimering i ljudfiler kallas "codecs".

Det finns ett antal olika codecs runt, inklusive MPEG Layer-3/MP3, Ogg Vorbis (båda bra för musik) och GSM (bra för telefon eller röst). De flesta codec-enheter är utformade för en viss funktion, vanligtvis för att lagra antingen musik eller röst.

Du kan välja den komprimeringskod som ska användas när du använder alternativet Arkiv -> Spara som i WavePad. Du bör notera att nästan alla komprimeringscodecs är förstörande, men - det betyder att du förlorar ljudkvalitet varje gång du sparar filen. Därför är det viktigt att du inte sparar ljud i komprimerad form förrän det verkligen behövs. Om du till exempel behöver spara en fil när du vill arbeta vidare med den sparar du den i en okomprimerad form som 44100 Hz, 16-bitars PCM-format Wave.

Ljudfilkomprimering får inte förväxlas med ljudkomprimering av dynamiskt omfång. Filkomprimering handlar om att minska filstorleken medan Dynamic Range Compression handlar om volymkontroll. Mer information om dynamiskt omfångskomprimering finns i Effekter

#### **Redigering och effekter**

Redigering innebär att ta bort eller infoga ljud. Effekter är processer som ändrar ljudet på något sätt (t.ex. lägga till eko eller göra det mjukare).

Se menyn WavePad-redigering och effekter. Varie effekt förklaras fullständigt på sidan Effekter

## **Grunderna - Grunderna i WavePad**

#### **Spela**

Om du vill spela upp från den aktuella positionen trycker du på F9

#### **Spela igen**

Om du vill upprepa uppspelningen av en fil från samma markörposition trycker du på CTRL+Blanksteg

#### **Post**

Om du vill spela in (på aktuell position eller över det valda området) trycker du på

#### **Flytta runt filen**

Om du vill gå till början trycker du på hemknappen eller trycker på Slutknappen för att gå till slutet. Om du vill spola tillbaka tryck och håll ned vänsterpilen och snabbspola framåt trycker du på högerpil.

Du kan också flytta positionen genom att %CLICKING22222n ett av vågfönstren.

#### **Skrubba**

För att hitta korrekta redigeringspositioner med öronen tryck på

#### **Välja regioner**

Innan du kan använda vissa effekter eller redigeringsfunktioner måste du välja den region som du vill redigera eller använda effekten på. Tryck på Ctrl+A2 för att markera hela filen. Om du vill välja med musen klickar du på vågfönstret och drar över den del du vill markera.

## **Grunderna - Huvudskärmsreferens**

#### **Huvudskärm**

Det finns två vågfönster i huvudskärmen. Det **övre fönstret** visar vågformen av ljudfilen alltid i sin fulla längd - det är användbart för att veta var du är i filen, och du kan click it för att snabbt hoppa till ett nytt område i vågformen. Det **nedre fönstret** visar ljudets vågform baserat på zoomnivån. Om du vill flytta det nedre fönstret sida till sida använder du den vågräta rullningslisten strax under det nedre fönstret. Om du klickar och drar vågformen skapas en markering.

**Meny** - Innehåller alla åtgärder som finns tillgängliga inom WavePad. Om du vill dölja menyn klickar du på pilknappen till vänster om hjälpikonen, som finns till höger i verktygsfältet.

**Flikar** – Ordna WavePads funktioner på flikar för att effektivisera arbetsflödet. Klicka på en flik om du vill visa de funktioner och verktyg som är relaterade till den fliken.

**Kommandorad** - Innehåller länkar till de mest använda funktionerna i WavePad. Du kan minimera avsnitt som du inte använder ofta genom att klicka på rubriken eller stänga kommandofältet helt genom att klicka på det röda Krysset i det övre högra hörnet. Om du vill styra kommandofältets utseende klickar du på Visa-menyn och sedan kommandofältet.

#### **Zooma knappar**

**A. Zooma ut** - Klicka på den här knappen för att zooma ut vågformens nedre fönstervy.

**B. Zooma in** - Klicka på den här knappen för att zooma in.

**C. Visa hela regionen** - Klicka på den här knappen för att zooma ut för att visa hela fillängden.

**D. Zooma till markering** - Klicka på den här knappen för att zooma till det område du just har valt.

**E. Vertikal zoom** - Klicka på den här knappen för att öka amplituden på displayen (för att se mjukare ljud).

Det finns också en skjutreglagekontroll för zoomspårslister mellan knapparna Zooma ut och Zooma in som ger oändligt varierande zoom.

#### **Visa alternativ**

**F. Exempelredigeringsläge** - Gör att du kan ändra de enskilda ljudexemplen i vågformen med hjälp av datorns mus.

**G. Display + upp / - ner** - Detta kombinerar vänster och höger kanal i en vågform.

**H. Visa vänster kanal upp / höger kanal ner** - Visar den vänstra kanalen på den övre sidan av mittlinjen och den högra kanalen på den nedre sidan av mittlinjen.

**I. Displaykanaler separat** - Vänster och höger kanaler visas i separata vågformer.

**J. Separat kanalredigering** - Låter dig redigera vänster och höger kanaler separat.

**K. Linjär skala frekvensspektogram** - Visa frekvensspektogram med en linjär skala.

**L. Logaritmisk skala frekvensspektogram** - Visa frekvensspektogram med en logaritmisk skala.

**M. Visa decibelmarkörer** - Visa decibelmarkörer för vågformen.

**N. Wave Selection Info** - Se nedan för mer information.

#### **Information om vågval**

Information om den valda regionen i vågen. Visas i bokstaven **N** i diagrammet ovan. (Obs: För att välja en region kan du antingen klicka på vågfönstret och dra till den position du vill eller hålla ned Skift-tangenten och trycka på vänster- eller högerpilknapparna)

**Start** - Startpositionen för det valda området.

**Slut** - Slutpositionen för det valda området.

**Sel Längd** - Längden på den valda regionen.

**Fillängd** - Längden på hela filen.

#### **Ljudreglage och inställningar**

- **O. Ljudreglage -**Justera uppspelningsvolymen.
- **P. Inställningar för ljudblandare** Visa inställningarna för Windows-ljudblandare.

# **Grunderna - Ångra och Gör om**

#### **Ångra(Ctrl+Z)**

Att ångra är att återställa filen till dess tillstånd före föregående redigeringsfunktion. Detta är användbart om du vill prova en redigering eller bara göra ett misstag. Om du vill ångra den senaste åtgärden trycker du på Ctrl+Z

Anm.: Du kan ångra upp till 32 senaste åtgärder.

#### **Gör om(11111REDO%)**

Om du efter att ha ångrat det bestämmer du dig för att ändringen verkligen var vad du ville, då kan du göra om.

### **Grunderna - Arbeta med filer**

#### **Skapa en ny ljudfil**

Om du vill skapa en ny fil trycker du på Ctrl+N.

När du skapar en ny fil kommer WavePad att uppmana dig att välja exempelfrekvens och kanaler. Du kan inaktivera den här prompten och ange standardhastigheten med WavePad Options.

Mer information som hjälper dig när du väljer exempelfrekvens och kanaler finns i All[männa ljudkoncept.](http://www.nch.com.au/burn/index.html)

#### **Öppna en befintlig ljudfil**

Om du vill öppna en befintlig fil trycker du på Ctrl+O bläddrar du för att hitta filen som du vill öppna och klickar på Öppna.

Du kan också läsa in ljudspår från CD-skivorna genom att välja Arkiv -> Läs in ljud-CD-spår. Markera ett spår genom att klicka på det eller håll ned

#### **Spara en ljudfil**

Om du vill spara den aktuella ljudfilen med det aktuella namnet trycker du på Ctrl+S.

Mer Cloud Services information om molntjänstsupport finns i WavePad.

Om du vill spara filen med ett annat namn eller i ett annat format använder du menyn Arkiv -> Spara som (eller trycker på %CTRLSHIFT%S).

När du arbetar med ljudfiler bör du inte spara filen i ett komprimerat format förrän du har redigerat klart eftersom du förlorar en viss kvalitet varje gång du sparar och laddar om i komprimerat format. Spara som en PCM-wav-fil för att bevara kvaliteten.

Mer information finns i avsnittet Utdataformat.

#### **Kopiera filer till CD**

Om du väljer det här alternativet kan du bränna alla öppna filer på en CD-skiva med hjälp av

Express Burn CD Recorder som också gjorts av NCH Software. Välj bara "Kopiera filer till CD" och välj sedan CD-typen (antingen Data-CD eller Ljud-CD) och följ sedan anvisningarna på skärmen.

#### **Skicka en ljudfil**

WavePad kan du skicka filen via antingen e-post eller direkt internetuppkoppling. Du kan välja hur du vill skicka en fil med hjälp av menyn Arkiv->Skicka.

#### **Email**

Om du väljer det här alternativet skickar WavePad filen som en bifogad fil till ett e-postmeddelande.

Ange mottagarens e-postadress i rutan E-postadress.

#### **E-post - Inställningar**

Som standard använder WavePad MAPI-systemet för att skicka e-post med din befintliga e-postprogramvara (Eudora, Outlook, Lotus Notes etc.). För att kunna använda detta måste du ha e-postprogram installerat och angett som "default MAPI-server". Fördelen med detta system är att din e-postprogramvara hanterar e-post. Det kan dock finnas vissa problem med vissa e-postprogram. Om du har MAPI-problem kan du prova den alternativa interna SMTP.

Om du väljer alternativet "Intern enkel SMTP" skickas e-post direkt via WavePad till servern. Du måste ange den SMTP-e-postvärd som används av din Isp för att skicka e-post (ring dem om du inte vet det).

Om det inte fungerar när du använder Intern enkel SMTP kan det bero på att servern kräver en autentiserat inloggning (ett användarnamn och lösenord) för att skicka e-post. Lägg i så fall till :användarnamn:lösenord på SMTP-servern (dvs. smtp.yourserver.com:username:password).

#### **Direkt Internet-anslutning**

WavePad kan skicka filer direkt till en internetserver. Detta är snabbare än e-postalternativet, men kräver att mottagaren har tillgång till en FTP-tjänst (Web Hosting) för att lagra filerna. Välj alternativet Direkt internetanslutning och ange server, användarnamn, lösenord och katalog som inställningar för FTP-servern för mottagaren.

### **Grunderna - Inspelning**

#### **Inspelning**

Om du vill börja spela in trycker du på F5 eller på knappen Spela in. Inspelningen kommer att göras direkt in i din för närvarande öppna fil, på positionen för markören. Om du redan har valt ljud kommer detta att ersättas av din nya inspelning. Om du inte har en fil öppen startar inspelningen i en ny fil.

Om du vill justera inspelningsinställningarna går du till %OPTIONS22222> Inspelning, där du kan välja inspelningsenhet, justera inspelningsvolymen och aktivera eller inaktivera röstaktivering och automatisk trimning.

**Samplingsfrekvensen** för registrering matchar automatiskt exempelfrekvensen för den aktuella filen, såvida inte inspelningsenheten inte stöder den här samplingsfrekvensen, i vilket fall du tillfrågas om du vill fortsätta inspelningen med en samplingshastighet som enheten stöder.

Antalet kanaler i en inspelning (en för **Mono**, två för **Stereo**) matchar också automatiskt den aktuella filen. Observera att när du spelar in i stereo från en enhet som bara stöder mono (t.ex. de flesta mikrofoner), då vänster och höger kanal kommer att vara identiska kopior av mono inspelning.

När du börjar spela in blir knappen Scrub till en Paus-knapp, och knappen Gå till start blir en Retake-knapp. Tryck på knappen Pausa för att **pausa inspelningen**. Du kan sedan **återuppta** 

**inspelningen** genom att trycka på den eller inspelningsknappen igen.

När **Säker inspelning** är aktiverad kan du inte klicka någon annanstans i programmet förutom Stoppa när inspelningen stoppas för att stoppa inspelningen. Om du försöker göra något ser du bara ett bubbeltips på stoppknappen. Detta för att förhindra olyckor.

Efter inspelningen visas en meny.

- "Record Over" ersätter den tidigare inspelningen med en ny inspelning.
- "Spela in Fortsätt" fortsätter inspelningen från markören.
- "Play Review" spelar upp den inspelade regionen i normal hastighet.
- "Play Review (Fast)" spelar upp den inspelade regionen i 1,5x hastighet.
- "Ångra" återställer inspelningen
- "Mer>" visar andra åtgärder som kan utföras på den inspelade regionen

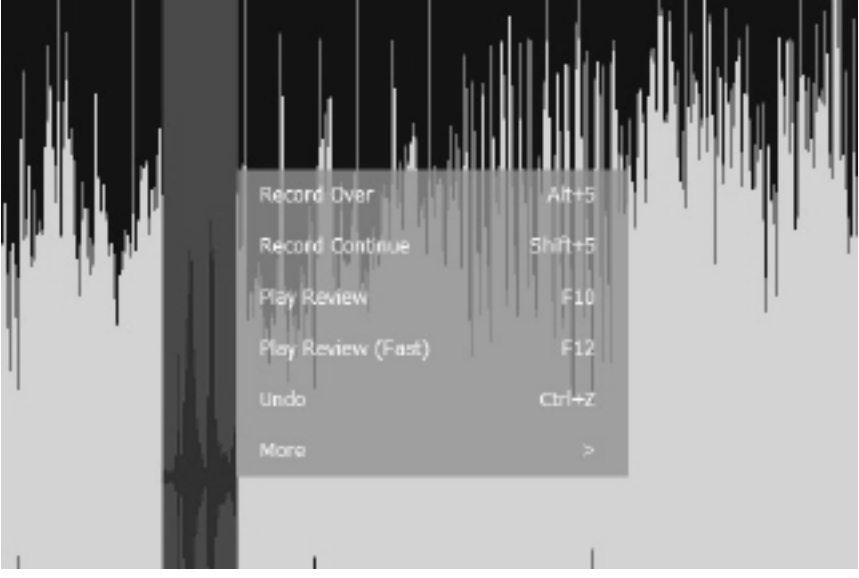

● Placering av mikrofon! Håll mikrofonen borta från datorfläktar/omgivningsljud

- Gör en testinspelning innan du börjar
- Spela in din röst i mono och sedan konvertera till stereo efter redigering / lägga till effekter
- Endast Normalisera en gång, efter alla redigering och effekter har lagts till

#### **Overdub / Mix Inspelning**

(**Obs:**Vi rekommenderar att du försöker MixPad att spela in ett överlägg för att blanda med en annan ljudfil. Mixa inspelning på separata spår innan du exporterar ljudfilen ger många fördelar.)

Om du vill överdriva/blanda inspelning öppnar du ljudfilen i WavePad. Starta sedan Overdub/Mix-posten genom att trycka på Ctrl+Skift+F5 eller genom att gå till Menu -> Control -> Record -> Record – Overdub/Mix. Inspelningen börjar omedelbart vid markören, du hör ljudfilen spelas upp när du spelar in din överdub. När du är klar med inspelningen trycker du på stopp.

Om du behöver börja om använder du ångra för att ta bort din tidigare inspelning, placera markören på startpositionen och börja sedan överdub/mixa posten igen med kortkommandona Ctrl+Skift+F5 eller genom att gå till Meny -> Kontroll -> Spela in -> Spela in – Överdub/Mix.

#### **Stansa och rulla**

Om du vill starta stans- och rullinspelning väljer du en region i ljudfilen och klickar på "Stansa" på fliken Inspelning. Ljudet börjar spelas upp 3 sekunder före den valda regionen och börjar spela in. Efter den valda regionens varaktighet spelas den också upp 3 sekunder efter inspelningen. Uppspelningstiden kan konfigureras i "Inspelningsalternativ" -> "Stans- och rullinställningar".

Det finns olika inspelningslägen i Punch and Roll Recording (se Stans- och rullinställningar). Läget "Auto" väljer mellan "Fast" och "Flexibel" smart baserat på vilken typ av ljud vi spelar in över. Läget "Fast" stoppas automatiskt baserat på varaktigheten för den valda regionen. "Fast" läge rekommenderas för musikljudtyper. Läget "Flexibel" fortsätter att spela in från den valda regionen och stoppas tills användaren bestämmer sig för att göra det. "Flexibelt" läge rekommenderas för röstljudtyper som podcasts etc.

#### **Röstaktiverad inspelning**

Röstaktiverad inspelning startar när ljud tas emot, till exempel när du talar i mikrofonen, och pausar när det råder tystnad. Den nivå som behövs för att starta inspelningen är tystnadströskeln. Inspelningen pausas när nivån sjunker 4dB under tystnadströskeln.

Tröskelvärdet för tystnad kan ställas in i WavePad-alternativ på fliken Inspelning.

#### **Vänteläge / Nivåer**

Knappen Nivåer på fliken Spela in placerar posten i vänteläge medan du justerar volymnivåerna innan du startar inspelningen. Ställ in inspelningsenheten på en lämplig ins[tällning med hjälp av volymmixern eller justera mikrofonens position](http://www.nch.com.au/wavepad/hardware.html#microphones) medan du talar och tittar på nivådisplayen.

Nivåvisningen längst ned till höger i WavePad-fönstret visar ljudnivån som tas emot från ljudenheten och är svart när inget ljud tas emot. Du vill inte att dina nivåer ska gå över 0dB eftersom ditt ljud kommer att klippas och förvrängas, vilket sänker kvaliteten på din inspelning.

När du är nöjd med dina nivåer trycker du på inspelningsknappen för att påbörja inspelningen. För professionella mikrofoner som rekommenderas för användning med WavePad, se WavePad Rekommenderade mikrofoner.

#### **Lyssna medan du spelar in**

Så här aktiverar du lyssning under inspelning:

#### **För Windows 7 och högre:**

1. Öppna inspelningsinställningar för datorn. (Du kan öppna den här genom att trycka på **wind** för att öppna rutan Kör och skriva mmsys.cpl. När ljudkontrollen visas trycker du på fliken **Inspelning.)**

2. Högerklicka på Mikrofon och välj **Egenskaper**.

- 3. Välj fliken **Lyssna.**
- 4. Markera kryssrutan bredvid **Lyssna på den här enheten**.

5. Klicka på Knappen Använd

#### **För Windows XP och Vista:**

1. Öppna volyminställningar för datorn. (Du kan öppna den här genom att trycka på **windows+ R-tangentkombinationen** för att öppna rutan Kör och skriva sndvol32.exe)

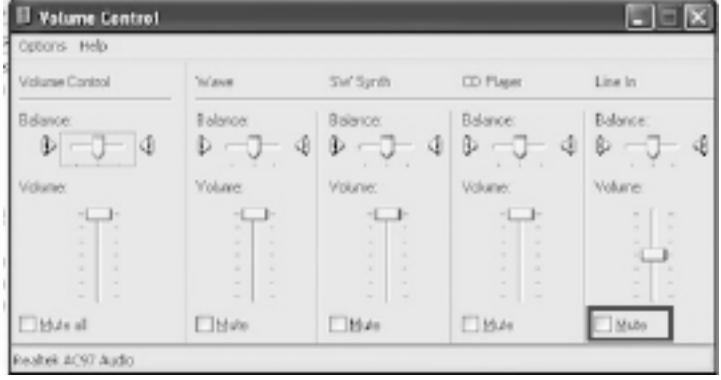

2. **För**

mikrofon / **Line In** / Input **Monitor alternativ,**avmarkera ljud av och ställa in volymen upp.

(Om det inte finns några alternativ går du till **Alternativ-menyn** och väljer **Egenskaper**. Markera **Uppspelning** och kontrollera att deras kryssrutor är markerade)

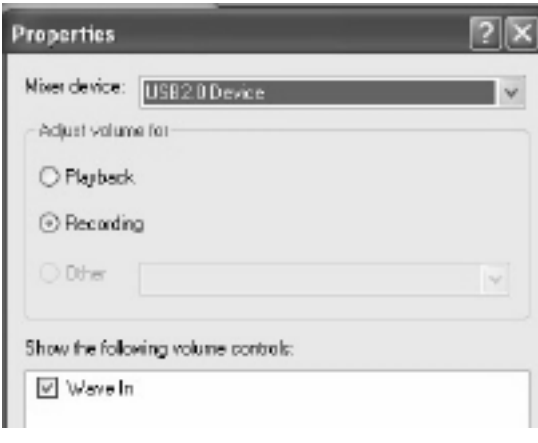

## **Grunderna - Vyn Frekvensspektrogram**

Med frekvensspektrogramvyn kan du visa blandningen av ljudfrekvenser i en ljudfil. När den är aktiverad visas den under vågformen. Dess horisontella axel representerar tid, precis som vågforme[n gör, men dess vertikala axel representer](frequencyanalysis.html)ar ljudfrekvens, med låga frekvenser längst ner och höga frekvenser högst upp. Storleken på en viss frekvens vid en viss tidpunkt representeras av ljusstyrkan vid den punkten: Vit är mycket högt, svart är tyst. Med spektrogr[amvyn kan du:](pastemix.html) 

- Visualisera frekvenserna i ditt ljud,
- Navig[era snabbt till en intressant pu](moveselect.html)nkt,
- Analy[sera frekvensinnehållet och kvaliteten på en inspeln](cutcopypaste.html)ing, och
- Välj ett frekvensintervall över en tidsperiod, som du kan:
	- U[ppspelning fö](effects.html)r att höra vad du har valt.
	- Klippa ut, kopiera, klistra in eller ta bort,
	- Tillämpa effekter på, eller
	- Används för att isolera ett visst ljud i en blandning av ljud.

Spektrogramvyn kan aktiveras via Visa-menyn eller genom att använda knapparna längst ned till vänster i ett filfönster. Det finns två frekvensspektrogramknappar: Den första aktiverar spektrogramvyn med en linjär skala, den andra med en logaritmisk skala. För att dölja vyn klicka på knappen igen.

När spektrogramvyn först aktiveras kan den vara tom, men den börjar fyllas i från vänster till höger. Detta beror på att det tar tid att utföra Fourier Transform på ljuddata för att generera vyn.

#### **Se även.**

- Frekvensanalysverktygen, till exempel FÖNSTREN FFT och TFFT. Frekvensspektrogramvyn är nära relaterad till TFFT-vyn.
- Klistra in mix, för att klistra in ett isolerat ljud i en blandning.
- Rörelse och urval
- Klippa ut, kopiera och klistra in
- **Effekter**

### **Grunderna - Bokmärken och regioner**

#### **Bokmärken**

Bokmärken är positioner i filer som du kanske ofta vill återgå till. Du kan till exempel använda ett bokmärke för att lagra platsen för en intressant del i en inspelad intervju.

Om du vill lägga till ett bokmärke push Ctrl+B och ange namnet på positionen. När du vill återgå till bokmärket push Ctrl+Shift+3B för att öppna bokmärkeslistan, väljer du den i listan och väljer Gå till Bokmärke i högerklicksmenyn.

Om du vill välja mellan ett bokmärke till ett annat bokm[ärke väljer du det bokmärket i listan och](projects.html)  väljer sedan Välj till Bokmärke... i höger klick-menyn.

Bokmärken (till skillnad från regioner) är länkade till en faktisk fil. Så de kvarstår även efter att du stänger WavePad eller projektet. Du bör ta bort bokmärken när de inte behövs (med listan %CTRLSHIFT%B).

#### **Regioner**

Regioner lagrar en markerad del av inspelningen. (Lite som kopieringen urklipp men du kan ha många).

Om du vill lägga till en region väljer den, klicka på Ctrl+R och ge den ett namn. Sedan när som helst öppna regioner listan (Ctrl+Shift+3R) och använda höger klicka menyn för att spela, välja, byta namn, ta bort, kopiera till nya, spara regionen eller montera regionerna (se nedan). Du kan också exportera de markerade regionerna till en mapp genom att välja "Exportera regioner till mapp"

Regioner kan vara extremt användbara när du arbetar med en lång inspelning som en intervju som behöver ordnas om. När du hittar varje intressant grepp, välj det och gör det till en region. När du är klar, använd monteringsverktyget för att sätta ihop alla regioner. Regioner kan användas för spårmärkning av DJ-blandningar.

Regionerna är inte beständiga. Om du stänger WavePad och vill behålla din region måste du spara ett WavePad-projekt (se Arbeta med WavePad-projekt).

#### **Kopiera regioner till CD**

Med det här alternativet i Windows XP kan du bränna de markerade områdena på en CD. Öppna den här funktionen genom att välja Bokmärkesmenyn -> Öppna regionlista, högerklicka sedan på en region och välj "Kopiera områden till CD..." på menyn som visas.

Om du vill skapa en ljud-CD måste du se till att du har tagit bort gamla ljudspår från Windows Media Player innan du bränner de nya filerna.

Det här alternativet fungerar bara med Windows XP. I alla andra versioner av Windows kommer det att spara filerna till en lokal mapp, och du skulle behöva använda extern CD-bränning programvara för att bränna de valda regionerna.

#### **Exportera regioner till mapp**

Med det här alternativet kan du spara de markerade regionerna som separata filer i en mapp och format som du väljer. Få åtkomst till den här funktionen genom att välja Region-menyn -> Öppna regionlista, högerklicka sedan på en eller flera regioner och välja "Exportera regioner till mapp" på menyn som visas. Du kommer att presenteras med ett val av vilken mapp som ska exporteras till, och vilka utdataformat och formatinställningar som ska användas i de exporterade filerna.

#### **Verktyget Montera regioner**

Med det här verktyget kan du snabbt redigera en serie regioner tillsammans. Detta är särskilt användbart när du redigerar intervjuer.

När du har lagt till alla griper av intresse som regioner öppna verktyget Montera regioner (Region -> Montera regioner). Lägg till de namngivna regionerna i den ordning du vill ha. Och click OK.

Som standard WavePad infogar 300ms tystnad mellan varje region. Detta kan ändras genom att clicking på Alternativ på verktygsfönstret Montera.

### **Grunderna - WavePad-projekt**

En WavePad Project är alla öppna filer och regioner lista lagras i perfekt 32bit kvalitet ljud. Den är utformad för när du arbetar på ett stort jobb och behöver spara allt utan någon kvalitetsförlust för att återuppta arbetet senare. (Det bör inte användas för långsiktig lagring av ljud).

### **Grunderna - Referens för kortkommandon**

#### **Filåtgärder**

- Skapa ny fil (ny flik)**Ctrl+N**
- Skapa ny fil (nytt fönster)**%132222N**
- Öppna fil **Ctrl+O**
- Spara fil **Ctrl+S**
- Spara fil som **%CTRLSHIFT22222S**
- Stäng fil**Ctrl+W**
- Stäng filfönster med flikar **Ctrl+F4**
- Alternativ **%CTRLSKIT%O**
- Visa hela menyn**Alt**

#### **Spela upp operationer**

- Post **F5 (andra)**
- Spela in med röstaktivering**11111SKISSER222225**
- Spela in med vänteläge / nivåer**11111LT222225**
- Återta inspelning**Ctrl+F5**
- Overdub / Mix Inspelning **%13222225**
- Spela **F9/Mellanslagslist**
- Spela upp/pausa**Mellanslagstangenten**
- Spela långsam hastighet**F11 (andra)**
- Spela normal hastighet**F10 (på)**
- Spela snabb hastighet**F12 (andra)**
- Spela upprepa**Ctrl+F9**
- Spela igen **Ctrl+2Space-fält**
- Skrubba eller pausa/återuppta inspelning**F6 (andra)**
- Stanna**Esc/Blanksteg/Paus**
- Spola tillbaka**11111FTARROW%**
- Snabbspolning framåt**11111RIGHTARROW%**

#### **Flytta och välja åtgärder**

Placera markören för att identifiera början av valet, håll ned skifttangenten och sedan musen vänster knapp till önskad slut av valet.

- Gå till Start**Hem**
- Gå till slutet **Slutet**
- Gå till Början av markeringen **Alt+Hem**
- Gå till Slutet av markeringen **Alt+End (på Alt+)**
- Välj för att starta**11111SKISSER22222ome**
- Välj att avsluta**11111SKISSER22222.**
- Sida framåt**Sida nedåt**
- Sidan tillbaka**Sida upp**
- Nästa brytpunkt**% CTRLRIGHTARROW22222**
- Föregående brytpunkt**%111113%**
- Tum framåt**% CTRLALTRIGHTARROW22222**
- Tum tillbaka**%11113322222**
- Fin framåt**11111LTHÖGARROW22222**
- Fin rygg**11111LTLEFTARROW%**
- Välj alla**Ctrl+A**
- Välj Ingen**%1T%A**
- Välj angiven tid **Ctrl+G**
- Hoppa till plats **Ctrl+L**
- Hitta och välj toppexempel**%CTRLSKIT%P**
- Välj för att starta**11111SKISSER22222ome**
- Välj att avsluta**11111SKISSER22222.**
- Markera första positionen**Ctrl+1**
- Markera andra positionen**Ctrl+2**
- Markering av återkalla markering**%1T%2**
- Kopiera, dra och klistra in**Ctrl+Drag**
- Klippa ut, dra och klistra in**%CTRLSKIS22222Drag**
- Om du vill dra en markering håller du ned musens vänstra knapp och flyttar den.

#### **Redigera åtgärder**

- Ångra**Ctrl+Z**
- Gör om**11111REDO%**Och**Ctrl+Shift+Z**
- Klippa**Ctrl+X**
- Kopiera (eller kopiera cykel)**%CTRL22222C**
- Kopiera till System urklipp**%CTRLSKIS22222C**
- Klistra in**Ctrl+V**
- Klistra in cykel**11111SKISSER22222V**
- Klistra in från System urklipp**%CTRLSKIT%V**
- Klistra in mix **%1132222V**
- Ta bort **%DELETEKEY22222**
- Split **%1132222D**
- Batch-sammanslagning **Ctrl+J**
- Duplicera **Ctrl+D**
- Kopiera till nytt **%CTRLSKIS22222C**
- Redact/Beep **%11T22222B**
- Upprepa loop **%CTRLSKIT%8**
- Tystnad **Ctrl+0**
- Redigera exempel**Ctrl+I**
- Trimma **Ctrl+T**
- Trimma start**Ctrl+M**
- Trimma ände**Ctrl+E**

#### **Zooma åtgärder**

- Zooma in**%11%2=**
- Zooma ut**Ctrl+-**
- Zooma full**%CTRLSKIT%F**
- Zooma till markering**%CTRLSKIT%Z**
- Lodrät zooma in**%111SHIFT%=**
- Lodrät zooma ut**%1T%-**
- Standard för lodrät zoom**%1111SHIFT%F**

#### **Rullningsåtgärder**

- Bläddra åt vänster **Shift+Mushjulet upp**
- Bläddra åt höger **Shift+Mushjulet nedåt**

#### **Bokmärken och regioner**

- Lägg till bokmärke**%CTRL22222B**
- Snabb bokmärke **B**
- Öppna bokmärkeslista**%CTRLSKIT22222B**
- Lägg till region**Ctrl+R**
- Öppna regionlista**%CTRLSKIT%R**
- Gå till Nästa bokmärke**11111LT22222R**
- Gå till Föregående bokmärke**11111LT%L**

# **Tona operationer**<br>• Tona auto11111L

- Tona auto**11111LT%A**
- Tona in**11111LT%I**
- Tona ut**11111LT22222O**
- Tona in och trimma**11111LT%J**
- Tona ut och trimma**Alt+K**
- Korstjuvning Val**11111LT22222C**
- Korströver till annat klipp**11111LT%X**
- Crossfade Slinga **11111LT22222Z**

#### **Hjälp**

● Hjälp innehåll**F1 (andra)**

### **Grunderna - Snabbstartsguider**

Snabbstartsguiderna är en grupp guidade introduktioner till enkla, vanliga uppgifter som du kan utföra med WavePad. Följ bara instruktionerna i varje guide genom att arbeta igenom varje steg individuellt. Varje steg har en Visa mig-knapp. Om du klickar på den här knappen visar WavePad ett bubbeltips över den relevanta delen av skärmen för att hjälpa dig att slutföra steget.

### **Grunderna - Molntjänster**

#### **Öppna från molnet**

Med WavePad kan du öppna filer från Dropbox, Google Drive, OneDrive eller SoundCloud. Dropbox, OneDrive och Google Drive

SoundCloud är en online Audio distribution och streaming plattform. SoundCloud tillåter användare att ladda upp 3 timmar ljud gratis, men ytterligare ersättning är tillgänglig för en månads- eller årsavgift.

Om du vill konfigurera det här alternativet måste du ha ett befintligt Dropbox-, SoundCloud-, Microsoft- eller Google-konto.

Använda "Hämta fil från Molntjänsten..." alternativ under "Arkiv" menyn wavepad, kan du välja en av ovanstående molntjänster.

#### **Spara i molnet**

Med WavePad kan du spara dina ljudfiler och WavePad-projekt i olika molntjänster, inklusive Google Drive, Dropbox, OneDrive och SoundCloud. Ljudfiler kan lagras på någon av de nämnda plattformarna medan projektfiler endast kan lagras på Dropbox, OneDrive och Google Drive.

Använda 'Ladda upp fil till molntjänst...' under filmenyn kan du välja någon av ovanstående molntjänster. Du kan sedan välja om du vill spara det du har som ett Wavepad-projekt eller som en ljudfil.

Se till att innehållet du laddar upp är ditt eget, annars kan det tas bort av molntjänsten på grund av upphovsrättsintrång.

## **Grunderna - Ladda upp till YouTube**

WavePad kan du ladda upp ljudfiler till YouTube genom att konvertera dem till en videofil. Så här använder du detta:

- När du har redigerat ljudfilen öppnar du Spara-menyn (eller går till Meny -> Arkiv) och väljer "Ladda upp fil till YouTube"
- WavePad öppnar din webbläsare och ansluter till YouTube. (Obs: Om detta är första gången, kan du behöva ge tillstånd till WavePad att komma åt din webbläsare. Din webbläsare kommer att fråga dig om detta). Logga in på ditt YouTube-konto
- När inloggningen är framgångsrik, kommer din webbläsare be att byta apps och återgå till WavePad. Välj "yes", om du vill växla till WavePad
- WavePad öppnar en dialogruta där du kan justera ljud- till videoinställningarna. Dessa inställningar behövs för att skapa en videofil som kan läsas av YouTube
- Välj knappen "Slutför" om du vill börja ladda upp filen
- **Inställningar för bildskärm**

**YouTube-inställningar**
# **Grunderna - Exportera till video**

Skapa en video av ljudfilen med hjälp av funktionen Exportera till video.

Funktionen Exportera till video finns i listrutan Spara på fliken Start eller på Arkiv-menyn. Välj Exportera till video. Exportguiden öppnas så att du kan välja inställningarna för videoutdata. Välj inställningar för bildskärm, videoegenskaper och filegenskaper.

**Inställningar för bildskärm Videoegenskaper**

# **Allmänt - Hitta och spela upp inspelningar**

### **Hitta och spela upp inspelningar**

Öppna dialogrutan Sök och spela upp inspelningar från menyalternativet Sök och spela upp eller tryck på knappen Sök och spela upp verktygsfältet.

Alla inspelningar i den angivna inspelningsmappen visas.

#### **Spela upp en inspelning**

För att spela upp en inspelning, välj den och tryck på F9. När Play Control Box öppnas kan du gå fram och tillbaka i inspelningen med vänster och höger piltangent. Tryck på mellanslagstangenten för att pausa uppspelningen. För att stoppa och gå till början trycker du på Esc. För att flytta till början trycker du på Hem. För att flytta till slutet trycker du på Slut. För att gå tillbaka till listan över inspelningar trycker du på Enter.

### **Redigera ljud**

Detta öppnar den valda inspelningen i WavePad: En fullfjädrad professionell ljudredigerare för Windows. När du redigerar ljudfiler kan du klippa ut, kopiera och klistra in delar av inspelningar och vid behov lägga till effekter som eko, förstärkning och brusreducering. WavePad fungerar som en wav-redigerare eller mp3-redigerare men den stöder också ett antal andra filformat inklusive vox, gsm, riktigt ljud, au, aif, flac, ogg och mer.

WavePad är utformad för att vara en mycket enkel och intuitiv att använda för ljudredigering. Inom några minuter kommer du att kunna öppna eller spela in en fil och redigera den. Men om du tar dig tid att utforska de andra funktionerna hittar du många kraftfulla verktyg för att redigera ljud utformat med den professionella ljudteknikern i åtanke. WavePad finns i två versioner en gratis grundversion och en masters-utgåva, båda med en fullfjädrad provperiod.

#### **Spara som**

Detta sparar den valda inspelningen till en annan position i en lokal eller nätverksansluten mapp.

För att spara den inspelade filen på hårddisken, välj inspelningen och klicka på "Spara" -knappen. Ange filnamnet och klicka på OK.

#### **Skicka till e-post nu**

Den valda filen bifogas ett standardmeddelande och skickas till den adress du anger.

#### **Bränn till CD-ROM**

De valda filerna importeras till Express Burn. Express Burn är också det snabbaste CD / DVD-skrivprogrammet i världen med hjälp av proprietära optimeringssystem. Det kommer också att skapa en indexfil som den kommer att börja bränna omedelbart till en data-CD.

#### **Komprimera och säkerhetskopiera**

Blir dina filstorlekar för stora, eller vill du se till att du har en säkerhetskopia av ditt ljud? Komprimera och säkerhetskopiera ger dig valet att bränna direkt till en CD efter komprimering eller till en säkerhetskopieringsmapp. Den kan komprimeras i 3 olika format. Valet av komprimering beror på de specifika ljudinställningarna som bestämde kvaliteten på ljudfilen som spelades in. Testa att komprimeringstypen är tillräcklig i ljudstorlek och ljudkvalitet för en provfil. Komprimering och säkerhetskopiering påverkar inte din ursprungliga ljudinspelning.

#### **Konvertera ljudfil**

Konverterar ljudfilerna till ett annat format med Switch. Byt ljudfilkonverterare är mycket lätt att använda. Med de valda filerna tillagda i Switch väljer du det format du vill använda och klickar sedan på konvertera knapp. Switch stöder konvertering till wav (PCM, ADPCM +, aLaw +, uLaw + och andra), mp3, au, aif / aiff, gsm, vox, raw, ogg, flac, .rss, .amr + och mer.

### **Transkribera**

Tillåt enkel och enkel diktering av filer med Express Scribe. Denna datortranskriberingsapplikation har uppspelning med variabel hastighetsvåg, fotpedaloperation, filhantering och mer.

#### **Ta bort en inspelning**

För att radera inspelningar, välj dem och klicka på Radera knapp. Du kan välja mer än en inspelning genom att hålla ned Skift-tangenten medan du väljer.

### **Fliken Mapp**

Som standard listar Sök och spela bara inspelningar i den lokala postmappen.

Du kan ändra standardmappen för att hålla dina ljudfiler eller så kan du ändra den alternativa mappen så att den passar dina behov.

Om du vill spela upp filer över ditt lokala nätverk installerar du det här programmet på den andra datorn och pekar det på mappen som sök- och uppspelningsfönstret refererar till.

#### **Fliken Visa filter**

På fliken Visa filter kan du söka och filtrera på det som visas i listvyn.

Du kan söka efter eller filtrera vad som visas av texten i varje kolumn, efter ljudets varaktighet eller efter inspelningsdatumet.

#### **Fliken Talsökning**

På fliken Talsökning kan du välja att söka efter nyckelord i inspelningarna. Du måste välja en installerad taligenkänningsmotor (t.ex. Dragon naturligt talat, IBM via röst). Microsoft tillhandahåller en gratis Speech Command and Control -motor (filnamn actcnc.exe) och denna kan lokaliseras med hjälp av en sökmotor på Internet. Observera att alla talmotorer som används måste ha stöd för kontextfria grammatiker. Du kan också välja en utbildad högtalare för motorn som tillval.

Om flera gånger hittas på din talsökning klickar du på filen kommer att ge en lista över "nyckeln hittades vid" tider. Talsökning placerar ett bokmärke för att hålla platsen i ljudet när flera gånger hittas så att du kan hoppa till nyckelordet.

#### **Fliken Spelalternativ**

Ställ in ljudenheten du använder för att spela upp din ljudfil, ställ också in "Variable Speed Slow" och "Variable Speed Fast" för att variera uppspelningshastigheten.

**Om du klickar på Uppdatera nu (Sök igen efter nya inspelningar) läggs eller tas alla inspelningar som har gjorts eller raderats sedan den senaste uppdateringen.** 

# **Allmänt - Inställningar för bildskärm**

Bakgrundsvisning:

- Standardbakgrund NCH-programvarulogotypen är standardbakgrundsbilden.
- Bildbakgrund bläddra till en av dina bildfiler för bakgrunden. (JPEG-, JPE-, BMP- och PNG-filer stöds).
- Animerad vågform vågformen från redigeringsfönstret visas i uppspelningsläge. Välj zoomnivån i rulllistan. (Antal sekunder som ska visas i videoramen samtidigt).
- Animerade FFT videon skapas från FFT av din ljudfil.
- Ingen bakgrundsbild enkel svart bakgrund.

Andra:

- Inkludera NCH Watermark köp WavePad för att ta bort.
- Inkludera Volym Visualizer visa dB-mätaren längst ned på videoramen.
- Inkludera Time Stamp Visualizer visa den aktuella markörpositionen under uppspelning.

# **Allmänt - YouTube-inställningar**

- Format klicka på Här för att öppna hjälpavsnittet i Formatinställningar.
- Bildfrekvens klicka Här för att öppna hjälpavsnittet i Inställningar för bildfrekvens.
- Kvalitet klicka på Här för att öppna hjälpavsnittet om Kvalitetsinställningar.
- Videotitel titeln som beskriver videon.
- Videobeskrivning en kort sammanfattning eller ytterligare information om videons innehåll. Beskrivning kan användas för att ge tittarna relevant information, sammanhang, länkar och annan relevant information relaterad till videon.
- Kategori gör att du kan kategorisera videon i specifika innehållstyper för att hjälpa tittarna att hitta innehåll som passar deras intressen.
- Nyckelord även kända som videotaggar eller metadatataggar, är ord eller fraser som kan användas för att beskriva innehållet i videon. Nyckelord hjälper YouTubes algoritm att förstå vad videon handlar om och hjälper till att matcha videon med relevanta användarsökningar och föreslagna videorekommendationer.
- Sekretessläge klicka på Här för mer information om sekretessinställningar på YouTube.

# **Allmänt - Videoegenskaper**

Spara fil som:

- Filnamn Standard är ditt ljudfilnamn. Du kan ange ett nytt namn på videon utan att påverka ljudfilen.
- Exportera mapp Standard är din videomapp. Bläddra till platsen för att spara den nya videofilen.
- Videoformat Välj format för videofilen. Standard är MP4.

Filegenskaper:

- Videobildhastighet Bildrutor per sekund för videon. Vi rekommenderar 30fps.
- Videoupplösning Högre upplösningar har bättre kvalitet och blir större filer.
- Proportioner Välj från rullgardinsmenyn med vanliga proportioner.

## **Redigering - Konvertera samplingsfrekvens och kanaler**

### **Konvertera exempelfrekvens och konvertera kanaler**

WavePad kan konvertera en fils samplingsfrekvens eller antal kanaler. Den här ändringen gäller för hela filen (du kan inte bara ändra delar av filen).

Om du vill konvertera exempelfrekvensen för den aktuella filen använder du menyn Redigera -> Konvertera exempelhastighet och väljer den nya exempelfrekvensen. Provfrekvensen skall vara mellan 6000 och 192000 prover per sekund. Typiska exempelhastigheter visas i rulllistan.

Om du vill konvertera kanalerna för den aktuella filen (stereo till mono eller vice versa) väljer du Redigera -> Konvertera kanaler.

En typisk orsak till att konvertera provhastigheten ner är när du vet att det kommer att användas på telefonen (8000 mono) eller om du är på väg att komprimera filen för internetöverföring (t.ex. tar GSM 11025 eller 8000 mono). En bred förklaring om exempelfrekvenser finns i Allmänna ljudkoncept.

# **Redigering - Rörelse och urval**

## **Välj alla(Ctrl+A2).**

Om du vill markera hela filen trycker du på Ctrl+A2.

### **Välj för att starta(11111SKISS22222om).**

Om du vill välja från startpositionen till den aktuella positionen trycker du på Shift+Home.

### **Välj att avsluta(%SKISS 22222nd).**

Om du vill välja från aktuell position till slutet trycker du på Shift+End.

### **Välj Angiven tid (Ctrl+G2).**

Använd det här alternativet om du vill välja en viss position eller, för att välja den exakta startoch slutpositionen. Tryck bara på Ctrl+G222, an[ge markörens position och klicka på OK fö](spectrogram.html)r att gå till den positionen. Eller ange start- och slutposition och klicka på OK. Du kan också förhandsgranska markeringen genom att klicka på knappen Förhandsgranska.

### **Hoppa till plats (Ctrl+L2).**

Använd det här alternativet om du vill flytta markören till en exakt position. Tryck bara på Ctrl + L, ange önskad markörposition baserat på tid eller prov och klicka sedan på OK för att flytta markören till den positionen.

#### **Markera första position / Markera andra position / Markering av återkallningsmark**

Dessa redigeringsmenyalternativ kan användas för att markera och sedan återkalla alla segment i den aktuella filen. Använd Markera första position för att markera början av markeringen och Markera andra läget för att markera markeringens. Det valda området mellan den första och den andra markerade positionerna i ljudfilen kan sedan returneras senare med hjälp av alternativet Markering av återkallningsmark.

#### **Välja frekvensområden**

Ett normalt val väljer ljud från alla frekvenser. Om du vill välja ett begränsat frekvensintervall kan du göra en markering i frekvensspektrogramvyn och sedan spela upp, klippa ut, kopiera, klistra in och tillämpa effekter på markeringen.

# **Redigering - Klippa ut, kopiera och klistra in**

## **Klippa(Ctrl+X2)**

Att klippa ut är att ta bort det valda området men att behålla en kopia på Urklipp så att den kan klistras in någon annanstans. Detta är användbart när du flyttar runt delar av ljudet i filen.

Om du vill klippa ut markerar du området och trycker sedan på Ctrl+X2.

## **Kopiera(Ctrl+C)**

Att kopiera är att göra en kopia av det valda området till Urklipp så att du kan klistra in den på en annan plats. Detta är användbart om du vill duplicera en del av ljudet och infoga (eller blanda det) i en annan fil.

Om du vill kopiera markerar du området och trycker sedan på Ctrl+C. Om du vill kopiera hela filen trycker du på %CTRL44444-C.

### **Klistra in(Ctrl+V)**

Inklistring kan bara användas när du har använt funktionerna Klipp ut eller Kopiera (ovan) för att ta ett markerat område till Urklipp.

Inklistring[sfunktionen ersätter det a](copytonew.html)ktuella markerade området (eller infogar om det inte finns någon markering). Om du vill ersätta en markering trycker du på Ctrl+V.

### **Klistra i[n cykel\(%SKISS%](pastemix.html)V)**

Wavepad [lagrar 10 aktuella regioner frå](moveselect.html)n kommandot cut/'copy i minnet. Dessa regioner kan klistras in med hjälp av Klistra in cykel en efter en till en markerad region med kommandot upprepade gånger. Den region som valdes strax före den region som är tillgänglig i det normala kommandot Klistra in startar inklistringscykeln. Upprepade gånger med kommandot aktiverar Inklistringscykeln det tidigare valda området i tid. När du har klistrat in regionen från inklistringscykeln blir den här regionen aktiv i det normala kommandot Klistra in.

### **Urklipp för system**

Du kan också kopiera till Urklipp i system (%CTRLSHIFT22222C) och Klistra in från Urklipp i systemet (%%%%%%%%%%%%%%%%%%%33 Systemklippan kan användas för att kopiera och klistra in ljud till och från andra program.

### **Se även.**

- Kopiera till nytt
- Klistra in mix
- Rörelse och urval

# **Redigering - Klistra in mix**

### **Klistra in mix**

Denna funktion tar det ljud du har kopierat eller klippt och blandar det med det aktuella valda ljudområdet.

När du har klippt ut eller kopierat det ljud du vill blanda väljer du den nya ljudregionen och klickar sedan på knappen Klistra in mix på fliken Redigera, väljer Redigera -> Klistra in mix -> Klistra in mix... från menyn eller använda Ctrl+Alt+2V för att öppna mix direkt-dialogen. Du kan ange volymen för mixen dvs. När du är redo klickar du på knappen Klistra in mix.

Nästan alltid kommer längden på de utvalda regionerna att vara annorlunda. Om mixen markeringen (i urklipp) är kortare än den aktuella markeringen då den blandade ljudet kommer bara att sluta när det slutar. Om mixen valet är längre än det nuvarande valet sedan mixen bara fortsätter förbi slutet tills mixen valet slutar.

Ett typiskt exempel på Paste Mix är där du vill blanda en musikbädd bakom en röst över. För att göra detta, se Blanda bakgrund.

Om filen du klistrar in i är stereo kan du välja stereoposition för filen som ska klistras in. Till exempel om du klistrar in en ljudeffekt kan du placera ljudet åt vänster genom att skjuta pannan fader vänster.

Ljud kan också klistras in från System Urklipp (Windows Key+V). System Urklipp kan användas för att kopiera och klistra in ljud till och från andra program.

### **Mix Bakgrund**

Denna funktion tar den musik du har kopierat eller klippt ut för att använda som bakgrund och blandar den med den aktuella valda röstregionen. När du har klippt ut eller kopierat den musik du vill blanda som bakgrund väljer du röstregionen och klickar sedan på knappen Klistra in mix-dropdown på fliken Redigera och väljer Klistra in bakgrundsmusikbädd, väljer Redigera -> Klistra in -> Klistra in mix -> Klistra in bakgrundsmusik på menyn eller använd Ctrl+Alt+V och ändra Mix-läge till Bakgrundsmusikbädd för att öppna dialogrutan Bakgrundsmusiksäng. När du är redo klickar du på knappen Klistra in mix. Mer information om blandning alternativ följa.

## **Anka Toning Volym**

Detta minskar volymen för ett musik-typ klipp för Voice-typ klipp som ska betonas när de blandas. Detta är användbart för att infoga voice-overs i DJ-uppsättningar eller som kommentarer, och för att lägga till bakgrundsmusik till podcasts. Använd Anka nivå för att ställa in musiknivån för när det finns röst och ljud upp nivå till den inställda musiknivån för när det inte finns någon röst.

## **Starta lead i**

Använd **Fast start lead In Time för** att göra musikklippet spela upp för den angivna tiden innan blandning med den aktuella röstvalet.

Använd **Justera lead i för Total Tid för** att ha en fast Musikklippslängd och justera båda ändarna av Musikklippet och aktuell röstmarkering vid blandning.

## **lead ut**

I slutet av blandningen med det aktuella röstvalet använder du **Fixed End Lead Out Time för** att se till att musikklippet kommer att fortsätta att spelas upp under den angivna tiden.

Använd **Avsluta när Bakgrundsljud avslutas för** att justera den aktuella röstmarkeringen baserat på musikklippets längd innan du mixar.

Använd **Justera lead ut för total tid för** att ha en fast musikklippslängd och justera både början av musikklippet och aktuell röstmarkering vid blandning. Välj ett alternativ för Total time Adjust för att verkställa hur musikklippet ska justeras. Använd **Justera starttid för bakgrund** för att trimma slutet av musikklippet så att det passar den totala tiden. Använd

**Förkorta bakgrund till Passningstid för**att smart trimma musikklippets längd i mitten för att passa den totala tiden. Använd **Tona ut bakgrund vid tid** för att trimma musikklippet med angiven längd, och för eventuella kvarvarande musikklipp efter att blandningen ska ha Fade out-effekt.

Se även Blanda med fil och Klipp ut, Kopiera och Klistra in.

# **Redigering - Ta bort**

## **Ta bort(Delete)**

Om du vill ta bort det markerade området trycker du på Delete.2

# **Redigering - Redact/Beep**

## **Redact/Beep(%1112222B)**

Använder 1kHz sinusvåg för att ersätta svordomar eller sekretessbelagda uppgifter.

# **Redigerin[g - Split](concepts.html)**

### **Dela vid markören**

Använd det här alternativet om du snabbt vill dela upp den aktuella filen i två små spår. För att göra detta klickar du på den position där du vill dela upp och väljer Redigera->Dela upp i två just nu. Observera att var och en av dina nya filer delar ångra historiken för den ursprungliga filen, så att uppdelningen kan ångras i någon av de resulterande delade filerna.

#### **Split på Silences**

Använd det här alternativet om du vill att WavePad automatiskt ska dela filen genom att upptäcka tystnad under en angiven tröskelnivå under en angiven varaktighet. Du kan ange tröskelvärdet under vilket betraktas som tystnad (standard -36dB) och den minsta varaktighet som betraktas som tystnad (standard: 0ms).

### **Dela på Bokmärken**

Då delas filen upp vid varje bokmärke och en ny fil skapas för varje region mellan bokmärkena.

#### **Dela upp i komponenter Kanaler**

Då skapas en ny monofil för varje kanal i den aktuella filen. När den till exempel används på en stereofil resulterar det i två monofiler, en för den ursprungliga vänstra kanalen och en för den ursprungliga högra kanalen. Om du vill ansluta till kanalerna igen finns i

Gå med i monofiler för att göra stereo. Se även Konvertera samplingsfrekvens och kanaler och allmänna liudkoncept.

#### **Uppdelad i Lika delar**

Detta kommer att dela upp filen i bitar med samma varaktighet med tanke på antalet utdatafiler eller en intervalllängd. Om intervalllängden används kan längden på den sista filen skilja sig från resten.

#### **Dela automatiskt**

Med ett intervall eller ett antal utdatafiler hittar det här alternativet de bästa delade punkterna i filen. Ingången bestämmer bara ungefälängden eller antalet utdatafiler.

# **Redigering - Dela i flera delar**

Från den här dialogrutan kan du dela upp en fil i flera mindre delar via ett antal olika metoder.

### **Välja en spara plats**

Du kan välja att låta de delade filerna sparas antingen på disk eller direkt i redigeraren. Om den delade åtgärden du utför kommer att producera mer än 10 nya filer, måste du spara dessa för att filen först - du kan inte öppna dem direkt till redigeringsfönstret.

När du sparar på disk väljer du den mapp som du vill att alla delade filer ska skapas i i fältet Ut dataplats. I fältet Utdatanamn anger du det filnamnsprefix som du vill ha. De delade filerna namnges med den här texten med ett nummer som läggs till i slutet.

I listrutan Utdataformat väljer du det filformat som du vill spara i.

### **Dela på Silences**

Använd det här alternativet om du vill dela filen genom att identifiera tystnad under en angiven tröskelnivå under en angiven varaktighet. Allt under tröskelnivån motsvarar vad WavePad anser vara tystnad. Om ljudnivån stannar under det här tröskelvärdet under den tid som anges

<sup>i</sup> varaktighetsfältetskapar WavePad en delning just nu.

### **Dela på Bokmärken**

Använd det här alternativet om du har en fil med bokmärken som anger platser där du vill skapa nya filer. Då delas filen upp vid varje bokmärke och en ny fil skapas för varje region mellan bokmärkena.

### **Dela upp i lika delar**

Använd det här alternativet om du vill dela upp originalfilen i lika delar, antingen genom att ange antalet delar eller varaktigheten för varje intervall.

## **Dela upp i intervall**

Dela originalfilen i angivna längder genom att kontrollera alternativknappen Varaktighet och ange timmar, minuter, sekunder och millisekunder för varje intervall (det sista intervallet blir kortare eller lika i längd).

## **Dela upp i ett visst antal delar**

Ange hur många filer du vill dela upp originalfilen i genom att kontrollera alternativknappen Anta l och ange antalet delningar.

### **Dela upp automatiskt**

Använd det här alternativet om du vill dela originalfilen antingen genom att ange ett grovt antal utdatafiler eller en grov längd för de delade intervallen.

WavePad kommer att försöka hitta de bästa delade punkter baserat på längd och tystnader i din ljudfil, och kommer inte strikt dela upp filen i lika delar.

## **Dela upp i grova intervall**

Dela originalfilen i delar av ungefär den angivna längden genom att kontrollera alternativknappen Grovt intervall och ange timmar, minuter, sekunder och millisekunder för den ungefärliga intervalllängden.

## **Dela upp i grovt antal filer**

Ange ungefär hur många filer du vill dela upp originalfilen i genom att kontrollera knappen Grov kvantitet och ange det ungefärliga antalet utdata.

# **Redigering - Batch-sammanslagning**

### **Batch-sammanslagning (Ctrl+J2)**

Använd det här alternativet om du vill koppla till flera ljudfiler, områden eller flera kopior av samma fil. Batch Join kan användas för att ansluta både filer öppna i WavePad och externa filer. Ordningen på de anslutande filerna kan hanteras genom dra och släpp. I anslutningsprocessen tas det maximala antalet kanaler och exempelfrekvensen från de valda filerna. Om vi till exempel går med i en mono- och en stereofil blir den sammanslagna filen en stereofil. Om vi går med i två filer med samplingsfrekvensen 44100 och 64000, kommer den sammanslagna filen att ha samplingsfrekvensen på 64000. Efter anslutningsprocessen öppnas den kopplade filen i WavePad.

# **Redigering - Skapa spellista**

## **Skapa spellista**

Använd det här alternativet för att skapa spellistfiler från ljudfiler som laddats i WavePad. Ljudoch videofiler från andra anslutna källor kan läggas till manuellt och filerna kan ordnas om med dra och släpp.

## **Redigering - Generera ton**

### **Generera ton i WavePad**

Använd den här funktionen för att generera toner eller brus från förutbestämda inställningar. Välj hur många toner det finns, typ av vågform, har svepningsfrekvens, antal kanaler och individuella volymer på toner. Varaktigheten för den genererade tonen kan också ställas in. Ställ in tonfrekvensen till vilket värde du vill eller till frekvensvärden för angivna noter.

# **Redigering - Slå ihop monofiler för att göra stereo**

### **Slå ihop monofiler för att göra stereo**

Om du vill koppla två monofiler till en stereofil markerar du den fil som du vill använda som vänsterkanal och väljer sedan den fil du vill använda som höger kanal på fliken Redigera, "Gå med som vänsterkanal", och väljer den fil som du vill använda som rätt kanal. En ny stereofil skapas. Observera att du kan ansluta en mono-fil till sig själv för att göra en stereofil med identiska vänster och höger kanaler, men det är lättare att bara

#### konvertera filen från mono stereo.

Om du vill dela upp en stereofil i två monospår finns dela fil i dess komponentkanaler.

# **Redigering - Duplicera**

### **Duplicera(Ctrl+D)**

Duplicera skapar ett nytt filfönster som är identiskt med den aktuella öppna filen, förutom att ett suffix läggs till i det nya filnamnet för att skilja det från det gamla filnamnet. Den duplicerade filen har samma ångra-historik, bokmärken, markörens position och markering. Detta är användbart om du vill göra ändringar i en fil, men ändå snabbt kunna referera tillbaka till originalfilen.

# **Redigering - Kopiera till nytt**

## **Kopiera till ny**

Om du vill skapa en ny fil med en markerad del av den aktuella filen markerar du området och använder menyn Redigera -> Kopiera till ny. Du kan också hålla ned kontrolltangenten och dra det markerade området med musen till ett tomt område på WavePad-arbetsytan.

# **Redigering - Mixa med fil**

## **Mixa med fil**

Det är samma sak som Klistra in mix förutom att du anger en fil som ska blandas i stället för att först behöva kopiera ljudet till Urklipp.

# **Redigering - Upprepa loop**

## **Upprepa loop**

Denna funktion upprepar valet ett antal gånger (användbart för att förlänga längden på musiksängar). Markera det område som du vill upprepa och använd menyn Redigera -> Upprepa loop och ange sedan antalet gånger som loopas.

# **Redigering - Tystnad**

#### **Tyst markerad region**

Den här funktionen tystar det valda området. Denna funktion kan vara användbart för att ta bort andetag eller klick från en röstinspelning utan att ändra tidpunkten för orden.

#### **Infoga tystnad**

Menyalternativet Redigera -> Infoga tystnad används för att infoga tystnad för en angiven varaktighet på eller över den valda platsen.

#### **Trimma tystnader**

Funktionen Trim tystnad kan användas för att ta bort eller förkorta tysta områden. Mer information finns i Avsnittet Trimma tystnader i Trimma.

#### **Tystnad luckor med buller Gates**

Alla delar av ljudet som ligger under ett visst tröskelvärde dämpas av det belopp du anger. Mer information finns i avsnittet Noise Gates i avsnittet Brusreducering.

# **Redigering - Trimma**

## **Trimma(Ctrl+T)**

Att trimma är att skära av början och slutet av filen så att endast den valda regionen kvar. Detta är användbart när du just har spelat in en fil men det finns tystnad eller brus före start eller efter slutet.

Markera den del av filen som du vill behålla och tryck sedan på Ctrl+2T.

#### **Trimma start(Ctrl+M)**

Om du vill ta bort allt före den aktuella positionen väljer du Redigera -> Trimma -> Trimma start.

### **Trimma ände(Ctrl+E)**

Om du vill ta bort allt efter den aktuella positionen väljer du Redigera -> Trimma -> Trimma.

#### **Automatisk trimtystning från start och**

Automatisk trimning tar bort tystnaden i början och slutet av det valda området utan att du behöver hitta den exakta positionen där inspelningen startar.

Auto Trim fungerar genom att skanna regionen för toppnivån och sedan ta bort start och som ligger under tröskelnivån för automatisk trim under toppen. Tröskelnivån för automatisk trimning kan justeras via fliken Verktyg -> %OPTIONS22222>

Den här funktionen kommer inte att vara användbar i en miljö med högt bakgrundsljud, eftersom WavePad inte kommer att kunna skilja mellan bakgrundsljud och din röst.

Automatisk trimning gäller för den valda regionen. Ofta kanske du vill markera alla (Ctrl+A2) först innan du använder Automatisk trimning.

#### **Trimma tystnader**

Funktionen Trim tystnad kan användas för att ta bort eller förkorta tysta områden. Det liknar Auto Trim, men ger mer avancerade funktioner. Det fungerar genom att skanna det valda området för toppnivån och sedan söka efter regioner som är tröskelnivån för automatisk trim under den toppen. Dessa tystnader kan sedan tas bort, eller förkortas.

-Tröskel för tystnad:

 -Detta är den nivå under toppen som kommer att betraktas som tystnad. Standardär -20dB. Öka detta till -15 i bullriga miljöer eller minska den till -24 i en studio.

-Ta bara bort inledande och avslutande tystnad:

 -Markera detta om du bara vill ta bort inledande och avslutande tystnad. Detta kommer att göra Trim Silences beter sig som AutoTrim, men det kommer att göra en mer grundlig, om än långsammare, analys.

-Minsta tystnad längd:

 -Detta är den tid, i sekunder, att en region måste vara under tystnadströskeln innan den kommer att betraktas som verkligt tyst. Minimivärdet är inställt på 25ms, vilket är hälften av våglängden av ett ljud vid 20Hz, det lägsta hörbara ljudet. Om vi skulle ta bort tystnader kortare än så skulle vi börja riskera att förlora icke-tyst ljud i en låg punkt av sin våg. Standardvärdet är 200ms. Observera att det här minimibeloppet inte gäller för tystnader i början och slutet av filen. Dessa kommer att identifieras som tystnad oavsett längd.

-Ny tystnad längd:

 -I vissa fall kanske du vill ersätta långa perioder av tystnad med kortare perioder. Välj en fast längd för att minska dessa längre perioder till. Ljudet tas bort från mitten av den ursprungliga perioden för att undvika att klippa ut ändarna på ljudet som omger tystnaden. Ställ in detta på 0 för att helt ta bort tystnader. Observera att tysta regioner inte kommer att utökas för att uppfylla denna längd, bara reduceras till den. Se även Lägg till flera av originaltystnaden nedan.

-Lägg till flera av originaltystnaden:

-

Detta är en multipel av den ursprungliga tystnaden, som ska läggas till i den nya tystnadslängden (se ovan). På så sätt kan du ställa in den nya tystnadstiden baserat på den ursprungliga tystnadstiden. Ställ in detta på 0 för att helt ta bort tystnader, förutsatt att New Silence Length är också inställd på 0.

# **Redigering - Redigera exempel**

## **Exempel på redigeringsläge**

Med exempelredigeringsläget kan du ändra enskilda ljudprover med hjälp av datorns mus. Det är användbart för att manuellt redigera ut klick och poppar från bullriga inspelningar.

Om du vill redigera ett exempel zoomar du in ljudvågformen tills de enskilda exemplen blir synliga (de visas som lodräta linjer). Klicka på Exempelredigeringsläge på menyn eller välj pennikonen från strax under vågformen och redigera amplituden för ett prov genom att hålla ned vänster musknapp och justera dess höjd.

## **Redigering - Spara markerat område som**

### **Spara markerat område som**

Den här funktionen sparar det valda området. Den här funktionen kan vara användbar för att snabbt spara ut den del som du just har redigerat.

# **Redigering - Infoga fil**

## **Infoga fil**

Menyalternativet Redigera -> Infoga fil används för att infoga en viss ljudfil på eller över urvalsplatsen.

# **Redigering - Förlustfri MP3-redigering**

### **Förlustfri MP3-redigering**

WavePad kan utföra grundläggande redigeringsåtgärder (Klipp ut, Kopiera, Klistra in, Ta bort, förstärka, normalisera) förlustfritt.

## **Vad är Lossless MP3-redigering?**

MP3-formatet är till sin natur förstörande: varje gång en fil är kodad till MP3 en del av sin ljudinformation går förlorad. Formatet är utformat för att minimera hur hörbar denna förlust är, men om en fil upprepade gånger kodas och avkodas då den kumulativa förlusten kan bli hörbar. För att komma runt detta problem kan WavePad fungera i Lossless MP3 Editing-läge, där du kan redigera en MP3-fil och sedan spara den utan att koda om den. WavePad använder det ursprungliga kodade ljudet, vilket gör ändringar i dess struktur och volym utan att avkoda och koda om det.

## **Användning**

Växla förlustfri MP3-redigeringsläge genom att klicka på knappen Förlustfri MP3-redigering på fliken Start eller i menyn på Verktyg > Förlustfri MP3-redigeringsredigeringsläge. Du kan sedan utföra redigeringsåtgärder som vanligt, men tänk på de begränsningar som anges nedan.

## **Urvalsgranularitet**

All redigering i lossless MP3 redigeringsläge måste göras i bitar av 1152 (eller ibland 576) prover, eller ca 26ms med en typisk samplingsfrekvens på 44100. Detta beror på mp3-formatets karaktär, där MP3-ramar alltid avkoda till det här fasta antalet exempel. För att göra detta enklare fäster val i förlustfri MP3-redigeringsläge till 1152-exempelgränser. Om du zoomar in tillräckligt nära blir dessa gränser synliga som streckade orange linjer.

### **Spara**

Om du vill spara en MP3-förlustlöst sparar du bara filen till MP3 i läget Förlustfri MP3-redigering. Alla delar av omodifierat ljud sparas utan att koda om dem, men ändrade delar av ljud kommer fortfarande att gå igenom den vanliga förstörande kodningsprocessen. Ljud som klipps ut och klistras in kan fortfarande sparas förlustfritt, med undantag för några av bildrutorna på gränsen till en klippa-och-klistra, som kan kodas om.

## **Fördröjning och utfyllnad för kodare**

Vissa MP3-filer börjar och slutar med ramar som är kortare än 1152 exempel. De uppnår detta genom att ta bort lite ljud från början och slutet av filen. Ljudet som tas bort från början kallas encoder delay, och ljudet som tas bort från slutet kallas kodare utfyllnad. För att möjliggöra konsekvent förlustfri redigering läggs dessa borttagna exempel på att ta bort de tas tillbaka i början och slutet av filen när du anger förlustfri MP3-redigeringsläge. De tas bort igen när du avslutar läget Förlustfri MP3-redigering.

## **Förlustfri förstärka och normalisera**

När du använder funktionerna Amplify och Normalize med förlustfri MP3-redigering påslagen fungerar de förlustfritt. De kan göra detta genom att justera global\_gain fältet i varje MP3-ram, utan att behöva koda om ljuddata. Observera att för att detta ska fungera måste du ha Lossless MP3-redigering aktiverad innan du använder Amplify eller Normalize. Observera

också att det är möjligt att orsaka klippning om du överförförstärka ljudet, eller normalisera det till en nivå över 100%.11 Detta beror på att i förlustfri MP3-redigeringsläge är den toppbegränsning som normalt används av och Normalisera inte möjlig.

# **Redigering - Crossfade**

## **Crossfade**

Med Crossfade-verktyget kan du blanda ihop 2 ljudklipp på olika sätt. Du kan till exempel:

- Tona ut ett musikspår medan du bleknar i ett annat spår,
- Tona ut ett musikspår och kö i ett röstspår med full volym (eller vice versa), eller
- Överlagra slutet på ett röstspår med början av ett annat spår.

Om du vill använda verktyget väljer du först det ljudområde som du vill utföra korsträckningen på. Gå sedan till Meny -> Effekter -> Korsträckt markering..(Korsfade-verktyg finns också under Tona-knappar i verktygsfälten Förtoning v nivåer och effekter). Korstågsfönstret öppnas.

(Det här inställningsfönstret används också när du ställer in Korsträckta inställningar under **Kor ströver till Annat klipp..** och **Crossfade Loop..**)

-Tona fönster

-

- Det finns två fönster: (1) det övre fönstret visar**Tona ut klipp**vågform, och (2) visar botten**T ona i klipp** Vågform.
- Du kan flytta vågformen genom att dra skjutreglaget. På så sätt tillämpas den tidpunkt då toningen eller toningen
- Det nedre vänstra visar den tid från vilken klippet visas i toningsfönstren. (Detta är inte starttiden för toningen)
- Längst ned till höger visar den tid som muspekaren hovrar.
- I varje tonat klipp kan du dra start- och slutpunkterna för toningen.
- Beats visas när *Slå match*tontrolleras för första gången. -Tona parametrar
	- -Närvarande för både Tona ut och tona in:
- Starttid Tiden i ljudet där toningen börjar.
- Varaktighet Längden på toningen i millisekunder.
- Skriv Formen på toningen. Du kan välja mellan:
	- Linjär Volymförändringen sker jämnt över tid.
	- Exponentiell Volymförändringen börjar långsamt, ökar snabbt ju mer det är närmare slutet.
	- Sinusformal Volymförändringen börjar långsamt, ökar snabbt tills mittpunkten, saktar sedan ner.
	- Logaritmisk Volymförändringen startar snabbt och saktar ner ju mer det är närmare slutet.
	- -Parametrar för mellanrum

 -Tona ut och tona i klipp är två separata klipp som blandas för överfåren. Gapet avgör hur mycket tona ut och tona in i sammanfaller.

- Varaktighet Avståndet mellan tona ut-klippet och tona in-klippet i millisekunder.
- Beat match Om aktiverat, justerar slår i mitten av tona.
- Fasmatchning Om aktiverad, kommer att hitta den optimala vågform match närmast mitten av tona för att undvika att fasa ljud.

### **Korströver till annat klipp**

Med verktyget kan du blanda ljudfilen med ett annat ljudklipp.

- -Källkod
- -Klippet som ska korsfästs med ljudfilen. Klipptyper är:
- Arkiv klipp är en separat fil.
- Markering klipp är en del av ljudfilen.
- Urklipp urklipp är en nyligen kopierad till Urklipp -Position
	- -Positionen för filen där klippet ska infogas.
- End klipp infogas i slutet av filen.
- Början klippet infogas i början av filen.
- Markör klippet infogas vid en punkt i filen där markören är placerad.
- -Crossfade

 -Välj positionen för klippet där korståg ska användas. Endast tillämpligt på klipppositionen som ansluter till filen: antingen början eller slutet av klippet.

- Ansök vid Klippstart korsfasning används vid filpositionen som ansluter till början av klippet. Gäller när skärpositionen är**Slutet**Eller**Markören**
- Ansök vid Clip End crossfade kommer att tillämpas på filpositionen ansluter till slutet av klippet. Gäller när skärpositionen är**Början**Eller**Markören**
- Inställningar för övertoning
	- Tona fönster behandlar klipp som anslutet till filen
	- **Uttoning av slutpunkt**Och**Tona in startpunkt**låses i filpositionen som ansluter till klippet.

### **Crossfade Slinga**

Använd korståg i övergången av en loopad fil.

- -Antal loopar
- -Antal tid filen kommer att spelas upp / loopas.
- -Inställningar för övertoning
- Fade windows kommer att behandla filen som ansluten till en annan kopia av sig själv
- **Uttoning av slutpunkt**Och**Tona in startpunkt**kommer att låsas på filpositionen som ansluter till kopian av sig själv.

# **Redigering - Matcha loudness för alla öppnade filer**

## **Matcha loudness för alla öppnade filer**

Använd det här verktyget för att justera volymen för alla öppnade filer i WavePad, och för att de ska ha lika höghet. Alternativ som används för att justera volymen finns i avsnittet Normalisera ljud.

# **Redigering - Clip Klassificering**

## **Clip Klassificering**

En ljudfil kan vara sammansatt av flera ljudklipp. Dessa ljudklipp kan klassificeras i olika ljudtyper. Med verktyget Clip Classification kan vi enkelt skilja ett ljudklipp genom att ändra dess färg beroende på ljudtypen.

Du kan klassificera ett ljudklipp manuellt och växla funktionen av/till genom Högerklicka på > Clip Classification eller Meny > Redigera > Clip Classification.

**Lista över fördefinierade ljudtyper med dess färg:**

1. Musik - Ljusblå

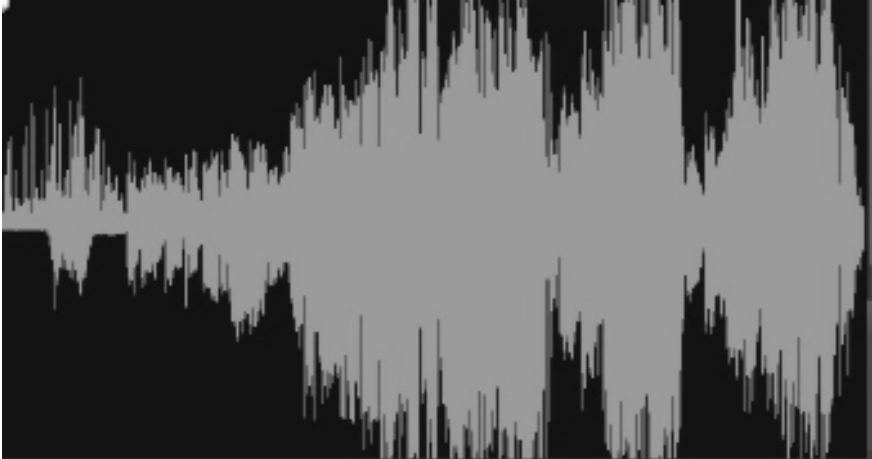

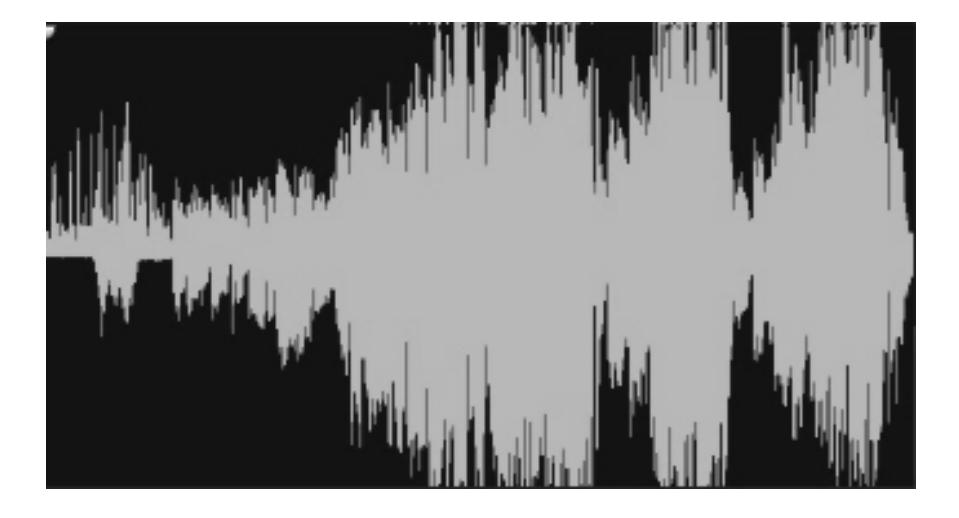

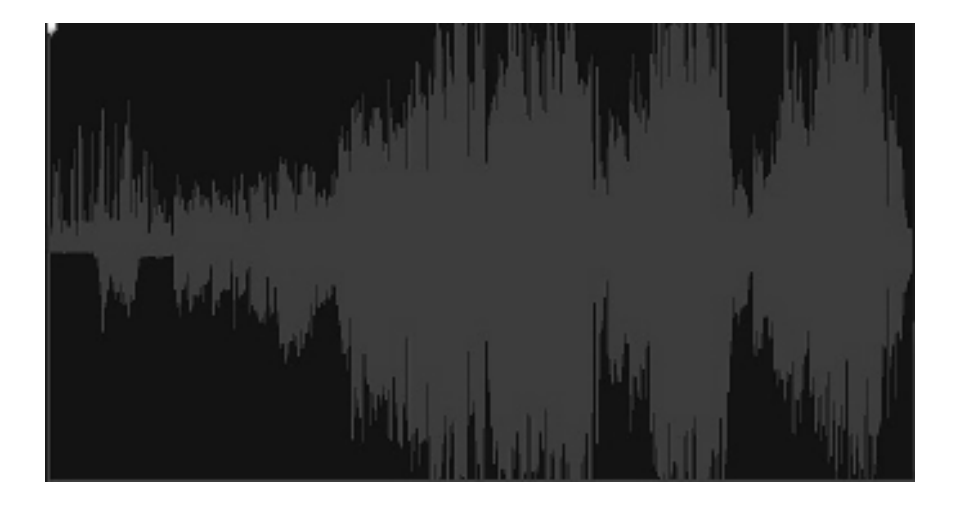
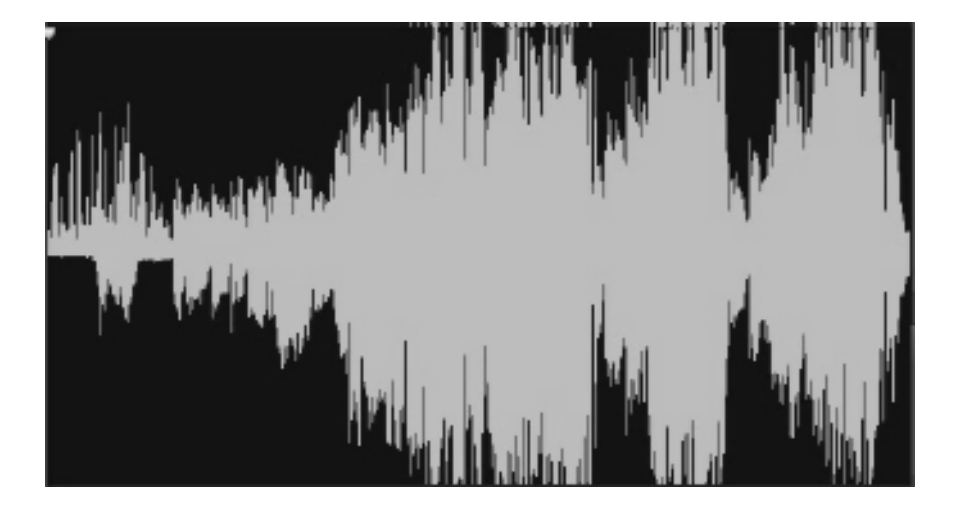

## **Effekter - Effekter och ljudprocesser**

#### **Effekter och ljudprocesser**

WavePad levereras med många effekter och ljudprocesser. De flesta tillämpas på ett liknande sätt, genom att välja var de ska tillämpas, välja inställningar, förhandsgranska och sedan tillämpa.

### **Vald region**

De flesta effekter gäller endast för den valda regionen. För att markera den valda regionen kan du antingen klicka och hålla ned vågfönstret och dra musen eller hålla ned skifttan[genten](batch.html)  medan du rör dig i filen. För att välja hela filen, tryck på Ctrl+A. Om du inte har valt någon region när du öppnar en effekt väljs hela vågformen som standard.

#### **Förinställningar**

Vissa eff[ekter levereras med en serie alternativ som kallas "Förinställningar". Tan](concepts.html)ken bakom förinställ[ningar är att spara du behöva](moveselect.html) mixtra runt med siffrorna, vilket är bra om siffrorna inte betyder mycket för dig. Istället kan du bara bläddra i den förinställda listan och välja det alternativ [som bäst beskriv](recording.html)er den effekt du försöker uppnå.

#### **Förhandsgranska**

Resultate[t av att vissa effekter tilläm](noisereduction.html)pas kan förhandsgranskas med uppspelningsknappen i dialogrutan Effekt. Om du ändrar effektparametrarna när du förhandsgranskar filen bör du höra de ändringar som sker. För att detta ska fungera korrekt rekommenderar vi att du använder antingen ASIO eller DirectSound som ljuduppspelningssystem.

#### **Batch omvandlare**

Om du har ett stort antal filer som du vill bearbeta på samma sätt använder du batchkonverterarverktyget (Verktyg -> Batch Converter). Du anger listan över filer, listan över effekter som ska tillämpas och WavePad kommer att göra dem alla i en "batch". Mer information om hur du gör detta finns i avsnittet Batch Converter.

#### **Se även.**

- Allmänna ljudkoncept (prover, kanaler etc..)
- Rörelse och urval
- Inspelning
- **Brusreducering**

## **Effekter - Effekt kedja**

### **Effekt kedja**

Med dialogrutan Effektkedja kan du använda flera effekter samtidigt. Du kan också använda den för att enkelt tillämpa samma uppsättning effekter på flera filer. Effektkedjor kan sparas och laddas, eller så kan du välja mellan ett urval av fördefinierade effektkedjor för att komma igång.

### **Lägga till effekter i effektkedjan**

Listan över tillgängliga effekter visas i kolumnen till vänster. Dubbelklicka på en effekt för att lägga till den i slutet av kolumnen Tillämpade effekter, som är din effektkedja. Klicka på en effekt i effektkedjan för att se och justera dess inställningar. Klicka och dra tillämpade effekter uppåt eller nedåt för att ändra ordning på dem.

### **Förhandsgranska effektkedjan**

Om du vill höra hur en fil kommer att låta med din effektkedja tillämpad klickar du på Spela upp med effekter... och välj namnet på filen som ska spelas upp.

### **Använda effektkedjan på en fil**

Om du vill använda effektkedjan på en öppen fil klickar du på "Använd effekter..." och välj den fil som ska användas på. Kom ihåg att du fortfarande kan ångra ändringen senare.

När du har tillämpat effektkedjan på en fil kan du fortfarande använda den på en annan. Detta är ett enkelt sätt att tillämpa samma uppsättning effekter på flera filer. Om du behöver bearbeta en hel del filer kan du också prova Batch Converter

### **Spara och lasta effektkedjor**

Om du vill återanvända din effektkedja någon annan gång klickar du på knappen Spara effektkedja. Effektkedjan sparas i en ECF-fil som du senare kan läsa in med knappen Lasteffektkedja.

Om du laddar en effektkedja läggs den till slutet av den aktuella effektkedjan, så att du kan kombinera mer än en effektkedja. Om detta inte är vad du vill sedan först ta bort alla effekter från din kedja genom att välja dem och klicka på Ta bort effekt-knappen.

### **Förinställningar för effektkedja**

Längst ned i kolumnen Tillämpade effekter kan du märka<Add preset=>' ' -menyn. Från detta kan du infoga förkonfigurerade effektkedjor i din effektkedja. Observera att dessa kommer att läggas till i slutet av den aktuella effektkedjan, i stället för att ersätta den.</Add>

## **Effekter - DirectX-effekter**

### **DirectX-effekter**

Med den här funktionen kan du använda DirectX-insticksprogram för att tillämpa effekter på ljudet du arbetar med i WavePad. Om du vill använda den här funktionen väljer du Effects-menyn -> DirectX-insticksprogram och i fönstret som visas bör du se en lista över DirectX-insticksprogram som upptäckts på datorn. Välj den effekt du vill använda och klicka på knappen "Inställningar" om du vill ändra konfigurationsinställningarna runt. Klicka sedan på knappen "OK" om du vill använda DirectX-effekten på ljudet.

## **Effekter - VST-insticksprogram**

### **VST-insticksprogram**

Med den här funktionen k[an du använda DLL-insticksprogram \(Virtu](http://www.kvraudio.com)al Studio Technology) för att tillämpa effekter på ljudet du arbetar med i WavePad. Om du vill använda den här funktionen väljer du Effektmenyn -> VST-insticksprogram. Om du inte har angett minst en väg för VST plugins, kommer du att bli tillfrågad om du vill göra det. Om du klickar på "Ja" ett fön[ster kommer att visas och du kan bläddra efter katalogen på din dator som innehåller VS](http://www.nch.com.au/wavepad/free-vst-plugins.html)T plugins. Du kan också ange sökvägar för dig VST plugins genom att välja Alternativ under Verktyg-menyn och navigera till VSTs fliken - observera att plugins måste DLL-filer! Klicka sedan på knappen "OK" för att se det valda effektfönstret VST-plugin.

VST3-plugins stöds ännu inte på WavePad.

### **VST Plugin Effekt**

När du har angett ett katalognamn, bör du se en lista över VST plugin namn visas framför etiketten "Effekt" i fönstret. I VST plugin effekt fönstret kan du ändra de parametrar som tillhandahålls av plugin. Du kan höra förhandsgranskningen av ljudet när du justerar parametrarna. Kontrollera "Bypass VST" om du vill höra förhandsgranskningen utan plugin-effekter. Du kan också välja önskad förinställning i rulllistan som tillhandahålls av VST. Annars kan du spara parameterinställningarna i en fil (.fxp- eller .fxb-format) och senare kan du läsa in inställningarna från filen. På så sätt kan du ändra VST-parametrarna utan att manuellt hantera dem varje gång. Tryck på knappen "Använd effekt" om du vill använda effekten på det markerade ljudet.

Också besök http://www.kvraudio.com, som är en omfattande informationsresurs för alla typer av plugins, inklusive VST och DirectX plugins.

För att se en lista över rekommenderade gratis VST plugins för WavePad, besök http://www.nch.com.au/wavepad/free-vst-plugins.html.

### **Mediefiler och annat innehåll - Transkriptionsredigerare**

#### **Transkriptionsredigerare**

Transkriptionsredigeringsverktyget känner igen talet i ett klipp och genererar en transkription från denna information. Det låter dig sedan ändra klippet genom att ändra transkriptionen. Om du vill använda den här funktionen väljer du ett ljudklipp eller videoklipp som har ljud. Gå sedan till Audio fliken och klicka på Transcript Editor knapp. En transkription av klippet genereras. Avskriften kommer att delas in i fraser. Du kan se varje fras genom att hålla muspekaren över transkriptionen. Frasen som musen är över kommer att markeras.

#### **Flytta en fras i en transkription**

För att flytta en fras i en transkription, klicka bara och dra den till önskad plats.

#### **Dela upp en transkription**

Om du vill dela upp fraser i en transkription håller du muspekaren över utrymmet mellan fraserna. En stapellinje visas för att indikera var delningen kommer att ske. Klicka med musen för att göra delningen.

# **Effekter - Förstärka**

### **Förstärka**

Att förstärka är att öka ljudstyrkan eller volymen i det valda området. Om du vill göra en del av inspelningen mjukare eller högre markerar du den och använder sedan menyn Effekter -> Amplify. Volymen anges i procent (100 är ingen förändring, 50 är -6dB mjukare eller 200 är +6dB högre).

## **Effekter - Normalisera**

### **Normalisera**

Att normalisera är att justera volymen så att den mest högljudda toppen är lika med (eller en procentandel av) den maximala signalen som kan användas i digitalt ljud. Vanligtvis normaliserar du filer till 100% a1s det sista steget i produktionen för att göra det mest högljudda möjligt utan distorsion. En annan anledning att normalisera är att ha flera spår ljud lika högt, eller att ha lika genomsnittlig ljudstyrka.

Normaliseringsmetoden Peak hittar provet av den största magnituden i filen. Normalisering görs sedan med det här värdet som topp. Med normalisera toppnivå inställd på 100% (0dB), kommer hela filen att förstärkas så att toppen når 0dB.

Normaliseringsmetoden Genomsnittlig ljudstyrka (RMS) normalisering normaliserar enligt filens genomsnittliga ljudstyrka eller volym. Flera filer normaliserade till samma toppnivå med den här metoden kommer att ha samma genomsnittliga ljudstyrka. Den Normalisera toppnivån för den här metoden bör ställas in mycket lägre än för Peak-metoden, eftersom den genomsnittliga ljudstyrkan alltid komm[er att vara lägre än t](https://en.wikipedia.org/wiki/EBU_R_128)oppprovet.

Normaliseringsmetoden Peak Loudness (RMS) försöker normalisera beroende på hur högt den mest högljudda delen av filen kommer att låta. Detta är den bästa metoden att använda för att få flera spår att låta lika högt. Precis som med medelhöghet bör Normalisera toppnivån för den här metoden ställas in lägre än för Peak-metoden, eftersom topp loudness är lägre än toppprovet. Den faktiska algoritmen som används tar RMS för varje 50ms fönster i filen, rankar fönstren från mest högljudda till tystaste, och sedan tar den 95: e percentilen av dessa som topp. Observera att ingen justering görs för människans olika uppfattning av olika frekvenser.

Metoden Perceived Loudness (dBA) använder A-viktade decibel som är ett uttryck för den relativa ljudhögheten i luften som uppfattas av det mänskliga örat. Normalisering görs eftersom det mänskliga örat är mindre känsligt vid låga ljudfrekvenser, särskilt under 1000 Hz, än vid höga ljudfrekvenser.

Normaliseringsmetoden Integrated Loudness (EBU) använder R-128, en internationell standard för högljutt normalisering och maximal ljudnivå. Flera plattformar använder detta som Spotify (-14dB), YouTube (-14dB), Apple Music (-16dB), Facebook (-18dB) och TV / Radio (-23dB). Se EBU R-128 för mer information.

#### **Normalisera automatiskt**

När du läser in en fil i appen visas knappen Normalisera automatiskt på Waveform om identifieringen För automatisk normalisering är aktiverad och normalisering är lämplig. Klicka på knappen för att tillämpa normaliseringen. Klicka på pilen i listrutan om du vill se fler alternativ.

I verktygsfältet Nivåer kan du klicka på listrutan Normalisera för att se fler alternativ, inklusive inställningar för automatisk normalisering.

## **Effekter - Kompressor**

### **Kompressor med dynamiskt omfång**

En dynamisk omfångskompressor begränsar volymen för en ljudinspelning så att den håller sig inom ett visst loudness-intervall.

Ett exempel på var det används är i TV-sändningar, där det säkerställer att volymen nivåer av annonser uppfattas som högre än själva TV-programmet (utan någon förändring i den faktiska sändningsvolymen).

Den har också en användning för att spela in ljud från ett medium till ett annat, där de två mediumen inte kan hantera samma intervall av volymnivåer (t.ex. en CD kan hantera ett mycket större intervall än ett kassettband).

Dialogrutan Dynamiskt omfångskompressor har två flikar: "Enkel" och "Grafik". Om du ändrar inställningarna på fliken Enkel ändras också diagrammet på fliken Grafik, men inte tvärtom eftersom diagrammet ger mer kontroll. Det finns också en dialogruta för "Avancerade kompressorinställningar" för att justera mer avancerade funktioner.

### **Den enkla fliken**

Fliken "Enkel" i dialogrutan Dynamiskt omfångskompressor innehåller inställningar som kallas "Limiter", "Compressor" och "Noise Gate". Även om dessa låter som tre olika saker, de är mer exakt ses som tre olika sätt att använda dynamiskt omfång kompressor.

"Limiter" definierar den maximala decibelnivå som ljudinspelningen tillåts stiga upp till. Så om till exempel gränströskeln var inställd på -2dB, skulle du aldrig höra volymen nivån på inspelningen blir högre än -2dB. Varje signal över gränströskeln skulle klippas, vilket förmodligen skulle orsaka distorsion. Observera att om du ställer in tröskelvärdet för limiter till 0dB inaktiveras gränsvärdet effektivt, eftersom 0dB representerar den mest högljudda signalen i en digital inspelning.

"Compressor" minskar volymen för ett ljud som överskrider inställningen "Tröskel". När en signal överskrider tröskeln dämpar kompressorn gradvis ljudet för att få ner det under dB-nivån, och gör det på ett sådant sätt att lyssnaren inte kommer att vara medveten om dämpningen sker. Kompressorn skiljer sig från begränsaren genom att kompressorn tillåter ljud att gå över tröskeln (under en kort tid), medan begränsaren inte.

Inställningen "Ratio" definierar förhållandet mellan den minskning av volymen av ljud som överskrider kompressortröskeln. Om förhållandet till exempel är 4:1 och volymen överskrider tröskelvärdet med 4dB, minskas volymen till att endast överskrida tröskelvärdet med 1dB. Observera att ett förhållande på 1:1 innebär att det inte blir någon volymförändring. den stänger effektivt av kompressorn.

"Noise Gate" fungerar på samma sätt som kompressorn, förutom att det minskar ljudvolymen under tröskelvärdet. Detta kan vara användbart för att minska eller ta bort mjukare bakgrundsljud från en inspelning.

Du kommer att upptäcka att det maximala tröskelvärdet för kompressor som du kan ange är detsamma som det aktuella tröskelvärdet för gränsvärde. Detta innebär i princip att ljudet i alla situationer kommer att börja dämpa vid kompressortröskeln, men kommer aldrig att höras högre än gränströskeln. På samma sätt är det maximala tröskelvärdet för brusgate som du kan ställa in samma som det aktuella tröskelvärdet för kompressorn.

### **Fliken Grafik**

På fliken "Grafik" i dialogrutan Dynamiskt omfångskompressor visas ett diagram som representerar förhållandet mellan in- och utdatavolymer. Den horisontella axeln visar indatavolymer i dB från -60dB till 0dB. Den lodräta axeln visar utdatavolymer i samma skala. Diagrammet ändras av ändringar i inställningarna på fliken Enkel, men ändringar i diagrammet visas inte på fliken Enkel, eftersom det är möjligt att representera ett bredare utbud av inställningar i diagrammet än vad som är möjligt i kontrollerna på fliken Enkel. När kompressorn för dynamiskt omfång används inställningarna på fliken Grafik.

Om du vill ändra diagrammet klickar du på och drar de svarta hörnmarkörerna eller klickar någon annanstans för att skapa ett nytt hörn. Om du vill ta bort ett hörn högerklickar du på det.

### **Inställningar för avancerad kompressor**

Om du klickar på knappen Avancerat i dialogrutan Kompressor för dynamiskt omfång öppnas dialogrutan Avancerade kompressorinställningar. I den finns kontroller för följande egenskaper hos kompressorn:

-Avkänning av ingångsnivå - Topp eller RMS:

 -Detta styr hur kompressorn bestämmer ljudnivån. Peak avkänning tittar på den högsta punkten i fönstret av ljud som den undersöker. Det kommer nästan alltid att ge en högre läsning än RMS avkänning, som använder ett genomsnitt, eller Root Mean Square i fönstret för att bestämma ljudnivån. RMS avkänning närmare motsvarar den ljudnivå som en mänsklig lyssnare skulle uppfatta.

-Kompressorns svar:

-

-Attack:

 -Den tid (mellan 0 och 1000 millisekunder) som det tar att tillämpa förstärkningsjusteringen. Den totala vinstjustering som krävs kommer gradvis att införas under denna period.

-Släppa:

 -Den tid (mellan 0 och 5000 millisekunder) som det tar att ta bort förstärkningsjusteringen när förstärkningsjusteringen inte längre behövs. Detta är motsatsen till attack.

-Fönsterlängd:

 -Längden (mellan 10 och 50 millisekunder) i fönstret som ska användas vid beräkning av den aktuella ljudnivån. Ett kortare fönster reagerar på nivåförändringar snabbare, men allt mindre än 50ms kommer att börja svara inkonsekvent på bas, eftersom 50ms (20Hz) är våglängden av det lägsta ljud som hörs av människor.

-Framåtblickande:

 -Hur långt fram (mellan 0 och 100 millisekunder) för att titta på ingångsnivån vid fastställandet av justeringen för uteffekt. Detta kan leda till att kompressorn börjar svara på en volymförändring innan den inträffar. Om detta värde är detsamma som attacktiden kan justeringen för fullständig förstärkning göras när den högre signalen uppnås.

-Sidokedje equalizer:

 -Detta avgör hur starkt kompressorn ska väga olika ljudfrekvenser vid fastställandet av ingångsnivån. Om du till exempel bara vill komprimera när det finns ett högt basljud vrider du basnivån uppåt och/eller minskar mellanregistret och de höga nivåerna.

-Auto Makeup Gain:

 -När det här alternativet är markerat kompenserar kompressorn automatiskt den vinst som går förlorad i komprimeringsprocessen. Välj det här alternativet om du vill förstärka kompressorutgången till den ursprungliga ljudnivån.

### **Förinställningar för dynamiska omfångskompressorer**

Följande förinställningar har definierats för din bekvämlighet. En förinställning ändrar inställningarna för kompressorn för dynamiskt omfång, varefter du kan göra ytterligare justeringar om det behövs. Förinställningarna är: - Standard:

 -Om du trycker på knappen "Standard" får kompressorn ingen effekt. Den ställer in utdatanivåerna så att de är exakt samma som ingångsnivåerna, och återställer även de avancerade inställningarna till standardinställningarna.

-Snabb kompressor:

 -Den här komprimeringsförinställningen gör att eventuella spikar över -20dB snabbt minskas, men orsakar inte distorsion. Den använder topp ingångsnivå avkänning och en snabb attack, vilket kommer att minska volymen av övergående ljud (t.ex. en virveltrumma hit), men kan också ändra deras karakteristiska ljud. Jämför detta med förinställningen Smooth Compressor nedan.

-Slät kompressor:

 -Denna förinställning minskar volymen mer gradvis när signalen klättrar över -20dB. Den långsamma attacktiden kommer att innebära att transienter (t.ex. virveltrumma träffar) inte kommer att ändras, eller om de är då de kommer att minskas enhetligt, vilket innebär att deras karakteristiska ljud inte kommer att ändras avsevärt.

-Tung kompressor:

 -Denna förinställda använder en hel del komprimering när den genomsnittliga volymen klättrar över -30dB, vilket resulterar i ett mycket enhetligt dynamiskt omfång. Detta kan vara användbart för att göra de tystare delarna av musik med ett stort dynamiskt omfång (t.ex. klassisk musik) lättare att höra i bullrigare miljöer, till exempel i en bil eller en restaurang.

-Hård gräns:

 -Den här förinställningen tillåter inte att några ljud överskrider -12dB. Detta kan orsaka distorsion på grund av klippning i vissa spår.

-Mjuk gräns:

 -Den här gränsen tillåter korta toppar över -6dB, men förhindrar längre ljudvaraktighet över den här tröskelvärdet.

-Buller Gate:

 -Detta tar bort mjuka ljud från ett spår. Detta kan vara användbart för att ta bort sprakande av en skivspelare under tystnader, eller bakgrundsljud i en diktamen.

# **Effekter - Equalizer**

### **Equalizer**

En equalizer ändrar frekvenssvaret för en signal så att den har olika tonala egenskaper.

När du har valt Effekt-menyn -> Equalizer visas en dialogruta som innehåller tre olika Equalizer-representationer. Använd flikarna högst upp för att välja mellan vyerna Visuell equalizer, grafik och parametrisk equalizer.

#### Visuell equalizer

11111FTCLICK% on någon punkt för att skapa en ny bandpunkt. Så här tar du bort en bandpunkt right click onn den. För att hjälpa dig med att forma Equalizer-diagrammet på det sätt du vill, finns det en förinställd lista som visar de vanligaste typerna av filter som används i Equalizer-diagrammet. Du kan välja ett förinställt filter från listan och sedan ändra filtret för att uppnå den effekt du önskar. Listan över filter att välja mellan och hur du kan forma dem förklaras nedan. Observera att alla fält där ett frekvensvärde anges kan ha ett maximalt värde på 20000 (Hertz).

#### Grafisk equalizer

Den grafiska equalizern använder diskreta reglage för att ställa in förstärkning eller dämpning av en signal med en viss frekvens. Du kan välja hur många skjutreglage du vill manipulera genom att ange ett värde mellan 3 och 20 i rutan högst upp på skärmen. När du ändrar antalet skjutreglage som du vill använda tilldelas frekvenserna automatiskt för att bäst kunna spänna ut det hörbara frekvensområdet från 20 Hz till 20 kHz. Genom att välja förinställningar kan du enkelt konfigurera vanliga filter som lågpass eller högpassning. Observera att när du ändrar grafikutjämningen ändras inte vyerna Visuell och Parametrisk equalizer, eftersom ändringarna i de tre vyerna inte är kompatibla.

#### Parametrisk equalizer

Parametrisk equalizer liknar den grafiska equalizern, men med mer kontroll. Här kan du justera frekvensen och bandbredden för de enskilda skjutreglagen med left clicking on frekvensen eller Q-värdena under varje skjutreglage. Frekvensen måste ställas in mellan 20Hz och 20 000 Hz. Parametern Q måste ställas in mellan 0,05 och 20. En högre Q orsakar vinst eller dämpning topp på frekvensen vara mycket skarpare, och därför mindre benägna att påverka intilliggande frekvensinnehåll, medan en lägre Q tillämpar ändringen smidigare över frekvensspektrumet.

- -Filter för bandpass
- -Håller bara dessa frekvenser i ljudet mellan ett visst intervall. -Startfrekvens
- -Det lägre cutoff-frekvensvärdet, i Hertz.
- -Slutfrekvens
- -Det övre cutoff-frekvensvärdet, i Hertz.
- -Lutning längd
- -Bredden på lutningen sträcker sig från de nedre och övre cutoff punkter, i Hertz.
- -Amplitud

 -Graden som frekvenserna utanför cutoff-området undertrycks. 6dB innebär att volymen reduceras till hälften, 12dB innebär att volymen minskas till en fjärdedel. Högsta värde är 60dB.

- -Filter för bandstopp/klippning
- -Håller alla frekvenser i ljudet utom de mellan ett visst intervall.
- -Startfrekvens
- -Den nedre stoppfrekvensen, i Hertz.
- -Slutfrekvens
- -Den övre stoppfrekvensen, i Hertz.
- -Lutning längd

-Bredden på lutningen sträcker sig från de nedre och övre stopppunkterna, i Hertz.

-Avvisande

-Graden som frekvenserna inom stoppområdet undertrycks. 6dB innebär att volymen

reduceras till hälften, 12dB innebär att volymen minskas till en fjärdedel. Högsta värde är 60dB. -Högpassfilter

- -Håller bara dessa frekvenser i ljudet över ett visst värde.
- -Pass frekvens
- -Peka på vilket alla frekvenser över ska hållas, in Hertz.
- -Lutning längd
- -Bredden på lutningen sträcker sig från passfrekvensen, i Hertz.

-Lågpassfilter

- -Håller bara dessa frekvenser i ljudet under ett visst värde.
- -Pass frekvens
- -Peka på vilket alla frekvenser nedan ska hållas, i Hertz.
- -Lutning längd
- -Bredden på lutningen sträcker sig från passfrekvensen, i Hertz.
- -Hackfilter

 -Dämpar frekvenserna i det angivna området till mycket låga nivåer och passerar alla andra frekvenser oförändrade. Det finns ingen lutning - frekvenser är antingen försvagade eller inte.

- -Startfrekvens
- -Det lägre cutoff-frekvensvärdet, i Hertz.
- -Slutfrekvens
- -Det övre cutoff-frekvensvärdet, i Hertz.
- -Öka filter

 -Antingen dämpar eller ökar frekvenserna i det angivna området och passerar alla andra oförändrade.

- -Startfrekvens
- -Det lägre boost/cut frekvensvärdet, i Hertz.
- -Slutfrekvens
- -Det övre boost/cut frekvensvärdet, i Hertz.
- -Lutning längd
- -Bredden på lutningen sträcker sig från de nedre och övre ladd/skärpunkter, i Hertz.
- -Amplitud

 -Graden av att frekvenserna inom boost/cut-området antingen förstärks eller skärs. 6dB betyder att volymen förstärks till två gånger det ursprungliga beloppet, och 12dB innebär att volymen förstärks till fyra gånger det ursprungliga beloppet. 20dB.

- -Högt lösenord hylla filter
- -Dämpar signaler av frekvenser under skärfrekvensen och passerar alla andra oförändrade.
- -Startfrekvens
- -Det lägre snittfrekvensvärdet, i Hertz.
- -Sluttningen
- -Bredden på lutningen sträcker sig från de nedre och övre skärpunkter, i Hertz.
- -Avvisande

 -Graden som frekvenserna inom skärområdet skärs. 6dB betyder att volymen är försvagad till ungefär hälften av den ursprungliga nivån, och 12dB betyder att volymen är försvagad till ungefär en fjärdedel av den ursprungliga nivån.

- -Hyllafilter med lågt pass
- -Dämpar signaler av frekvenser ovanför snittfrekvensen och passerar alla andra oförändrade.
- -Startfrekvens
- -Det lägre snittfrekvensvärdet, i Hertz.

-Sluttningen

-Bredden på lutningen sträcker sig från de nedre och övre skärpunkter, i Hertz.

-Avvisande

 -Graden som frekvenserna inom skärområdet skärs. 6dB betyder att volymen är försvagad till ungefär hälften av den ursprungliga nivån, och 12dB betyder att volymen är försvagad till ungefär en fjärdedel av den ursprungliga nivån.

Om du använder equalizern helt enkelt för att släppa lägre frekvenser, bör du alltid prova High Pass-filtret först (Effects-menyn -> High Pass Filter), eftersom det är bättre och snabbare för mycket låga frekvenser.

## **Effekter - Kuvert**

### **Kuvert**

'kuvertet' är volymförändringen för den valda regionen över tid. Detta kan användas för att göra fina justeringar av volymen över tiden eller ännu mer rå förändringar som tona in eller tona ut.

Välj den region som du vill ändra volymen över och använd fliken Nivåer -> eller Meny -> -> Kuvert. Klicka och dra på någon punkt för att justera sin volym (högerklicka tar bort punkten). Klicka på knappen Ange plan för att återställa volymen och ta bort extra volympunkter.

### **Effekter - Stereo Pan**

### **Stereo Pan**

Stereo pan effekten kan du ändra hur högt ljudet är som kommer ut den vänstra eller högra högtalaren. Om du till exempel har en stereoinspelning med allt ljud som bara kommer från en högtalare kan du använda panoreeffekten för att "center" ljudet själv. Du kan också göra en centrerad ljudändring flytta en från högtalare till den andra som ljudfilen spelas upp.

Välj den region som du vill ändra panorering för och välj Effekter -> Stereo panorera. Klicka på en punkt och flytta den uppåt för en volymökning på den vänstra högtalaren, eller flytta den nedåt för en volymökning på höger högtalare.

Observera att stereopannans effekt endast fungerar på stereofiler. Om filen inte är stereo måste du först konvertera den till stereo genom att välja Redigera -> Konvertera kanaler -> Stereo.

## **Effekter - Echo**

### **Echo**

Ett eko är en upprepning av ljudet efter en kort tid (vanligtvis 400 - 1000ms). Det låter lite som om personen är i en stor arena eller skriker mellan två berg.

Om du vill lägga till eko markerar du området och använder menyn Effekter -> Ekot och anger sedan ekots varaktighet och amplitud. Varaktigheten är den tid efter vilken ljudet upprepas vanligtvis är detta mellan 400 och 1000ms. Amplituden kan vara mellan 1 - 99% (99 är ett mycket högt eko).

## **Effekter - Reverb**

#### **Reverb**

Reverb är många små reflektioner av ljudet som kommer efter en viss tid. Det inträffar oftast när någon talar i ett rum, hall, etc. Mer reverb kallas våt, ingen reverb kallas torr. När du väljer efterklangseffekten visas en dialogruta med två flikar.

#### **Enkelt**

Den första fliken i reverb-effekten gör att du kan justera reverb-nivån och tiden. Reverb-nivån är amplituden - 99 är mycket våt, 0 är torr. Tiden kan vara mellan 100 och 800ms - 200ms låter som ett litet rum eller 800ms en stor hall. Om du lägger till för mycket reverb det kan låta som personen är i ett rör eller i badrummet.

Fliken Enkelt innehåller också förinställda alternativ att välja mellan, beroende på hur stort utrymmet som simuleras är. Klicka på uppspelningsknappen längst ned på fliken för att förhandsgranska efterklangseffekten på ljudet.

#### **Rumsdesign**

Den andra fliken i reverb-effekten gör att du kan ange måtten på ett rum, positionen för källan och lyssnaren, och rummet absorption med förinställda alternativ för de material som utgör väggar, golv och tak i rummet. Klicka på uppspelningsknappen längst ned på fliken om du vill förhandsgranska efterklangsinställningarna på ljudet.

## **Effekter - Phaser**

### **Phaser**

Fasrljudeffekten skapas genom att blanda en något fördröjd signal med originalet. Du kan ställa in fördröjningen i ms (standard 5ms) och den våta torrvinsten i procent. 100% is våt. 0% is av/torr.

# **Effekter - Flanger**

### **Flanger**

En Flanger-ljudeffekt liknar fasningen förutom att fördröjningen långsamt moduleras med tiden. Du anger startfördröjningstiden (standard 5ms), frekvensen av modulering i tider per sekund (standard 0,5Hz vilket är 2 sekunder) modulationsdjupet (standard 70%) och den våta torrvinsten (100% f eller våt, 0% feller torr, standard 60%4).

## **Effekter - Vibrato**

### **Vibrato**

Den vibrato ljudeffekt är en pulserande av tonhöjden på ett djup och frekvens som anges av användaren. Ju högre frekvens (Hz) som, desto oftare kommer pulserna att höras, och ju högre djup (halvtoner), desto bredare blir fluktuationerna i tonhöjden.

## **Effekter - Tremolo**

### **Tremolo**

Den tremolo ljudeffekt liknar vibrato effekt, förutom att amplituden pulserar snarare än planen. Ju högre frekvens (Hz) som, desto oftare kommer pulsering att höras, och ju högre djup (%), desto djupare blir fluktuationerna i volym.

# **Effekter - Doppler**

### **Doppler**

Doppler effekten simulerar ljudet av ett passerande fordon, som har en hög tonhöjd när du närmar dig, flytta till en låg tonhöjd när du reser bort från lyssnaren. Ange hastighet (i km/h) för den passerande källan. en högre hastighet kommer att resultera i en högre starthöjd och lägre ändhöjd. Justera lyssnarens horisontella och lodräta positioner för att visa lyssnarens horisontella och/eller vertikala position mot den passerande källan. leka med värdena för att uppnå olika kombinationer av tonhöjd.

## **Effekter - Wah-Wah (Wah-Wah)**

#### **Wah-Wah (Wah-Wah)**

Som namnet antyder modulerar effekten ett angivet frekvensband i exemplet, vilket resulterar i det karakteristiska "Wah wah"-ljudet. Effekten är ett bandpassfilter med dess mittfrekvens (ej att förväxla med parametern för mittfrekvens, nedan) som växlar mellan en minfrekvens och maxfrekvens (specificerad av centrumfrekvens- och djupparametrarna) och från maxfrekvens till minfrekvens. Frekvensen av alternerande riktning representeras som en triangulär våg med en frekvens som anges av wahfrekvensparametern.

Resonans: även känd som Q eller betoning, styr denna parameter resonans toppen av bandpass filter. Detta värde bestämmer skärpan i wah-wah effekten. Högre värden ger mer resonans/peaky toner.

Djup: Den här parametern bestämmer frekvensområdet som sveps av bandpassfiltret. Dess område anges som en procentandel av intervallet (0 till centrumfrekvens). Om värdet för procentandelen av intervallet (0, mittfrekvens) anges som X, är min- och maxfrekvenserna (mittfrekvens - X) och (mittfrekvens + X).

Centerfrekvens: Den här parametern är mittfrekvensen för bandpassfiltersvepet och används för att bestämma min- och maxfrekvenserna som nämnts ovan.

Wah Frekvens: Detta är frekvensen av att växla riktningen av svepet, eller frekvensen av wah-wah ljud. Det är frekvensen av den triangulära vågen som beskrivs ovan.

## **Effekter - Kör**

### **Kör**

Refrängen ljudeffekt används för att göra en röst eller ett instrument låter som 3 röster eller instrument genom att spela originalet med variably fördröjd och något pitch ändrade kopior av originalet.

Obs: Chorus är ett mycket användbart sätt att göra en mono källa ljud mer stereo. Du bör konvertera filen till stereo först innan du använder Chorus.

## **Effekter - Snedvridning**

### **Snedvridning**

Medan normalt vi gör allt för att minska distorsion, ibland vill du lägga till den. Det är populärt för användning med gitarrer. Distorsionen mäts mellan 0,0 (av) och 1,0 (urklipp). Du anger också den nivå där den sparkar i dB.

För ett mer konsekvent ljud bör du använda Dynamic Range Compression först innan du lägger till distorsion.

## **Effekter - AM radio effekt**

### **AM Radio**

Detta simulerar en AM Radio. Vi har gjort det exakt simulera en bra AM radio. För att göra det värre, applicera effekten två gånger. För ett riktigt dåligt ljud, klistra in blanda några mjuka vitt brus (använd Tone Generator verktyget) för att simulera dålig mottagning.

## **Effekter - Telefon Effekt**

### **Telefon**

Detta simulerar ljudet ner en telefonlinje. Det simulerar en bra telefonlinje. För att göra det värre tillämpa effekten två gånger och klistra blanda mjukt vitt brus.

## **Effekter - Omvänd**

### **Omvänd**

Den här effekten vänder markeringen på samma sätt som en inspelning eller ett band bakåt skulle.

## **Effekter - Blekning**

### **Tona in**

Om du vill tona in använder du menyn Effekter -> Tona in.

### **Tona ut**

Om du vill tona ut använder du menyn Effekter -> Tona ut.

#### **Tona ut och trimma**

Alternativet Tona ut och trimma är en kombinerad funktion som tonas ut över markeringen och sedan markerar slutet på markeringen som slutet på filen. Detta används ofta i slutet av musikspår.

### **Övertoning**

Med CrossFade-verktyget kan du blanda ihop röst och musik på en mängd olika sätt. Du kan till exempel:

- Tona ut ett musikspår medan du bleknar i ett annat spår,
- tona ut ett musikspår och en ledtråd i ett röstspår på full volym (eller tvärtom), eller
- Överlappa slutet på ett röstspår med början på ett annat spår.

Om du vill använda verktyget väljer du först det ljudområde som du vill utföra korsträckningen på. Om du vill korsfade mellan två filer, måste du kombinera de två filerna tillsammans först till en fil. Gå sedan till Menyn Effekter -> CrossFade. Ett fönster visas som visar ett diagram och ett antal datafält.

Diagrammet är uppdelat i två avsnitt, visar det övre avsnittet blekningen i en del av ljudet, botten visar blekningen ut. Det område som korståget ska utföras på markeras i blått och omges av markörer som visar början och slutet av korstågsregionen. Det finns en sekund del av vågformen på vardera sidan av det markerade avsnittet, som är där för att ge en bättre bild av korståget.

Om du håller musen över någon del av diagrammet kan du se vilka delar av diagrammet som motsvarar vilken tid i ljudvågformen.

Datafälten fungerar på följande sätt:

-Start- och slutvalda positioner

 -Talar om för dig start- och sluttiderna för det ljud du valde i vågformen.**Observera:**Dessa tider motsvarar INTE start- och sluttider du ser i graffönstret! Läs vidare!

-Mellanrumstid

 -Detta säger hur länge korståget regionen kommer att vara, i millisekunder. Den här tiden kan ändras när korsträckningen utförs, om toningen och uttoningen är större än det här värdet.

Om den här tiden är kortare än det ljud du valt försvinner mitten av det valda ljudet till följd av korsträckningen.

-Tona i tid

 -Hur lång tid som ska tonas ned i slutet av det markerade ljudet. Om du till exempel väljer 5000 ms ljud och en Tona i tid på 1000ms, kommer de sista 1000 ms av ditt val att tona in under de senaste 1000 ms av crossfade.

#### -Uttoningstid

-Hur lång tid det ska tona ut början av det markerade ljudet.

-Tona typ

 -Formen på övergången över tiden för tona in eller ut. Du kan välja mellan linjära, logaritmiska, expoenta eller sinusformiga toningstyper.

- Linjär Volymförändringen sker jämnt över tid.
- Exponentiell Volymförändringen börjar långsamt till att börja med och blir sedan snabbt snabbare mot slutet.
- Sinusformal Volymförändringen börjar långsamt, sedan öka snabbt, sedan sakta ner igen mot slutet.
- Logaritmisk Volymförändringen startar snabbt och saktar ner mot slutet.
- Så med ovanstående information i åtanke kommer korståget att fungera på följande sätt:
- 1. En uttoningsbuffert skapas med längden på mellanrumstiden. I början av bufferten kommer att vara början på ditt ljud val, blekning ut över Tona ut tid.
- 2. En Fade-In-buffert skapas med längden på mellanrumstiden. I slutet av bufferten kommer att vara slutet på ditt ljud val, bleknar in över Tona i tid.
- 3. Buffertarna Fade-In och Fade-Out blandas och ersätter ljudvalet.

## **Effekter - Hastighet och tonhöjd förändras**

#### **Enkel hastighet och tonhöjdsändring**

Detta spelar upp inspelningen snabbare eller långsammare vilket i sin tur ökar eller minskar tonhöjden också. Den här funktionen är användbar för att korrigera långsamma eller snabba band.

#### **Hastighetsändring**

Normal hastighetsförändringar (dvs. "Enkel hastighet och tonhöjdsändring" ovan) ändrar tonhöjden i proportion till hastigheten. Om du vill ändra hastigheten men hålla tonhöjden samma använda denna funktion. Hastigheten kan ändra ljudets varaktighet. Tidsvaraktigheten (i sekunder) kan också justeras med den här effekten.

#### **Pitch Förändring**

Detta ändrar inspelningens tonhöjd utan att ändra hastigheten (dvs. det omvända av ovanstående). Förändring av halvtoner kan också justeras med hjälp av denna effekt

#### **Profil för tonhöjdshastighet**

På så sätt kan du ange hur mycket du vill ändra tonhöjd, hastighet eller tonhöjd och hastighet när som helst i filen, med hjälp av ett diagram.

## **Effekter - Minska sång**

### **Minska sång**

Om du vill minska sången från en musik spår kan du använda denna effekt. Du kan välja en av de tre metoderna för att minska sång.

#### 1. **Använd WavePad AI / Machine Learning för att ta bort sång**

**(rekommenderas-långsam)** Den här metoden använder en maskininlärningsmodell för att automatiskt uppskatta sång i ett givet ljud. Den här metoden kräver inte att ljudet ska vara stereo. Använd vocal minskning nivå enligt dina behov. Ljus kommer att producera mindre artefakter men mindre högljudd minskning, medan aggressiva kommer att minska sång mer men producerar mer artefakter och buller.

#### 2. **Använd WavePad Parametric Vocal Reduction för att ta bort sång**

Denna metod kommer att försöka identifiera rösten i vänster till höger spektrum av en stereoinspelning och ta bort den. Inspelningen måste vara stereo (från en original stereo källa som en CD - helt enkelt konvertera en fil till stereo kommer inte att fungera). Det kommer också att ta bort alla instrument nära rösten i stereospektrumet.

#### 3. **Använd Enkel kanal subtraktion för att ta bort Center Audio (snabb)**

Det här alternativet fungerar bäst om sången spelas in i mitten av stereoinspelningen med instrument rumsligt åtskilda. Om stereon helt enkelt är en mono kopieras till vänster och höger kanal, kommer bristen på rumslig separation resultera i tystnad snarare än en relativ minskning av sång.

Obs: det är omöjligt att ta bort sången perfekt utan det ursprungliga mixspåret. Du kommer att märka vissa instrument kan tas bort också och vissa sång kvar. Effekten kommer inte heller att fungera på vissa filer som tidigare har kodat i en mycket komprimerad form som mp3 (eftersom detta tar bort några stereodjup).

## **Effekter - Isolera sång**

#### **Isolera sång**

Om du vill isolera sången från ett musikspår kan du använda den här effekten. Du kan välja en av de tre nivåerna efter dina behov. Ljus kommer att producera mindre bakgrundsmusikreduktion, medan aggressiv kommer att minska mer.

Det är omöjligt att isolera sången perfekt utan det ursprungliga mixspåret. Du kommer att märka att en del musik finns kvar. Effekten fungerar inte heller på vissa filer som tidigare har kodats i en mycket komprimerad form som mp3 (eftersom detta tar bort lite stereodjup).

## **Effekter - Anonym effekt**

### **Anonym effekt**

Använd den här effekten om du vill att en röstinspelning ska vara anonym eller oigenkännlig. Använd en av standardförinställningarna för effekten eller justera tonhöjds-, hastighets- och förvrängningsbeloppen för att skapa din egen anonyma rösteffekt. Använd tonhöjdsändringen för att göra ljudet grovt eller skarpt. Använd hastighetsändringen för att göra inspelningen snabbare eller långsammare. Lägg till förvrängning för att öka det vita bruset i rösten och neutralisera bakgrundsljud.

Tryck på uppspelningsknappen för att lyssna på inspelningen med de effekter som tillämpas när du gör justeringar. Tryck på bypass-knappen för att lyssna på originalfilen utan effekt. När du är nöjd med resultatet trycker du på knappen Använd för att lägga till effekten i ljudfilen.

Använd spara förinställning... för att skapa en egen förinställning baserat på önskade inställningar. Ta bort en förinställning genom att markera den i listan och klicka sedan på knappen Ta bort förinställning.

Obs: Denna effekt kan bara göra rösten oigenkännlig för det mänskliga örat. Det är möjligt att röstfilen kan återgå till sitt ursprungliga ljud digitalt. Om du vill ha en säkrare metod använder du Navigera tal på verktygsfliken för att konvertera inspelningen till text. Använd sedan verktyget Text till tal för att få texten inspelad i en röstfil av talmotorn.

# **Effekter - Röstförändring**

### **Röstförändring**

Voice Changer tillåter röstförvrängning genom att ändra tonhöjd, halvtoner, cent och klang, genom att modulera tonen och lägga till viskning / brus till rösten.
# **Rengöring av ljud - Brusreducering**

Det finns två sätt att minska bullret. Den långsam utom exakt " Spectral Subtraction" metod vanligtvis använd var buller är verkligen en problem - och den fort "Multiband Buller Grinden" metod - vanligtvis rättvis automatisk på sats röst inspelningen arbetena.

Ibland använder båda (spektral alltid måste vara först) sedan multiband grindar fungerar mycket bra.

-Spektral subtraktion

- -Automatisk metod

 -Detta tillvägagångssätt kommer automatiskt att uppskatta vad som är buller och vad som inte är det. Det fungerar oftast bra på röst och är trevligt och lätt att använda; bara välja regionen och tillämpa effekten.

- -Manuell metod
- -För att kunna använda detta måste du:
- 1. Välj en kort del av endast brus. Vanligtvis är detta från en lucka i ljudet.
- 2. Välj Effekter -> Rensa -> Brusreducering -> "Ta brusexempel från det valda området för spektral subtraktion".
- 3. Markera hela filen.
- 4. Välj Effekter -> Rensa -> Brusreducering -> "Spektral subtraktion baserat på brusprov". -Bullerport för flera band

 -Multi-Band Noise Gate tar bort alla ljuddata under ett givet tröskelvärde i ljudfilen. En bra bruströskel för de flesta ljudfiler är vanligtvis mellan -30dB och -20dB.

### **Buller Gate**

En brusgrind är ett filter som styr volymen på en ljudsignal. Alla delar av ljudet som ligger under tröskelvärdet dämpas av det belopp du anger.

- -Tröskel
- -Ljud som faller under denna tröskel kommer att dämpas.
- -Hålla
- -Den tidsperiod (i millisekunder) att vänta innan dämpningen tillämpas.
- -Släppa
- -Den tidsperiod (i millisekunder) som tas för att fullt ut tillämpa dämpningen.
- -Attack
- -Den tidsperiod (i millisekunder) som tas för att helt ta bort dämpningen.
- -Dämpning
- -Beloppet för att dämpa ljudsignalen när den faller under tröskelvärdet.

### **Guiden Borttagning av brus**

Det finns en lättanvänd brusborttagningsguide på fliken Verktyg. Guiden guidar dig genom att välja de bästa parametrarna baserat på brustypbeskrivning och tillämpar sedan brusreducering. Om du vill använda guiden click the2FB-knappen för brusborttagning på fliken Verktyg.

# **Rengöring av ljud - Klicka/popborttagning**

### **Automatisk borttagning av klick/pop**

Med det här verktyget kan du göra en reparation av en enda klick/popartefakt. Om du vill använda den på rätt sätt måste du zooma in direkt i artefakten och välja ett litet område runt den. Välj sedan Verktyg-menyn -> Automatisk klickning/borttagning av pop. Reparationen kommer att utföras omedelbart.

#### **Parametrisk klicka/popborttagning**

Detta verktyg är utformat för att ta bort klick och pop ljud från inspelningar. Det är idealiskt för dem som har spelat in musik på sin dator från LP-skivor och vill reparera eventuella defekter som orsakas av damm och repor på vinyl.

Om du vill använda verktyget klickar du på Verktyg-menyn -> Parametrisk klick/borttagning av pop. I fönstret som visas kan du konfigurera inställningar för följande fält:

-Klicka på Känslighet

 -Detta är graden av aggressivitet (i procent) som kommer att tillämpas av verktyget när du söker efter klick- och popartefakter. Om du inte vet vad du ska ange, kan du börja med att lämna den på 50%.1 Ju mer en bit ljud är skadad, desto högre kan du behöva ställa in den. Måttligt skadat ljud kan kräva inställningar på 60% - 80%. Var försiktig dock - om du ställer in den för högt, kommer verktyget börja tänka delar av ljudet är faktiskt klick / poppar. Om du ställer in det för lågt naturligtvis kommer verktyget tror att några klick / poppar är en del av ljudet. Försök att experimentera för att hitta rätt värde och observera att den nivå du tillämpar på en fil kan skilja sig från den nivå du använder i en annan fil.

#### -Maximal klicklängd

 -Det här är den maximala längden som ett klick varar i ljudet, i millisekunder. Som en allmän guide, använd 450ms om du inte vet vad du ska ange. 350ms är lämplig för ljud med endast små mängder defekter, medan 550ms eller 650ms är lämplig för ljud med massor av defekter.

# **Rengöring av ljud - Högpassfilter**

## **Högpassfilter**

Ett högpassfilter (kallas ibland för lågskuret filter) tar bort alla låga frekvenser under ett angivet Hz. Detta är användbart om du vill göra din inspelning ljud tydligare eller mindre leriga. Det är mycket vanligt att använda ett high-pass filter på ca 250Hz på alla röstinspelningar för att förbättra begripligheten.

# **Rengöring av ljud - Lågpassfilter**

## **Lågpassfilter**

Ett lågpassfilter tar bort alla höga frekvenser ovanför en angiven Hz. Detta är användbart om du vill göra ditt inspelningsljud tydligare. Det är mycket vanligt att använda ett lågpassfilter på ca 1600Hz på alla röstinspelningar för att förbättra begripligheten.

# **Rengöring av ljud - Band-Pass Filter**

### **Band-Pass Filter**

Ett bandpassfilter tar bort både låga och höga frekvenser under respektive över en angiven Hz. Detta är användbart om du vill markera ett specifikt frekvensintervall för att göra sång eller instrument mer framträdande.

## **Rengöring av ljud - Automatisk förstärkningskontroll**

### **Automatisk förstärkningskontroll**

Justerar automatiskt amplituden för att kompensera för variationer vid ingången, för att bibehålla en lämplig amplitud vid utgången. Ändrar nivån på filen upp och ner över tidsperioder (tidsram: 5 sekunder)

De-esser tillämpas för att undvika att AGC ökar "S" -ljuden och gör dem för höga (standard för röst: 2200Hz).

Högpassfilter används för att undvika lågfrekvent bas vilket gör att AGC minskar volymen (standard för röst 450Hz).

AGC är mest värdefullt i batchkonverteraren där du vill att många inspelningar ska regleras i alla volymer. Normalisering kan också användas för detta.

Andra funktioner som kan användas med AGC:

- Normalisering ändrar nivån på hela filen lika (tidsram: hela filens varaktighet)
- Kompressor med dynamiskt omfång momentan reglering av volymen så att mjukare ljud ökas och högre ljud minskar (tidsram: 100ms)

# **Rengöring av ljud - DC-förskjutningskorrigering**

## **DC-förskjutningskorrigering**

Ofta när du spelar in ljud med dålig elektronik inspelningen har en konstant DC nivå i hela filen. Eftersom örat inte kan höra detta kommer du inte att märka det förrän du försöker redigera i andra ljud när du kan höra hemska klick. Om du tror att det är problemet kan du köra DC Offset Correction över hela inspelningen innan du börjar redigera. Ett annat (och möjligen bättre) sätt att hantera detta problem är att köra ett högpassfilter (säg vid 50Hz) över inspelningen.

## **Rengöring av ljud - Av-esser**

### **Av-esser**

Minska den överdrivna framträdandeheten hos sibilantkonsonanter, till exempel de ljud som normalt representeras på engelska av "s", "z", "ch", "j" och "sh".

Om du vill använda verktyget klickar du på Verktyg-menyn -> De-esser.

# **Rengöring av ljud - Dereverb**

### **Dereverb**

Reverb är många små reflektioner av ljudet som kommer efter en viss tid. Det inträffar vanligtvis när någon talar i ett rum, hall etc. Använd Dereverb-funktionen för att minska reverb i ljudklippet. I inställningsdialogrutan, ju högre Dereverb-nivå, desto mer reverb att ta bort. Du kan testa detta med hjälp av förhandsgranskningskontrollerna.

# **Verktyg - Frekvensanalys (FFT och TFFT)**

## **Frekvensanalys (FFT)**

Det här verktyget använder en diskret Fast Fourier Transform (DFFT) för att separera ljudet vid den aktuella valda positionen för vågformen i dess frekvenskomponenter. Om du vill använda den ställer du in vågformsmarkören till den punkt i ljudet som du vill analysera och väljer Verktyg -> Frekvensanalys. I fönstret som öppnas bör du se ett eller två diagram som visas, så kallade FFT-grafer. Om ljudfilen du analyserar är av monoformat visas ett blått diagram. Om filen är stereo, kommer det att finnas en blå graf för den vänstra kanalen och en rosa graf för den högra kanalen.

I det övre högra hörnet finns frekvens- och decibelvärdena för punkten i diagrammet där muspekaren för närvarande finns. Decibelvärdena varierar från 0dB (högst) upptill, ner till -127dB (mjukaste). Frekvensområdet beror på ljudfilens samplingsfrekvens, från 0 Hz till vänster till halva samplingshastigheten för ljudet till höger.

Två fönstertyper, Hanning och Hamming, finns för att tillämpa FFT.

Om du vill se FFT-diagrammet mer i detalj klickar du på zoomningsknapparna längst ned i fönstret eller längs höger sida (detta zoomar diagrammet vågrätt eller vertikalt). När du zoomar in kan du använda rullningslisterna längs nedersta och högra sidor för att rulla vågrätt eller lodrätt.

Om du vill zooma ut diagrammet klickar du antingen på respektive zoomknapp eller klickar på knappen i det nedre högra hörnet för att ställa in vyn bakåt till fullskalig.

Ett alternativ till att använda knapparna Zooma in och zooma ut är helt enkelt att ändra storlek på FFT-graffönstret. För att göra detta, flytta muspekaren till valfri kant eller hörn av fönstret, och håll vänster musknapp nedåt och flytta musen på lämpligt sätt.

Den aktuella TFFT-bilden kan exporteras till en bildfil genom att klicka på Verktyg -> TFFT -> Spara TFFT som bildfil. Alla populära bildformat stöds för export. Välj önskat format på typen "Spara som:" i dialogrutan Spara.

### **Tidsfrekvensanalys (TFFT)**

Det här verktyget beräknar en FFT-analys över tid (TFFT) och använder färg för att visa intensiteterna i den spektrala informationen. Om du vill använda den väljer du ett område i ljudvågformen som du vill analysera och väljer Verktyg -> Temporal frekvensanalys. I fönstret som öppnas bör du se ett diagram som visas, känt som TFFT-diagrammet. Tiden representeras längs den vågräta axeln och har ett område som är samma område som det ljudvågform du har valt. Frekvensen går längs den vertikala axeln och går från noll till halva samplingsfrekvensen för ljudvågformen. Färgerna representerar decibelnivåerna för en viss frekvens vid en viss tidpunkt, med ljusare färger som betyder starkare intensiteter. Decibelvärdena varierar från 0 (högst) ner till -127dB (mjukast). Värdena för tid, frekvens och decibel kan visas i statusfältet längst ned i TFFT-fönstret och beror på var muspekaren för närvarande finns i diagrammet.

Om du utför en analys på en stereovågform ser du effekten av båda kanalerna som kombineras till ett diagram.

Om du vill visa spektralinformation i intervallet 0 - 4000 Hz klickar du på zoomknappen i diagrammets övre högra hörn. Om du vill visa diagrammet vid normal zoom klickar du på knappen direkt under det.

Med skjutreglaget kan du ändra diagrammets ljusstyrka så att de antingen är nedtonade eller markerar områdena med lägre intensitet. Flytta skjutreglaget uppåt för att öka ljusstyrkan och flytta det nedåt för att minska liusstyrkan.

Om du anser att diagrammets stödlinjer hindrar din bild av analysen kan du stänga av dem genom att växla knappen i fönstrets nedre högra hörn ("Aktivera eller inaktivera stödlinjerna"). Du kan också spela upp det valda området i ljudvågformen och se markören röra sig längs både ljudet och TFFT-diagrammet. Detta hjälper dig att relatera vad som händer i ljudet till vad som händer i diagrammet. Du kan också vänsterklicka med musen på valfri punkt i antingen ljudet eller TFFT-diagrammet för att ställa in markören vid den tidpunkten.

Om du har förlorat den markeringsområde som analyseras i ljudvågformen kan du få tillbaka den genom att klicka på rätt knapp i det nedre högra hörnet av TFFT-fönstret ("Markera det här analysområdet igen i ljudvågformen"). Observera att du inte kan välja regioner i TFFT-diagrammet - för att få diagrammet att analysera en annan del av ljudet måste du välja den delen i själva ljudvågformen och köra TFFT-analysen igen.

Den aktuella TFFT-bilden kan exporteras till en bildfil genom att klicka på Verktyg -> TFFT -> Spara TFFT som bildfil. Alla populära bildformat stöds för export. Välj önskat format på typen "Spara som:" i dialogrutan Spara.

# **Verktyg - Text till tal**

### **Text till tal (talsyntes)**

Med det här verktyget kan du skapa datorgenererat tal från text som du anger. Använd menyn Verktyg -> Text till tal, skriv (eller klistra in Ctrl+V) texten och klicka på Syntetisera tal. Vissa försök och fel kan krävas för att få det rätt. Till exempel bokstavera siffror "1 tusen 2 hundra" och förkortningar "N. C. H. Software".

Den här funktionen kräver en talmotor som inte är installerad på alla datorer. Om du vill hämta Microsofts talmotor (eller för talmotorer på främmande språk) läser du www.nch.com.au/speech

# **Verktyg - Navigera i tal**

### **Navigera i tal**

I dialogrutan Navigera tal används en taligenkänningsmotor för att generera en grov approximation av orden som talas i en ljudfil. Du kan sedan dubbelklicka på ett ord för att flytta markören till den punkten i ljudfönstret. Detta kan vara särskilt användbart för att hitta ett visst avsnitt i en lång inspelning av tal, eftersom det innebär att du inte behöver lyssna hela vägen igenom. Du kan också markera ett område i vågfönstret genom att markera texten i dialogrutan Navigera tal.

# **Verktyg - Batch omvandlare**

Batchkonverteraren används för att tillämpa samma åtgärder (dvs. effekter eller konverteringar) på en hel lista med filer.

Öppna batchkonverteraren med menyverktygen -> Batch converter.

Steg 1: Välj filer

Click on knappen Lägg till och bläddra till de filer du vill bearbeta. Du kan markera flera filer samtidigt genom att hålla ned Skift- eller Kontrolltangenterna när du markerar.

Click Next när du har lagt till alla filer.

### Steg 2: Välj kommandon

För varje kommando som du vill använda på filerna, click Add, välj kommandot och sedan 33333CLICK% Add igen. Du kan ändra ordning på kommandon genom att dra objekten i listan.

Du [kan också an](effects.html)vända en tidigare sparad kommandolista. Dessa kallas skript.

Om du vill spara ett skript väljer du click Scripts, Spara skript..., navigerar till mappen där skriptet ska sparas, ge skriptet ett namn och click Spara. Om du vill läsa in ett tidigare sparat skript väljer click Skript Läs in skript..., navigerar till mappen med skriptet, väljer skriptet och click Open. Om du vill ta bort ett inläst skript väljer du click Skript Ta bort skript... och click Ta bort batchfil.

### Steg 3: Välj utdataformat och -mapp

Som standard kommer WavePad att spara filerna i samma format som de lästes in i. Men om du vill konvertera formatet välj "Konvertera till filformat" väljer du tillägget. Vissa filer (t.ex. wav eller mp3) har andra alternativ (bithastighet eller codec) som kan ändras med hjälp av formatalternativ.

**Obs:** om du vill ändra exempelfrekvensen använd kommentaren Konvertera samplingsfrekvens i kommandona (ovan).

Filer sparas normalt i samma mapp som de lästes in från. Detta innebär att de kommer att skrivas över när de sparas. Du kan också välja en annan mapp att spara filerna i.

**Se även.**

Effekter

# **Verktyg - Skapa ringsignal**

### **Markera ljudklippet**

Öppna ett ljud med WavePad och välj ett ljudområde för att skapa ringsignal. Om inget är markerat konverteras hela ljudet till en ringsignal.

#### **Välj måltelefontyp**

- Välj iPhone ringsignaltypen är m4r.
- Välj Android-telefoner ringsignaltypen är mp3.
- Välj andra ringsignaltypen är mp3.

#### **Mata in din e-post**

Ange den e-postadress du använder på måltelefonen, ringsignaler skickas till telefonen som en bilaga till e-postmeddelandet.

### **Skapa ringsignal och skicka e-post**

Det här steget kan ta lite längre tid än andra steg eftersom du måste vänta på WavePad to konvertera det valda ljudet till en ringsignal och skicka det som en bilaga till ditt mål-e-postmeddelande.

# **Verktyg - Ladda ner från ljudbibliotek**

### **Ladda ner från ljudbiblioteket**

WavePad ger dig tillgång till ett ljudbibliotek som innehåller 800 Special Effects (SFX) filer och 200 musikfiler. Öppna ljudbiblioteket från Verktyg -> Ljudbibliotek. Detta kommer att ta upp en dialogruta som innehåller filer med ljudeffekter ordnade efter kategori.

Förhandsgranska ett ljud genom att välja en ljudkategori från den vänstra panelen och sedan en ljudfil från kategorilistan. Klicka på uppspelningsknappen längst ned i fönstret för att höra ljudet. Om du bestämmer dig för att du vill ladda ner ljudet klickar du på den stora Download-knappen längst ned till höger i fönstret.

WavePad Master's Edition levereras med obegränsad tillgång till Ljudbiblioteket, annars kommer användarna att begränsas till tre nedladdningar.

**Anm.:** Du måste ha en Internetanslutning för att kunna förhandsgranska och/eller hämta från liudbiblioteket.

# **Verktyg - Redigeraren för surroundljud**

## **Redigeraren för surroundljud**

Med Surround Sound Editor kan du blanda flera ljudspår för att producera surroundljud. Surround Sound Editor stöder standardalarlayouter för 5.1- eller 7.1-ljud. Den kan också konfigureras för att stödja alla 2D-högtalarlayout.

Följande är de viktigaste delarna i Surround Sound Editor:

-Radar Display:

 -Högtalare och ljudspår kan placeras grafiskt med hjälp av radardisplayen. Högtalare och ljudspår kan läggas till eller tas bort.

-Fillista:

 -Alla ljudfiler som öppnas för tillfället visas i fillistan. Detta gör det möjligt att välja/avmarkera ljudspår som ska inkluderas i radardisplayen.

-Ljudspår:

 -Alla ljudspår är mono. Alla flerkanaliga ljudspår är uppdelade i flera monoljudspår och läggs till i fillistan. Ett spårnummer visas tillsammans med en spårikon.

-Högtalare:

 -En högtalare representerar en kanal i surroundljudblandningen, som vanligtvis spelas upp via en enda högtalare. Ett kanalnummer visas tillsammans med en högtalarikon.

-LFE Högtalare:

 -En LFE-högtalare är en speciell typ av högtalare. Det bär vanligtvis en låg frekvens effekter (LFE) ljud spår. Alla ljudspår som tilldelas en LFE-högtalare spelas upp endast via den högtalaren (kanal).

-Volymindikator:

 -Längden på en blå linje som sträcker sig från högtalarikonen mot radardisplayens mittpunkt visar en högtalares relativa volym. När ett ljudspår väljs anger linjens längd procentandel av den totala volymen för det valda spåret som spelas upp via högtalaren.

-Panorera kuvert:

 -Panorera kuvertet på ett ljudspår mellan flera högtalare. Detta kan användas för att skapa en rörlig ljudeffekt. Den grafiska visningen av panoreringshöljen består av två uppsättningar punkter. Punkterna på den gula linjen styr den horisontella rörelsen och punkterna på den gröna linjen styr den vertikala rörelsen.

-Rumslig oskärpa:

 -Spatial Blur är en parameter som styr volymfördelningen för ett ljudspår mellan flera högtalare. Dess huvudsakliga användning är att sudda ut lokaliseringen av ett spår. Lägre värden innebär högre lokalisering.

-Högtalare Vikt:

 -Som standard har alla högtalare samma vikt vid surroundpanorering. Detta kan styras genom att tilldela varje högtalare en vikt. Låg vikt innebär lågt bidrag vid panorering (Obs: LFE-högtalaren väger inte). Om du ställer in den lägsta vikten får du ett totalt undantag för en högtalare från panorering.

Följande är de alternativ som är tillgängliga i dialogrutan för surroundljudredigeraren:

-Lägg till en högtalare:

-Click on knappen Lägg till.

- -Lägg till en LFE-högtalare:
- -Click on knappen Lägg till LFE.
- -Ta bort en högtalare:
- -Välj högtalaren med musen och click on knappen Ta bort.
- -Välj en förinställd högtalarkonfiguration:

-Välj en högtalarkonfiguration som är tillgänglig i kombinationsrutan för högtalarkonfiguration.

- -Lägga till/ta bort ett spår:
- -Markera/avmarkera ett spår i fillistan.
- -Ändra positionen en högtalare/spår:
- -Vänsterklicka och dra högtalar-/spårikonen med hjälp av musen.
- -Tilldela ett ljudspår till en LFE-högtalare:

 -Dra och placera ett spår ovanpå en LFE-högtalare. Färgen på högtalarikonen ändras till blå vid tilldelning.

-Ändra högtalarvikt:

- -Välj en högtalare och ändra skjutreglaget för högtalarvikt.
- -Ändra den rumsliga oskärpan:
- -Markera önskad rumslig oskärpa med skjutreglaget Spatial Blur.
- -Aktivera/inaktivera panoreringshölje (Rörlig ljudeffekt):
- -Markera ett spår och kryssrutan %CLICK22222n Pan Envelopes.
- -Kontrollera den rörliga ljudeffekten:

 -Välj ett spår och justera punkterna på de gula och gröna linjerna för att styra position och tid. Den gula linjen styr den horisontella rörelsen och den gröna linjen styr den vertikala rörelsen.Vänsterklicka och dra skapar de nya punkterna ochhögerklicka tar bort en punkt. Click on den röda markören och dra för att förhandsgranska ljudrörelsen grafiskt.

-Spara utdata:

 -När du har placerat dina källor skapar knappen Använd ett nytt vågfönster med lika många kanaler som högtalarna som du har valt. Detta kan sedan sparas i ett filformat som stöder surroundljud, till exempel WAV.

# **Verktyg - Peak Finder**

## **Peak Finder**

Det här verktyget hjälper dig att hitta den mest högljudda punkten i det valda området.

Följande är de alternativ som är tillgängliga för att välja topptyp:

- **Absolut** för att hitta den mest högljudda punkten i markeringen
- **Rms** för att hitta den genomsnittliga ljudstyrkan eller volymen på markeringen. Dessutom kan anpassade parametrar ställas in.**RMS-fönster**(i millisekunder) är längden på den signal som ska analyseras vid RMS-beräkning.**RMS-överlappning**(i procent) är hur långt RMS-fönstret flyttas när man letar efter nästa topp.

Följande är de alternativ som är tillgängliga för att markera topparna som:

- Ange markören till närmaste topp
- Markera alla toppar med bokmärken

# **Verktyg - Beat-upptäckt**

### **Beat-upptäckt**

Automatisk Beat Detection används för att identifiera den bästa provpositionen för det repetitiva beatmönstret som finns i en ljudfil, de slutliga beatsen bestäms via en sökning av alla möjliga kombinationer av fas och frekvens för att hitta maximal korrelation mellan teoretiska beats och observeras.

De upptäckta beatsen visas med streckade linjer på exempel i orange färg. Högerklicka på en beat markör och välj Ta bort för att ta bort den.

**Obs:**Denna process kan vara lång, eftersom ljudfilen är uppdelad i 5 sub-band med plötsliga amplitud förändringar upptäcks för varje som en indikation på en möjlig beat.

# **Options - Options**

Öppna WavePad %OPTIONS22222Dialog Box med hjälp av menyn Verktyg -> WavePad 33333OPTIONS%.

Obs.: **Windows 8 och efter har inte filtyper sida på Options Dialog**. Om du är användare av dessa plattformar och vill ange WavePad som standardprogram måste du använda Windows Kontrollpanelen -> Standardprogram.

- Allmänt
- Ljud
- Inspelning
- Utseende
- Musen
- Uppspelning
- Nycklar och makron
- Filtyper

# **Options - Allmänt**

### **När du skapar en ny fil**

#### Fråga efter samplingsfrekvens och kanaler

Välj det här alternativet om du vill att WavePad ska fråga efter exempelfrekvens och kanaler när du skapar en ny ljudfil.

#### Använd standardvärden

Välj det här alternativet om du vill använda standardexempelfrekvensen och kanalerna när du skapar en ny ljudfil. När det här alternativet är markerat kan du ändra

standardexempelfrekvensen och standardkanalerna. Provfrekvensen måste vara mellan 6000 och 192000 prover per sekund (se Allmänna ljudkoncept).

### **När du sparar en fil**

#### Fråga efter inställningar för filformat

Välj ett alternativ för att justera hur WavePad uppmanar dig varje gång du sparar en fil för de kvalitetsinställningar du vill använda. Det här alternativet är praktiskt om du alltid vill spara med samma filformat och formatinställningar. Du kan välja att ställa in detta när du använder Spara eller Spara som, eller för båda. Om du väljer att bara ställa in för Spara-åtgärden ändras inställningarna för filformat med Spara som standardinställningarna för Spara drift eller vice versa. Här är alternativen:

- Prompt Alltid WavePad uppmanar dig varje gång du sparar en fil
- Fråga på Första Spara av fil (Tillgänglig för Spara operation endast) WavePad frågar endast på första gången filen sparas. De senast använda filformatinställningarna används som standard för alla framtida filer Spara drift av filen.
- Fråga aldrig WavePad kommer att använda de senast använda filformatinställningarna som standard för alla framtida filen Spara eller Spara som-åtgärden.

#### **Snabbmenyn**

### Lägg till WavePad i File Explorer snabbmeny

Välj det här alternativet om du vill lägga till WavePad på snabbmenyn högerklicka i Utforskaren för alla ljudfilformat som stöds. Med det här alternativet markerat högerklickar du till exempel på en WAV-fil i Utforskaren och du bör se ett objekt som heter "Redigera med WavePad" på menyn som visas.

### **Filnamn för standard**

Använd det här fältet om du vill ange ditt eget namngivningsformat för de namnlösa filerna

Följande fält kan användas i standardfilnamnsformatet

- %autonumber% auto ökning antal
- 11111ÅÅÅÅååååååå% c% c% c% c% c% c% c% c
- 11111MM% c2urrent månad
- 11111DD% c2urrent dag
- 11111H% c2urrent timme
- 11111MIN% c2urrent minut
- 11111SS% current andra

Knappen "Återställ" återställer formatet till standardformatet om du har ändrat det.

Knappen Återställ automatiskt nummer återställer nästa automatiska ökningsnummer som ska användas av %autonumber22222 till 0.

#### **Email**

Vissa åtgärder i WavePad kan innehålla möjlighet att skicka ett e-postmeddelande. Du kan ställa in dina e-postalternativ här genom att klicka på knappen Konfigurera e-postinställningar...

# **Options - Ljud**

## **Ljuduppspelningsenhet**

Här väljer du den ljudenhet som du vill att WavePad ska använda för att spela upp ljudfiler. Om du har installerat mer än ett ljudkort väljer du det ljudkort du vill använda rulllistan För ljuduppspelningsenhet.

Om du är en avancerad användare kan du också välja vilken ljuddrivrutinsmodell du vill använda. Om ljudkortet stöder DirectSound eller ASIO väljer du helt enkelt önskad ljudenhet i listan som är förberedd med [DirectSound] eller [ASIO].

Om du vill veta var du kan hämta ljudenheter, hörlurareller högtalarekan du besöka WavePads maskinvarusida.

### **Varningar**

Få meddelanden om möjliga ljudkvalitetsproblem under inspelningen.

### **Tröskelvärde för automatisk trimning**

Den här inställningen gäller för funktionerna Automatisk trimning och Trimydnad för mer information.

### **Mappen Ljudbearbetning**

När WavePad laddar en fil det håller en kopia av det fungerande ljudet (i full kvalitet 32 bitar) i arbetsmappen för snabb redigering och bearbetning. Om hårddiskutrymmet på C-enheten börjar ta kan du ändra detta så att det blir någon annan tillfällig mapp.

**Observera:** Detta är en tillfällig mapp och bör inte användas för att lagra data som du vill behålla. Det rekommenderas starkt att inte spara några filer till denna katalog eftersom de kan tas bort utan förvarning.

**Cache Filkvarhållning** - Ange hur länge WavePad kommer att behålla filerna med dessa alternativ:

- Smart Max 28 dagar Filer äldre än 28 dagar kommer att raderas
- Smart Max 14 dagar Filer äldre än 14 dagar kommer att raderas
- Ta bort allt på Exit Filer kommer att tas bort när WavePad stänger

# **Options - Inspelning**

### **In[spelningsenhet](http://www.nch.com.au/wavepad/hardware.html#microphones)**

Det är här du väljer den enhet som WavePad ska spela in från. Välj önskad enhet i listan Enhet.

Listan Ingång ändras beroende på din enhet. Många enheter kommer att ha två alternativ: Windows Record Mixer och Master Volume. Om du väljer Windows Record Mixer då en knapp kommer att visas som gör att du kan öppna Windows Record Mixer och justera inspelningsnivåer där. Om du väljer Huvudvolym kan du justera volymen direkt från fönstret Inspelningsalternativ. Vissa enheter listar vilka kanaler de har tillgängliga. Om du väljer att spela in i stereo, då WavePad kommer att använda mer än en av dessa kanaler, men du behöver bara välja en.

Det finns en nivåvisning under volymkontrollen, så att du kan se effekterna av volymändringarna. Den här nivådisplayen visar nivån på allt ljud som plockas upp via den enheten. Om nivådisplayen förblir svart tas inget ljud emot.

Du bör justera inspelningsvolymen så att nivån aldrig når 0dB under normal inspelning. Alla ljud över denna nivå kommer att klippas, vilket innebär att det är förvrängd, förlora ljudkvalitet.

- -Använd överdub som standardinspelningsläge:
- -Detta kommer att ändra inspelningsläget till overdub (blanda inspelning med aktuellt ljud).
- -Visningsnivåer medan inspelningen är i vänteläge:

 -Detta gör det möjligt för DB-nivåmätaren att visa ljudnivåer innan inspelningen startar. För professionella mikrofoner som rekommenderas för användning med WavePad, se WavePad Rekommenderade mikrofoner.

#### **Automatisk inspelning**

-Röstaktiverad inspelning:

 -Med detta aktiverat startar inspelningen när ljudet tas emot, till exempel när du talar i mikrofonen och pausar när det råder tystnad. Den nivå som ska börja spela in är tröskelvärdet för tystnad. Inspelningen pausas när nivån sjunker 4dB under tystnadströskeln. Tröskelvärdet för tystnad bör justeras så att den är tillräckligt hög för att inte börja spela in när endast bakgrundsljud hörs och tillräckligt lågt för att alltid börja spela in när du börjar tala. Detta beror på din nivå av bakgrundsljud, känsligheten hos din mikrofon och andra faktorer.

#### -Tröskel för tystnad:

 -Detta används av röstaktiveringsfunktionen. Den definierar vilken nivå som ska betraktas som tystnad. Detta är användbart eftersom en mikrofon ofta tar upp bakgrundsljud, men det här bruset bör inte utlösa röstaktiveringen. Du bör ställa in tystnadströskeln så att den är något högre än bakgrundsljudet som mikrofonen får. Du kan mäta den här bakgrundsnivån genom att titta på den nivå som för närvarande tas emot i avsnittet Inspelningsenhet (se ovan).

-Fördröjning innan inaktivera:

 -Detta justerar längden på tystnaden som spelas in mellan röstaktiverade inspelningar. Inspelningen forts[ätter när du slutar](recording.html) tala under den angivna tiden innan du pausar för att vänta på ytterligare indata. Om du har en låg Tystnad tröskel inställd då kan du säkert lämna detta på 0.

#### **Bokmärke**

Tillåt att lägga till inspelningsbokmärken om fönstret inte är tomt och inte är helt markerat. Se även Inspelning.

# **Options - VSTs**

## **VST-insticksprogram**

Det är här du anger de mappar där VST Plugins lagras och nås från.

Enskilda mappar kan inaktiveras. Detta innebär WavePad kommer inte att söka plugins i dessa mappar, men kommer att lagra referenser till dem så att de kan återaktiveras i framtiden.

# **Options - Utseende**

## **Options**

#### Ordna om filfönster automatiskt så att de alla visas

Välj det här alternativet om du vill att WavePad automatiskt ska panelfönster ska vara horisontellt alla filfönster på skrivbordet när du läser in en ny fil i WavePad. Detta är användbart om du vill kunna se alla filer när som helst.

#### Maximera nyöppnade filfönster om andra är maximerade

Välj det här alternativet om du vill att WavePad ska öppna filer i helt maximerade fönster inom WavePad-gränssnittet när andra filer är maximerade. Andra filer kommer att vara tillgängliga för att välja på flikar längst ner på arbetsutrymmet.

#### Visa bokmärkeslista varje gång ett nytt bokmärke skapas

Välj det här om du vill visa dialogrutan för bokmärkeslistan varje gång ett nytt bokmärke skapas.

#### Visa Decibel (dB) markörer på vågformer som standard

Markera det här om du vill visa decibelrader på WaveForms. Linjer visas vid 0dB, -6dB, -12dB och -18dB. 0dB representerar full volym, med varje minskning på ungefär 6dB halvera volymen.

#### Fliken Visa anpassat verktyg

Markera det här om du vill visa en anpassad verktygsflik i slutet av alla flikar. Du kan lägga till och ta bort önskade kommandon på den här anpassade fliken. Du kan använda den här anpassade fliken för kommandon som du använder oftast.

#### Lägg till region automatiskt efter att klipp klistrats in

Välj det här alternativet om du vill att WavePad automatiskt ska lägga till en region när du klistrar in ett klipp. Som standard är regionnamnet PastedClip. <filename>@<region start= time=>-<region end= time=>. Du kan byta namn på regionen i fönstret Regionlista (Ctrl+Skift+R).</region></region></filename>

#### Visa startskärmen

Välj detta för att visa WavePad-startskärmen vid start.

Visa Förstoringsverktyget under vågformuläret

Välj det här alternativet om du vill visa förstoringsverktyget i det nedersta verktygsfältet till vänster om dB-nivåvisningen.

Visa snabbmenyn för de bästa verktygen för val av vågform

Välj detta om du vill visa de bästa verktygens snabbmeny vid val av vågform.

Visa spektrumanalysator

Välj det här alternativet om du vill visa Spectrum Analyzer som finns i det nedersta verktygsfältet till vänster om dB-nivåvisningen.

#### Visa meddelande om inspelningen är för hög

Välj detta för att visa ett meddelande längst ner när inspelningen är för hög.

Visa varning för regioner som ännu inte sparats när filfönstret stängs

Välj det här alternativet om du vill varna om att områden ännu inte har sparats när du försöker stänga filfönstret.

#### Fråga när en CD sätts in

Välj det här alternativet om du vill visa en informationsdialogruta när en CD sätts in.

# **Options - Musen**

#### **Musen Zoomalternativ**

Zooma till uppspelningsmarkör

Välj det här alternativet om du vill zooma åtgärder (till exempel rulla mushjulet) för att centrera på den aktuella platsen för uppspelningsmarkören.

#### Zooma till musens plats

Välj det här alternativet om du vill zooma åtgärder (till exempel rulla mushjulet) för att centrera på den aktuella platsen för muspekaren.

# **Options - Uppspelning**

## **Spela Options**

Spela upp filen automatiskt när den öppnas

Välj det här alternativet om du vill att WavePad ska spela upp filen automatiskt när den öppnas. Automatisk uppspelning efter redigering eller effekt

Välj det här alternativet om du vill att WavePad automatiskt ska spela upp ljudfilen automatiskt när du har utfört någon redigering eller effektåtgärd.

Spela upp filen automatiskt efter att du har gå till bokmärket

Välj det här alternativet om du vill att WavePad ska spela upp filen automatiskt när du har valt ett bokmärke.

Spela upp fil automatiskt efter valt område

Välj det här alternativet om du vill att WavePad ska spela upp filen automatiskt när du har markerat en region.

Minska volymen med 8dB med bakåtspolning och snabbspolning framåt

Välj det här alternativet om du vill att WavePad ska minska uppspelningsvolymen med 8dB vid bakåtspolning eller snabbspolning.

# **Options - Nycklar och makron**

Om du ofta upptäcker att du behöver utföra ett antal redigerings- eller effektfunktioner i följd kan du använda fliken Nycklar i Inställningar för att tilldela nyckelmakro. När du trycker på den angivna tangenten kommer WavePad att utföra listan över funktioner.

Så här skapar du ett nytt nyckelmakro:

- 1. Öppna WavePad %OPTIONS22222> Tangenter.
- 2. Klicka på Lägg till.
- 3. Tryck på den tangent som du vill tilldela som ett makro.
- 4. Klicka på Lägg till om du vill lägga till ett kommando i listan.
- 5. Markera kommandona.
- 6. Klicka på OK.

Från och med då, när du trycker på den tilldelade nyckeln, kommer listan över funktioner att utföras på den aktuella filen.

Om du har valt en funktion som kräver data eller inställningar kommer du att bli tillfrågad om dessa data när du trycker på knappen.

# **Options - Filtyper**

Användarna av Windows XP, Windows Vista och Windows 7 har två alternativ för att ställa in WavePad som standardprogram

- Använda menyverktygen -> Alternativ -> FiltypeNälj från den här listan med filtyper som du vill öppna som standard i WavePad. Till exempel: om du skulle välja .mp3 här, skulle detta innebära att varje gång du dubbelklickade på en mp3-fil, skulle det öppnas med WavePad.
- Använda Kontrollpanelen i Windows operativsystem -> Standardprogram

Obs.: **Windows 8 och efter har inte filtyper sida på Options Dialog**. Om du är användare av dessa plattformar och vill ange WavePad som standardprogram måste du använda Windows Kontrollpanelen -> Standardprogram.

# **Options - Metronom inspelning**

### **Metronom inspelning**

WavePad har en inbyggd metronom som kommer att kryssa längs vid visst tempo och tid signatur anges. Du kan snabbt växla metronomen på/av genom att klicka på metronomknappen i verktygsfältet. När metronomen är på spelas spöljudet bara genom högtalaren, det påverkar inte filen som spelas in. En mikrofon kan dock ta upp metronomljudet som kommer genom högtalare om du inte använder hörlurar.

### **Justera BPM och tidssignatur**

Tempo- och tidssignaturen kan ställas in i inställningsdialogrutan i samma verktygsfält. Du kan tilldela ett nytt slag per minut (BPM) och ändra tidssignaturen. Som standard är tempot 120 slag per minut, och du kan ändra tempot till valfritt värde mellan 10 och 320 i slagläge.

#### **Välj ett anpassat metronomljud**

Markera den här rutan om du vill välja ditt eget metronomljud. Annars kommer WavePad att använda standardmetronomljudet.

# **Options - Visa alternativ**

### **Visa alternativ**

Alternativ för att anpassa arbetsytan för en bättre upplevelse. Du hittar de här alternativen på menyn Visa eller placera de små knapparna längst ned eller till höger i vågformsfönstret.

**Kommandofält** - Kommandofältet är en lista med länkar (Senaste filer, handledning, grundläggande verktyg) som finns på den vänstra panelen. Justera alternativ för att visa / dölja och ändra position (vänster eller höger)

**Zooma** - Ändra från ett långskott till en närbildsvy (eller vice versa) i ljudvågformen.

### **Alternativ för vågfönster:**

**Standardvy** - Återställ fönstervisning till en ren enkel vy (En vågform, Standardfärg, Inga decibelmarkörer osv.).

**Exempel på redigeringsläge** - Gör att du kan ändra de enskilda ljudexemplen i vågformen med hjälp av datorns mus.

**Display + Upp / - Ner** - Detta kombinerar vänster och höger kanal i en vågform. **Visa vänster kanal upp / höger kanal nedåt** - Visar den vänstra kanalen på den övre sidan

av mittlinjen och den högra kanalen på den nedre sidan av mittlinjen.

**Visa kanaler separat** - Vänster och höger kanaler visas i separata vågformer.

**Separat kanalredigering** - Gör att du kan redigera vänster och höger kanaler separat.

**Linjär skala frekvensspektogram** - Visa frekvensspektogram med en linjär skala.

**Logaritmisk skala frekvensspektogram** - Visa frekvensspektogram med en logaritmisk skala. **Visa decibelmarkörer** - Visa decibelmarkörer för vågformen.

**Unika kanalfärger** - (tillgängligt för stereo) Visa olika färger för vänster och höger kanal **Färg efter klassificering** - Visa vågformsfärg beroende på dess klassificering (Musik, Röst, Slagverk, Övrigt)

**Visa redigeringsmarkörer** – Visa lodräta linjemarkörer på redigerade delar **Visa Audio Beat Markörer** - Visa positioner av ljud beats

## **Utda[taformat -](http://www.nch.com.au/kb/10292.html) WavePad-utdataformat**

I WaveP[ad kan de flesta format s](rss_settings.html)om du kan spara för att ha inställningsdialogrutor där du kan konfigurera alternativen för ett visst format. Den här dialogrutan kan bara visas när du har gå till Arkiv-[menyn -> Spara som och](m3u_settings.html) ange sedan utdataformatet. I följande avsnitt beskrivs innehållet i de olika inställningsdialogrutorna som finns i WavePad.

## **Format [med konfigurerbar](pls_settings.html)[a](wpl_settings.html) alternativ:**

- Wav
- $\bullet$  Mp3
- Vox / Rå
- Mpc
- Ape
- Spx
- Aif / Aiff / Aifc
- Au
- Flac
- AAC / M4A / MP4
- Dct
- Ogg
- Amr
- Wma
- MP1 / MP2
- RSS-spellistor
- M3U Spellistor
- PLS spellistor
- WPL-spellistor

# **Utdataformat - WAV-inställningar**

### **Namn**

Med den här listrutan kan du välja bland en serie förskapade inställningar. Om du väljer ett visst namn konfigureras alternativen Format och attribut automatiskt på ett visst sätt.

Du kan dessutom skapa nya inställningar och ta bort befintliga inställningar. Om du vill skapa en ny inställning gör du ett anpassat val från alternativen Format och attribut och klickar sedan på "Spara som... " knappen. Om du vill ta bort en befintlig inställning markerar du bara namnet och klickar på knappen "Ta bort".

#### **Format**

Med den här inställningen kan du välja önskad typ av vågkodning som du vill ha för dina filer.

#### **Attribut**

Med den här inställningen kan du välja bithastighet, samplingsfrekvens och antal kanaler för vågkodningen. Observera att listan över tillgängliga alternativ är beroende av den valda typen av kodningsformat.

# **Utdataformat - MP3-inställningar**

## **Konstant bithastighetskodning (CBR)**

Välj det här alternativet om du vill koda ljudet med en konstant bithastighet. Det specifika bithastighetsvärdet kan väljas från listrutan bithastighet.

Alternativet "Hög kvalitet" ger bättre utskrifter men saktar ner ljudkodningsprocessen.

### **Variabla bitrate-kodning (VBR)**

Välj det här alternativet om du vill koda ljudet med en variabel bithastighet, vilket anses ge överlägsna resultat till CBR-kodning. För det här läget måste du välja lägsta och högsta bithastigheter i respektive listrutor för bithastighet.

Alternativet "Kvalitet" påverkar filens hörbara kvalitet, med en högre kvalitet som ger en högre filstorlek för den resulterande MP3-filen. Observera att nummer 0 ger högsta kvalitet och högsta filstorlek.

**Anm.:** Beroende på vilka bithastigheter som anges kommer kodaren att ställa in utdataexempelhastigheten därefter.

### **Kanaler**

Detta väljer om MP3-filen kommer att vara Stereo, Joint, Force eller Mono. Kraft innebär att kodningsprocessen kommer att tvinga ms\_stereo för alla ramar, vilket är snabbare.

**Anm.:** Om källfilen är Mono, kommer den konverterade filen sannolikt hamna Mono också. **Det ta är inte en bugg!**

### **Felskydd**

Det här alternativet lägger till ytterligare CRC-information i MP3-filen och skyddar mot små skador som senare kan utvecklas på grund av felaktiga medier som filen lagras på.

# **Utdataformat - Vox/Raw-inställningar**

### **Format**

Välj dataformat för filen i listrutan.

#### **Prov**

Välj samplingsfrekvensen för filen i listrutan eller skriv in ditt eget värde.

### **Kanaler**

Välj antalet kanaler som kodas in i filen i listrutan.

Observera att om du vill ladda eller spela upp skapade vox- eller raw-filer måste du komma ihåg de inställningar för vox/raw-kodaren som angavs vid tidpunkten för konverteringen. Om rätt inställningar inte anges kan ljudfilen låta annorlunda än förväntat.
## **Utdataformat - OGG-inställningar**

### **Kvalitetskodning**

Välj det här alternativet om du vill koda ljudet med hjälp av en kvalitetsinställning. Inställningsvärdena varierar från 0 till 10, med 0 som den lägsta kvaliteten och filstorleken, och 10 är den högsta kvaliteten och filstorleken. Den (genomsnittliga) bithastighet som kodaren använder för att koda filen beror på vilken kvalitetsinställning du använder och även samplingsfrekvensen och antalet kanaler i den ursprungliga filen.

#### **Variabla bitrate-kodning (VBR)**

Välj det här alternativet om du vill koda ljudet med en variabel bithastighet. För det här läget måste du välja lägsta och högsta bithastigheter i respektive listrutor för bithastighet.

**Anm.:** Beroende på vilka bithastigheter som anges kommer kodaren att ställa in utdataexempelhastigheten därefter.

#### **Kanaler**

Detta väljer om utdatafilen ska vara Mono eller Stereo (en kanal eller två kanaler).

**Anm.:** Om källfilen är Mono, kommer den konverterade filen sannolikt hamna Mono också. **Det ta är inte en bugg!**

#### **Ignorera kommentarer**

Detta anger om några befintliga kommentarer som finns i den ursprungliga ljudfilen ska tas bort eller inte. Detta gäller främst filer av OGG eller OGG Flac-format.

## **Utdataformat - FLAC-inställningar**

### **Komprimeringsnivå**

Det här alternativet definierar i vilken utsträckning FLAC-filen ska komprimeras. En högre nivå ger inte en annan kvalitet på ljud, men ökar ljudkodningstiden.

### **Exempelhastighet**

Här kan du välja den exempelfrekvens som ska användas för utdatafilen. En högre samplingsfrekvens resulterar i bättre kvalitetsutgång.

#### **Kanaler**

Detta väljer om utdatafilen ska vara Mono eller Stereo (en kanal eller två kanaler).

## **Utdataformat - AAC/M4A-inställningar**

### **Genomsnittlig bithastighetskodning (ABR)**

Välj det här alternativet om du vill koda ljudet med en genomsnittlig bithastighet. Det specifika bithastighetsvärdet kan väljas från listrutan bithastighet.

#### **Variabla bitrate-kodning (VBR)**

Välj det här alternativet om du vill koda ljudet med en variabel bithastighet, vilket anses ge överlägsna resultat än ABR-kodning. För det här läget behöver du bara välja ett kvalitetsvärde i respektive listruta. Värdena varierar från 1011111 500%2, med högre värden som ger ljud av högre kvalitet och en större filstorlek.

#### **Avancerade alternativ**

Den avancerade alternativ rutan ger ett val av kodning alternativ som normalt inte används för kodningar, men kan vara av värde för avancerade användare som förstår komplexiteten i formatet. Alternativen presenteras enligt nedan.

#### **Avancerade alternativ - Tvinga MPEG2-utgång**

Tvingar kodning med AAC MPEG2-ljud (om det inte kontrolleras är standardvärdet AAC MPEG4-liud).

#### **Avancerade alternativ - Inaktivera temporal brusformning**

Inaktiverar användning av Temporal Noise Shaping, en funktion som kan eller inte kan ge bättre liudutmatningsliud.

**Anm.:** Alternativet att välja utdataantalet kanaler (dvs. mono eller stereo) är för närvarande inte tillgängligt, men kommer att implementeras på nytt i WavePad for en framtida version.

## **Utdataformat - AMR-inställningar**

AMR Narrowband är ett populärt format som används i mobiltelefoner för att skapa truetone ringsignaler. Om du vill skapa ringsignalen skapar och redigerar du bara en ljudfil i WavePad och sparar den sedan i AMR-format. Den maximala längden på ljudet du kan spara beror på hur mycket lagringsutrymme din mobiltelefon har. Överföring av AMR-filen kan göras via Bluetooth, Infraröd eller Kabel, beroende på vilka funktioner som är tillgängliga på telefonen. Se dokumentationen till telefonen för ytterligare information (se även dokumentationen för att se om telefonen stöder AMR-formatet, detta format är inte universellt för alla telefoner).

Den enda inställningen som ska anges för AMR är bithastighetsinställningen. Detta avgör kvaliteten på din AMR-fil. En lägre bitrate val kommer att producera en låg kvalitet AMR-fil som är mindre i storlek. En högre bitrate val kommer att producera en hög kvalitet AMR-fil som är större i storlek. Välj litehastighet efter dina behov.

## **Utdataformat - Inställningar för RSS-podcast**

En podcast är en ljudfil som du skapar och so[m kan innehålla vad du vill, till exe](mp3_settings.html)mpel röst- eller musikinspelningar. Dessa ljudfiler få laddas upp till en Internet-server där vem som helst kan sedan ladda ner dem med hjälp av ett specialiserat program för att leta efter podcasts. En podcast består av två komponenter:

- RSS-fil: detta är den fil som kommer att tolkas av podcast-program. Den innehåller information om din ljudinspelning, till exempel ljudfilsnamn, storlek och webbadressen där den lagras.
- MP3-fil: detta är själva ljudinspelningen. Det kommer bara att få laddas ner av podcast program på begäran av användaren.

Om du vill skapa dina podcaster från grunden kan du använda WavePad för både inspelning och redigering. Om du vill ladda upp dina podcaster till en Internet-server kan du använda FTP-funktionen i WavePad (förutsatt att servern stöder FTP). Gå till Arkiv-menyn -> Skicka... och välj alternativet FTP-uppladdning. Både RSS- och MP3-filer måste laddas upp. Om du vill hämta din podcast från webbservern laddar du ned ett program som iPodder (http://ipodder.sourceforge.net/index.php).

Inställningsdialogrutan för RSS-podcasten är följande:

Root URL - Webbadressen där du kommer att ladda upp podcasten. Detta måste vara en http-URL och bör innehålla http:// i början.

MP3-inställningar Klicka på knappen "MP3-inställningar" för att öppna

MP3-inställningskonfigurationen där du kan ställa in formatet för MP3-inspelning (för mer information se dialogrutan MP3-inställningar).

## **Utdataformat - M3U-spelningslista**

En M3U-spellista är en textfil som innehåller länkar till platserna för de faktiska ljudfiler som anges i spellistefilen. Den innehåller inget ljud i sig. M3U filer kan laddas i WinAmp (http://www.winamp.com)

I WavePad kan M3U-filer laddas och skapas. För att ladda, välj helt enkelt Spellistfil i filwebbläsarfiltret och välj M3U-filen. Innehållet i filen kan laddas individuellt eller som ett enda ljud. För att skapa en M3U-fil, öppna dialogrutan Spellista, välj och ordna filerna och exportera sedan ditt val med M3U-tillägget.

M3U-stöd sträcker sig också till streaming av en ljudfil från en internetserver - den är för närvarande begränsad i sina andra användningsområden. När du sparar i en M3U-fil genereras följande komponenter av WavePad:

- M3U fil: filen du spelar i WinAmp.
- MP3-fil: filen som innehåller ljudinspelningen.

Om du vill skapa din M3U-spellista från grunden kan du använda WavePad för både inspelning och redigering. Om du vill ladda upp MP3-filen till en Internet-server kan du använda FTP-funktionen i WavePad (förutsatt att servern stöder FTP). Gå till Arkiv-menyn -> Skicka... och välj alternativet FTP-uppladdning. Både M3u- och MP3-filer måste laddas upp om du vill att andra ska använda din spellista. Om du vill testa din spellista laddar du ned M3U-filen från Internet-servern och spelar sedan upp den i WinAmp.

Inställningsdialogrutan för M3U-spellistan är följande:

### **Url till rot**

Webbadressen där du ska ladda upp eller lagra ljudfilen. Den här WEBBADRESSen kan ha följande format:

-Absoluta webbadresser

 -När du har skapat en M3U-fil med en absolut WEBBADRESS kan du placera M3U-filen var som helst och spela upp den så länge du kan komma åt ljudfilen via http eller om den finns på din dator eller DITT LAN.

-Standard http URL

- -t.ex. http://www.music.com/
- -Fil-URL på den lokala datorn

-t.ex.

-Relativa webbadresser

-M3U-filerna måste placeras på specifika platser i förhållande till ljudfilen.

-I förhållande till rotmappen

 -t.ex. om du anger \musik och du spelar upp din M3U-fil var som helst på din C:\ kommer den att leta efter ljudfilen i sökvägen C:\music

-[I förhållande till katalogen](mp3_settings.html)

 -t.ex. om du anger musik och du spelar upp din M3U-fil i mappen C:\mp3s, kommer den att leta efter ljudfilen i sökvägen C:\mp3s\music

### **MP3-inställningar**

Klicka på knappen "MP3-inställningar" för att öppna MP3-inställningskonfigurationen där du kan ställa in formatet för MP3-inspelning (om du vill ha mer information finns i dialogrutan MP3-inställningar).

## **Utdataformat - Inställningar för PLS-spellista**

PLS-filer är textfiler som innehåller länkar till platserna för de faktiska ljudfiler som anges i spellistefilen. Den innehåller inget ljud i sig. PLS filer kan laddas i WinAmp (http://www.winamp.com)

I WavePad kan PLS-filer laddas och skapas. För att ladda, välj helt enkelt Spellistfil på filwebbläsarfiltret och välj PLS-filen. Innehållet i filen kan laddas individuellt eller som ett enda ljud. För att skapa en PLS-fil, öppna dialogrutan Spellista, välj och ordna filerna och exportera sedan ditt val med PLS-tillägget.

PLS-stöd sträcker sig också mot att strömma en ljudfil från en Internet-server - den är för närvarande begränsad i sina andra användningsområden. När du sparar till en PLS-fil genereras följande komponenter av WavePad:

- PLS fil: filen du spelar i WinAmp.
- MP3-fil: filen som innehåller ljudinspelningen.

Om du vill skapa din PLS-spellista från grunden kan du använda WavePad för både inspelning och redigering. Om du vill ladda upp MP3-filen till en Internet-server kan du använda FTP-funktionen i WavePad (förutsatt att servern stöder FTP). Gå till Arkiv-menyn -> Skicka... och välj alternativet FTP-uppladdning. Både PLS- och MP3-filer måste laddas upp om du vill att andra ska använda din spellista. Om du vill testa din spellista laddar du ned PLS-filen från Internet-servern och spelar sedan upp den i WinAmp.

Inställningsdialogrutan för PLS-spellistan är följande:

### **Url till rot**

Webbadressen där du ska ladda upp eller lagra ljudfilen. Den här WEBBADRESSen kan ha följande format:

-Absoluta webbadresser

 -Efter att ha skapat PLS-filer med absoluta webbadresser, kan du sätta PLS-filen var som helst och spela upp den, så länge du kan komma åt ljudfilen via http eller om dess på din dator ell[er LAN.](mp3_settings.html) 

- Standard http URL t.ex http://www.music.com/.
- Fil-URL på den lokala datorn t.ex.

-Relativa webbadresser

-PLS-filerna måste placeras på specifika platser i förhållande till ljudfilen.

- I förhållande till rotmappen t.ex. kommer den att leta efter ljudfilen i sökvägen "C:\music"
- I förhållande till katalogen t.ex.

### **MP3-inställningar**

Klicka på knappen "MP3-inställningar" för att öppna MP3-inställningskonfigurationen där du kan ställa in formatet för MP3-inspelning (om du vill ha mer information finns i dialogrutan

#### MP3-inställningar).

## **Utdataformat - Inställningar för WPL-spellista**

WPL-filer är textfiler som innehåller länkar till platserna för de faktiska ljudfiler som anges i spellistefilen. Den innehåller inget ljud i sig. WPL-filer kan läsas in i Windows Media Player version 10 eller senare (http://www.microsoft.com/windows/windowsmedia/default.aspx).

I WavePad kan WPL-filer laddas och skapas. För att ladda, välj helt enkelt Spellistfil i filwebbläsarfiltret och välj WPL-filen. Innehållet i filen kan laddas individuellt eller som ett enda ljud. För att skapa en WPL-fil, öppna dialogrutan Spellista, välj och ordna filerna och exportera sedan ditt val med WPL-tillägget.

WPL-stöd sträcker sig också mot att strömma en ljudfil från en Internet-server - den är för närvarande begränsad i sina andra användningsområden. När du sparar i en WPL-fil genereras följande komponenter av WavePad:

- WPL-fil: filen du spelar upp i Windows Media Player.
- MP3-fil: filen som innehåller din ljudinspelning.

Om du vill skapa din WPL-spellista från grunden kan du använda WavePad för både inspelning och redigering. Om du vill ladda upp MP3-filen till en Internet-server kan du använda FTP-funktionen i WavePad (förutsatt att servern stöder FTP). Gå till Arkiv-menyn -> Skicka... och välj alternativet FTP-uppladdning. Både WPL- och MP3-filer måste laddas upp om du vill att andra ska använda spellistan. Om du vill testa spellistefilen laddar du ned WPL-filen från Internetservern och spelar sedan upp den i Windows Media Player.

Inställningsdialogrutan för WPL-spellistan är följande:

### **Url till rot**

Webbadressen där du ska ladda upp eller lagra ljudfilen. Den här WEBBADRESSen kan ha följande format:

-Absoluta webbadresser

 -När du har skapat WPL-filer med absoluta webbadresser kan du placera WPL-filen var som helst och spela upp den, så länge du kan komma åt ljudfilen via http eller om den finns på dat[orn eller LAN:n.](mp3_settings.html) 

- Standard http URL t.ex http://www.music.com/.
- Fil-URL på den lokala datorn t.ex.

-Relativa webbadresser

-WPL-filerna måste placeras på specifika platser i förhållande till ljudfilen.

- I förhållande till rotmappen t.ex. kommer den att leta efter ljudfilen i sökvägen C:\music
- I förhållande till katalogen t.ex.

#### **MP3-inställningar**

Klicka på knappen "MP3-inställningar" för att öppna MP3-inställningskonfigurationen där du kan ställa in formatet för MP3-inspelning (om du vill ha mer information finns i dialogrutan

#### MP3-inställningar.

## **Avancerad - Val för kommandorad**

**Anm.:** Den här funktionen är endast tillgänglig i WavePad Master's Edition.

Du kan enkelt styra WavePad från kommandoraden. Den Körbara WavePad finns vanligtvis på "C:\Program Files\NCH Software\WavePad\wavepad.exe

### **Användning:wavepad.exe[alternativ] [filer att redigera]**

ALTERNATIV: är där du kan utfärda en serie kommandon till WavePad. Alternativen är:

--spara

-Spara den aktuella filen.

--saveas<filepath>

 -Spara den aktuella filen med ett nytt namn eller format, där filepath är den fullständiga sökvägen till utdatafilen

- --spela
- -Spelar upp den aktiva filen.
- --spela in
- -Spela in liud.

--stopp

-Stoppar den fil som spelas upp.

--starta om

-Ställer in markören till början av den aktuella filen.

--nära

-Stäng den aktuella filen.

--avsluta

-Avsluta WavePad.

--minimera

-Minimera WavePad-fönstret till en ikon i systemfältet .

--maximera

 -Maximera WavePad-fönstret passar hela bildskärmens storlek, med undantag för aktivitetsfältet.

--återställa

 -Om WavePad-fönstret minimeras eller maximeras återställs det till sin ursprungliga storlek och sitt ursprungliga läge.

--fönster <width> <height> </width>

 -Ställ in bredden och höjden på WavePad-fönstret. där bredd är bredden på fönstret i pixlar, och höjd är höjden på fönstret i pixlar.

--lista [listfilepath]

 -ListFilePath är en textfil som innehåller en lista över filer som du vill läsa in i WavePad. En filsökväg per rad.

--batch

- --batch [filsökväg] [filsökväg]

 -Lägg till de angivna filerna i WavePad batch converter fillista. Om sökvägen inte anges öppnar WavePad bara batchkonverteringsfönstret. där: [filepath] den fullständiga sökvägen till filen som du vill lägga till i fillistan för batchkonverterare.

--batch -inpdir [folderpath] [filepath] [filepath]

 --inpdir alternativet lägger till filerna från mappen och dess undermappar rekursivt. Där [folderpath] är den fullständiga sökvägen till mappen som innehåller ljudfilerna. Specifik fillista kan också användas med kommandot Inpdir.

--batch [scriptfilepath] -inpdir [folderpath] [filepath]

-

[scriptfilepath] är skriptfilen som innehåller alla kommandon som har tillämpats på filerna. Den Wavepad batch skriptfilen innehar förlängningen .wpb. Om absolut sökväg inte anges för scrip-fil, kommer Wavepad att försöka hitta skriptfilen från kommandot -inpdir.

--batch [scriptfilepath] -inpdir [folderpath] [filepath] –destdir [OutputDir]

 --destdir anger målkatalogen för utdatafilerna. Där [OutputDir] är utdatakatalogen för utdatafilerna. Om -destdir inte används –inpdir används som målkatalog.

--batch [scriptfilepath] -inpdir [folderpath] [filepath] –output .mp3

 --utdataalternativet anger utdataformatet för de konverterade filer som stöds av WavePad. Formattypsnamnet ska föregås av en punkt (.), t.ex.

--batch [scriptfilepath] -inpdir [folderpath] [filepath] –output .mp3 –run

 --kör alternativet kör kommandot batchkonvertering. Detta avslutar BatchConverter men inte WavePad.

--batch [scriptfilepath] -inpdir [folderpath] [filepath] –output .mp3 –avsluta

--Avsluta alternativet kör batchkonverteringen och avslutar sedan WavePad.

-FILES ATT REDIGERA:

 -Där du skriver in de filer som du vill läsa in i WavePad. Alla maskinskrivna filnamn måste använda namnets fullständiga filsöka och omsas med inverterade kommatecken.

#### **Exempel:**

wavepad.exe -save -close

wavepad.exe -saveas "C:\\My Music\\MyNewFile.mp3" -exit

wavepad.exe -minimera

wavepad.exe -maximera

wavepad.exe -restore

wavepad.exe -fönster 800 600

wavepad.exe -batch "C:\\My Music\\MyNewFile.mp3"

wavepad.exe -batch -inpdir "C:\\MusicFolder" "C:\\Min Music\\MyNewFile.mp3"

wavepad.exe -batch -inpdir "C:\\MusicFolder" "C:\\Min Music\\MyNewFile.mp3" script.wpb wavepad.exe -batch -inpdir "C:\\MusicFolder" script.wpb -destdir "C:\\Convert" -output .wav -run wavepad.exe -batch "C:\\My Music\\MyNewFile.mp3" -destdir "C:\\Convert" -output .wav -quit wavepad.exe -lista "C:\\My Music\\MyFileList.txt"

wavepad.exe "C:\\Mina projekt\\WavePadProject.wpp"

wavepad.exe "C:\\Min Musik\\Music1.wav" "C:\\Min Musik\\Music1.mp3"

## **Suit[e - Rekommenderade program](http://www.nch.com.au/tonegen/index.html)**

Följande program kan hämtas från fliken Svit. Du kan läsa mer från ljudsidan för NCH Software

- MixP[ad Flerspårsblandning- Blanda ett obegränsat antal musik-, sång- o](http://www.nch.com.au/notation/index.html)ch ljudspår med denna blandnings- och inspelningsprogramvara för professionell ljudproduktion.
- SoundTap Streaming Ljudinspelare- Spela in nästan alla ljud som spelas upp via datorn som en mp3 eller wav-fil.
- Voxal Röst växlare- En toppmodern röst ändra program för att förbättra alla program eller spel som använder en mikrofon.
- Zulu DJ Programvara- Var DJ och blanda musik live, tillämpa effekter, förhandsgranska kommande låtar och mycket mer.
- Express Bränna skiva bränna programvara- Skapa och spela in CD-skivor, DVD-skivor och Blu-strålar snabbt och enkelt.
- Express Rip CD Ripper- Extrahera digitala ljudspår direkt från ljud-CD-skivor till MP3- eller WAV-filer.
- · Växla ljudomvandlare- Konvertera och koda ljudfiler mellan över 40 olika ljudfilformat.
- Golden Records Analog till CD/MP3 Converter- Konvertera dina LP-skivor och ljudkassetter till CD eller MP3.
- Videoredigerare för VideoPad- Skapa, redigera och konvertera professionella kvalitetsvideor.
- ToneGen Tone Generator Programvara- Generera sinusvågor, ljudfrekvenser, vitt brus, ljudtesttoner, svep och andra vågformer.
- Crescendo Musik Notation Programvara- Skapa professionella partitur för enstaka eller flera instrument.

# **Felsökning - Ingen ljudingång**

Följande är möjliga orsaker till att det inte finns någon ljudingång eller ljudingång av dålig kvalitet från inspelningsenheten:

- Ljudkortsdrivrutinen uppdateras inte
- Inkompatibla ljudförbättringar
- Kanalinställningar
- Sekretessinställningar för mikrofon
- Fel enhet vald

#### **Ljudkortsdrivrutinen uppdateras inte**

Så här uppdaterar du liudkortsdrivrutinen:

- Öppna Enhetshanteraren (Du kan öppna den genom att trycka på**Windows-nyckel+R**och skriv sedanDevmgmt.msc)
- Dubbelklicka**Ljud-, video- och spelkontroller**. Ljudkortet är ett av punkterna i listan.
- Högerklicka på ljudkortet och klicka på**Uppdatera drivrutin**. Windows guidar dig hur du söker efter uppdaterad drivrutin för ljudkortet

### **Inkompatibla ljudförbättringar**

Microsoft- och tredjepartsleverantörer har levererat ljudförbättringspaket som utformats för att få systemets specifika maskinvara att låta helt perfekt. Dessa kallas ljudförbättringar. Men ibland kan dessa orsaka problem med ljud och ljud. Om du stöter på problem med ljudet kan du inaktivera och se om det hjälper:

- Öppen ljudkontroll (Du kan öppna den genom att trycka på**Windows-nyckel+R**och skriv sedan*mmsys.cpl*)
- Gå till**Inspelning**Tab.
- Högerklicka på en inmatningsenhet (t.ex. mikrofon) och klicka på**Egenskaper**.
- Gå till**Avancerad**och avmarkera**Aktivera ljudförbättringar**
- Klicka**Tillämpa**Knappen

#### **Kanalinställningar**

Inmatningsenheten kan ha problem med vissa kanalinställningar. Prova att ändra kanalinställningar i WavePad (t.ex. använd Stereo istället för Mono). För att ändra kanalinställningar, .

#### **Sekretessinställningar för mikrofon**

Din dator kan behöva ge WavePad åtkomst till din inmatningsenhet. Så här ser du inställningarna i Windows:

- Trycka på Windows-knappen
- Typ **Sekretessinställningar för mikrofon**och klicka på länken

### **Fel enhet vald**

En annan inspelningsenhet kan ha valts i WavePad-alternativ. För att kontrollera detta öppnar du WavePad-inspelningsalternativ genom att:

- Gå till**Hem** tabb och tryck på **Options** för att öppna fönstret WavePad-inställningar
- Gå till**Post** flik
- Check **Apparat**Och**Inmatning** om rätt värden är markerade

# **Felsökning - Ingen ljudutgång**

Följande är möjliga orsaker till att det inte finns någon ljudutgång under uppspelningen:

- Drivrutinen för ljudenheten är skadad eller inte uppdaterad
- Uppspelningsenheten är inaktiverad
- Uppspelningsenheten är inte ansluten till rätt port
- Volymen är avstängd

### **Drivrutinen för ljudenheten är skadad eller inte uppdaterad**

Så här uppdaterar du drivrutinen för liudenheten:

- Öppna Enhetshanteraren (Du kan öppna den genom att trycka på **Windows-nyckel+X**och välj sedan Enhetshanteraren.)
- Dubbelklicka **Ljud-, video- och spelkontroller**. Ljudenheten kommer att vara ett av objekten i listan.
- Högerklicka på ljudenheten och klicka på **Uppdatera drivrutin**. Windows vägleder dig hur du söker efter uppdaterad drivrutin för ljudenheter

#### **Uppspelningsenheten är inaktiverad**

Så här aktiverar du uppspelningsenheten:

- Öppna Enhetshanteraren (Du kan öppna den genom att trycka på **Windows-nyckel+X**och välj sedan Enhetshanteraren.)
- Dubbelklicka **Ljud-, video- och spelkontroller**. Ljudenheten kommer att vara ett av objekten i listan.
- Högerklicka på ljudenheten och klicka på **Aktivera**.

### **Uppspelningsenheten är inte ansluten till rätt port**

Porten där ljudenheten är ansluten kan vara skadad eller inte konfigurerad för att användas på datorn. Med detta kommer din ljudenhet inte att fungera som avsett.

- **Uppspelningsenheten var ansluten på fel port.** Vissa datorer har 2 typer av ljudportar. En för hörlurarna och en annan är för mikrofonen. Se till att uppspelningsenheten är ansluten till hörlursuttaget.
- **Dålig anslutning mellan den främre ljuduttagsmodulen och moderkortet.** Kontrollera att anslutningen mellan moderkortet och det främre ljuduttaget är korrekt ansluten.
- **Den nödvändiga porten kanske inte är aktiverad från ljudinställningarna.** Kontrollera den installerade ljudenhetsdrivrutinen. Gå till drivrutinens egenskaper och se till att identifieringen är aktiverad.

### **Volymen är avstängd**

Så här justerar du volymen:

- Leta reda på högtalaren i Aktivitetsfältet i Windows.
- Kontrollera att volymen inte är låg eller avstängd.
- Om du vill öka volymen drar du skjutreglaget åt höger.

## **NCH-ljudbibliotek - NCH-ljudbibliotek**

**NCH Sound Library** är en samling av tusentals royaltyfria ljudeffekter som kan läggas till i ditt projekt.

När du har öppnat biblioteket visas följande:

#### **Mappträd**

På vänster sida representerar varje mapp en kategori av ljud. Expandera en mapp om du vill se dess undermappar eller en lista med ljud som den innehåller.

#### **Ljudlista**

Till höger visas alla ljud i den valda kategorin. Detta kommer att vara tomt tills en kategori har valts.

#### **Förhandsgranska ljud**

Markera ett ljud i listan och klicka sedan på knappen **Spela** upp för att höra det. När du är klar klickar du på **Stoppa**.

#### **Ladda ner**

Välj ett ljud i listan och klicka sedan på **knappen Hämta** för att hämta ljudet (om det inte redan har hämtats).

## **Skärmreferenser - Sök program**

Med applikationssökningen kan du söka efter olika effekter, verktyg och menyalternativ i WavePad. Du kan öppna dialogrutan Programsökning (om tillgänglig) genom att trycka på **Ctrl** 

**+ Skift + Q**, eller genom att klicka på sökfältet uppe till höger, skriva några bokstäver i det du söker efter och klicka på "Se fler resultat ... "

### **Hitta effekt eller verktyg**

Skriv ett nyckelord eller några bokstäver av det du söker efter.

#### **Knappen Sök**

Klicka på knappen för att börja söka.

### **Sökresultat**

Alla relaterade objekt till sökordet visas här. Sortera kolumnerna genom att klicka på kolumnrubrikerna. Klicka på ett objekt för att automatiskt använda det och veta var du kommer åt det.

Funktion - Namn på effekt, verktyg eller menyalternativ.

Plats - Funktionens plats i WavePad.

- Verktyg och effekter har platser som ser ut som "Verktygsfält [flik]". Byt till den angivna fliken högst upp på skärmen för att hitta verktyget eller effekten. Om du klickar på objektet växlar du till dess flik och dess beskrivning visas i ett bubbeltips.
- Menyalternativ har platser som ser ut som "Meny [undermeny] [undermeny]". Klicka på menyknappen längst upp till vänster och följ de listade undermenyerna för att hitta menyalternativet.

#### **Sök mer på hjälpsidor**

Om du klickar på länken omdirigeras du till webbläsaren och tillåter onlinesökning på hjälpsidor.

## **Skärmreferenser - Custom Resolution**

I den här dialogrutan kan du ställa in upplösningen för videon när du sparar den. Om du vill ange en anpassad upplösning klickar du på knappen Spara i verktygsfältet och väljer alternativen Skiva: Skapa dataskiva, dator/data, bärbar enhet, bildsekvens eller stereoskopisk 3D. Välj Anpassad på menyn Upplösning.

I dialogrutan Anpassad upplösning som öppnas matar du in bredden och höjden i pixlar och klickar på OK.

Om **kryssrutan Behåll proportioner** är tillgänglig kan du kontrollera att den har samma proportioner när du ändrar bredden eller höjden.

### **Skärmreferenser - Custom Resolution (360-Degree Video)**

I den här dialogrutan kan du ställa in upplösningen för din 360-graders video under sparandet. Om du vill ange en anpassad upplösning klickar du på knappen Spara i verktygsfältet och väljer alternativet 360 videofil. Välj Anpassad på menyn Upplösning.

I dialogrutan Anpassad upplösning som öppnas matar du in bredden och höjden i pixlar och klickar på OK.

Bredden måste vara exakt dubbelt så hög som för 360-graders videor.

## **Skärmreferenser - Custom Frame Rate**

I den här dialogrutan kan du ställa in bildrutefrekvensen (antal bildrutor per sekund) för videon. Om du vill ange en anpassad bildhastighet klickar du på knappen Spara i verktygsfältet och väljer något av alternativen för skiva: Gör dataskiva, dator/data, bärbar enhet eller stereoskopisk 3D. Välj Anpassad på släppmenyn Bildhastighet.

I dialogrutan Anpassad bildrutehastighet som öppnas matar du in bildrutehastigheten och klickar på OK.

Standardbildhastigheten är **VFR (Variable Frame Rate),** men i dialogrutan kan användaren välja **Konstant bildhastighet (CFR)** genom att markera kryssrutan **Konstant bildhastighet.**

### **Skärmreferenser - Detected Format**

I den här dialogrutan visas videosekvensens identifierade format under besparingsprocessen. Om du vill identifiera videoformatet klickar du på knappen Exportera video i flikfältet Start och väljer något av följande alternativ: Videofil, 3D-videofil, bärbar video, förlustfri video, DVD-filmskiva, DVD-dataskiva, bildsekvens, YouTube, Flickr, Dropbox, Google Drive, OneDrive eller Vimeo.

Klicka på knappen Identifiera bredvid fältet Förinställning. Detect justerar formatet för videoutdataupplösning baserat på bildskärmens skärmstorlek.

Om du vill använda ett annat format kan du välja formatet i listrutan Förinställning. Klicka på OK om du vill använda det markerade formatet som utdataformat.

### **Skärmreferenser - Select Stream**

Välj en ljudström **Ljudström:** Välj en ljudström från filen **Fråga mig inte igen** Undertryck popup-dialogen för att välja ljudström

## **Skärmreferenser - Send Email Dialog**

### **Skicka ett e-postmeddelande**

Dialogrutan Skicka e-post skickar ett e-postmeddelande automatiskt. E-postinställningar måste konfigureras innan ett e-postmeddelande kan skickas. Om du inte redan har gjort det kommer du att bli ombedd att ange dina e-postinställningar innan du fortsätter.

### **E-postalternativ**

-Skicka till

-Ange mottagarnas e-postadress(er). Sätt ett kommatecken mellan varje e-postadress.

-Subjekt

-All text som anges i det här fältet visas som ämne för e-postmeddelandet.

-Kropp

-All text som anges i den här rutan visas som e-postmeddelandets kropp.

-Sidfot

 -All text som skrivs in i den här rutan visas i slutet av e-postmeddelandet. Detta kan kräva ett köp för att aktivera ändring av det.

-Inställningar

 -Genom att klicka på den här knappen öppnas dialogrutan E-postinställningar, där ändringar kan göras på e-postservern, sändningsadressen etc.